<span id="page-0-0"></span>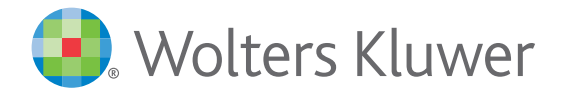

#### Tax & Accounting

*TaxWise*®  *Online*™ *User Guide for Tax Year 2019*

**T A X W I S E O N L I N E**

### User Guide

©2019 Universal Tax Systems, Inc. and its affiliates and/ or licensors. All rights reserved.

Audit Shield, MAX, InterviewPLUS, and TaxWise, are registered trademarks and/ or registered service marks of Universal Tax Systems, Inc.. ATX, Client Accounting Suite, Fixed Asset Manager, PaperlessPLUS, Protection Plus, Universal Tax Systems, Inc. and Trial Balance are trademarks and/ or service marks of Universal Tax Systems, Inc.. CCH, CCH iFirm and IntelliConnect are registered trademarks of CCH Incorporated. Excel, Internet Explorer, Outlook, Microsoft, and Windows are either registered trademarks or trademarks of Microsoft Corporation in the United States and/ or other countries.

Other company and product names referenced in this manuscript may be the trademarks or service marks of their respective companies.

No part of this manuscript may be copied, photocopied, reproduced, modified or distributed in any form or by any means without permission in writing from Universal Tax Systems, Inc. d/ b/ a CCH Small Firm Services. Information in this manuscript is subject to change without notice. Any software or service described in this manuscript is furnished under a license agreement and may be used or copied only in accordance with the terms of the license agreement.

CCH Small Firm Services is not engaged in rendering legal, technical, or other professional services. Use of this manuscript or the information in this publication does not relieve the user of complete responsibility for the operation and functionality of its computers and/ or network, for the maintenance and backup of all user data, or for the preparation, content, accuracy, and review of all forms.

Any mention herein of third party products is for informational purposes only and does not constitute an endorsement by CCH Small Firm Services. CCH Small Firm Services assumes not responsibility with regard to the performance or use of third party products.

THIS MANUSCRIPTISPROVIDED "AS-IS" WITHOUTANY WARRANTIES, EXPRESSED ORIMPLIED, INCLUDINGWARRANTIES OF MERCHANTABILITY OR FITNESS FOR A PARTICULAR PURPOSE.

November 2019

This User Guide contains information similar to that in the Program Help provided with TaxWise Online. Because this User Guide is published only once at the beginning of the tax season, you should consider using Program Help as your primary resource during **tax season. Program Help contains the most up-to-date information on the product.**

### **Table Of Contents**

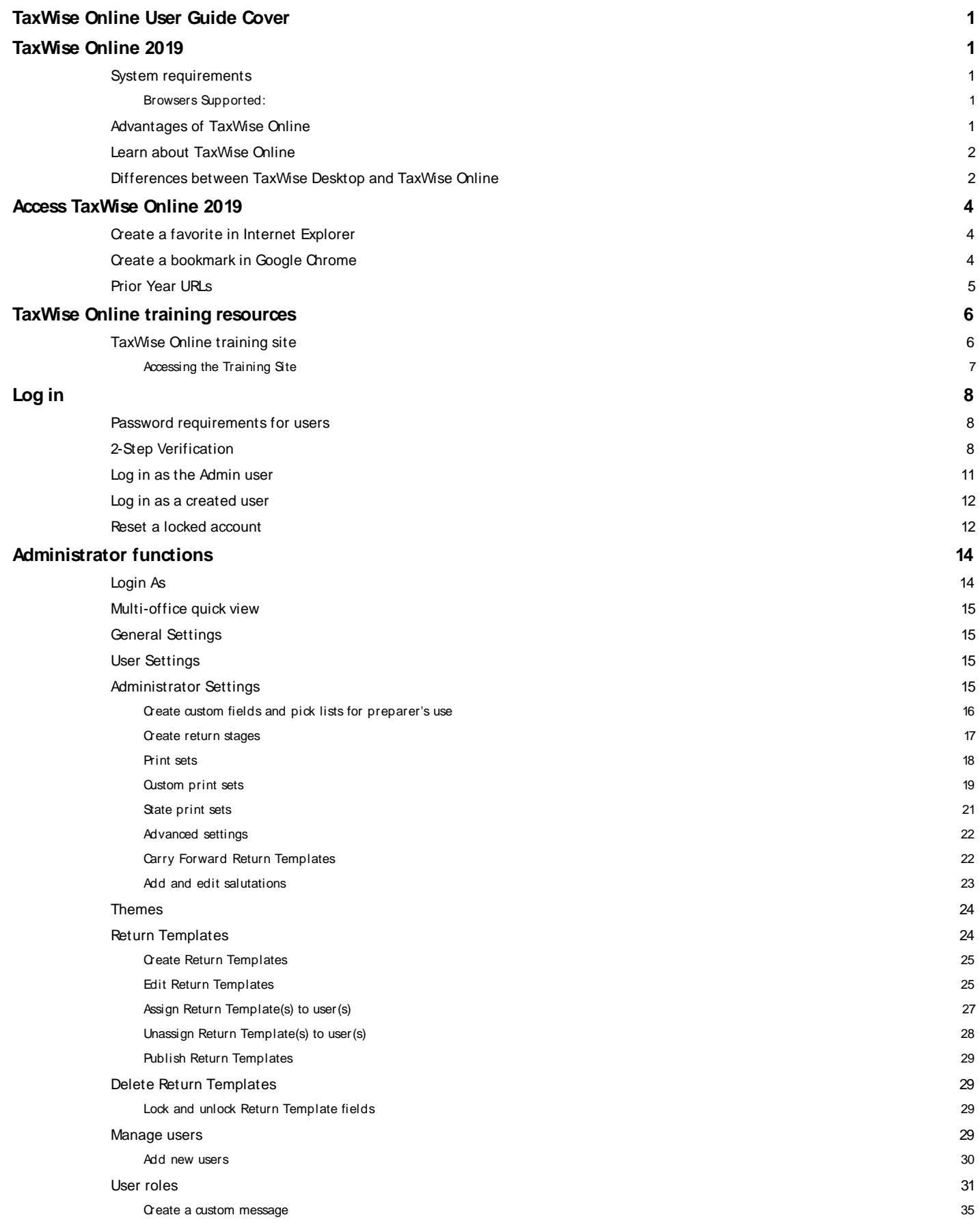

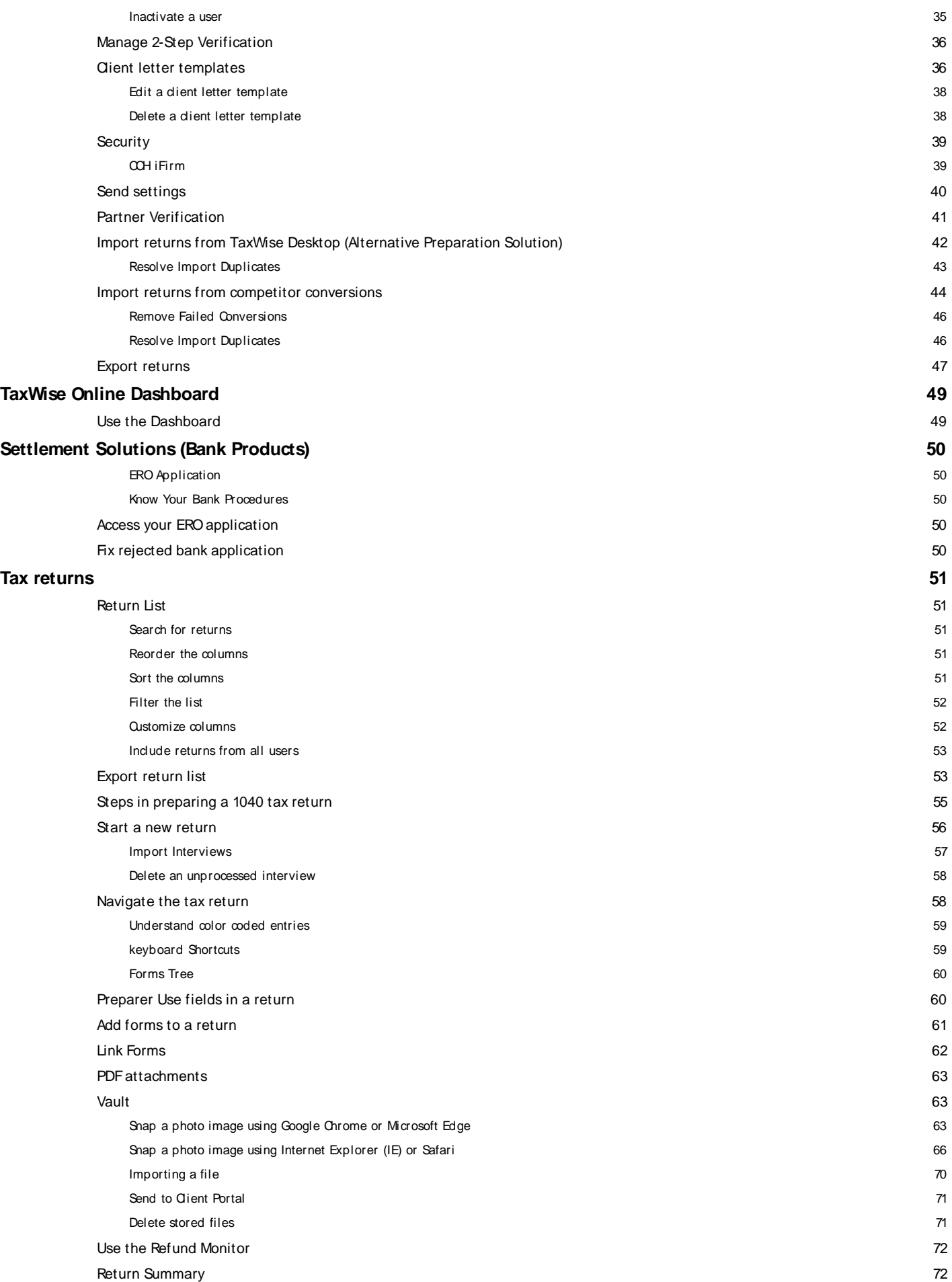

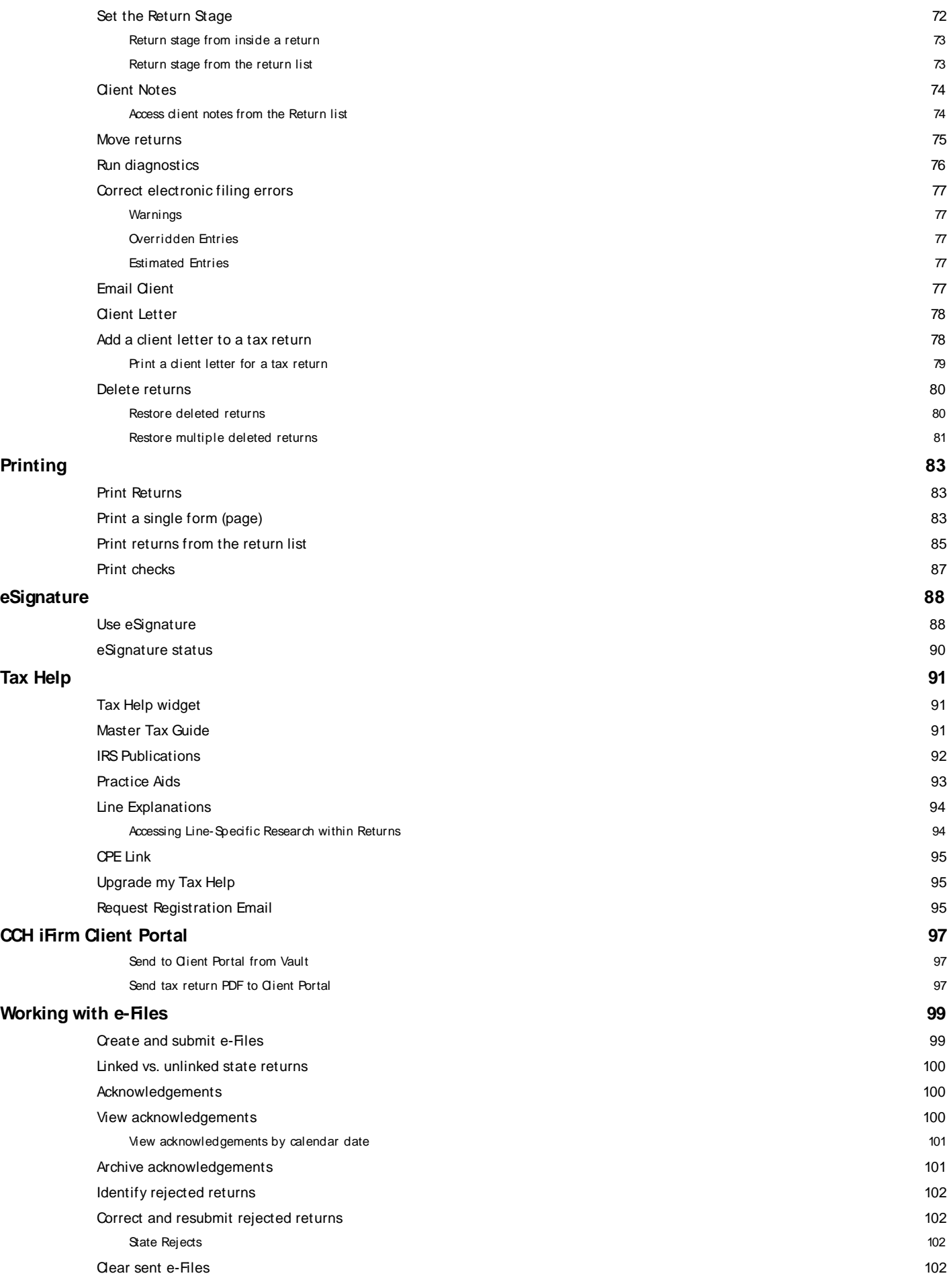

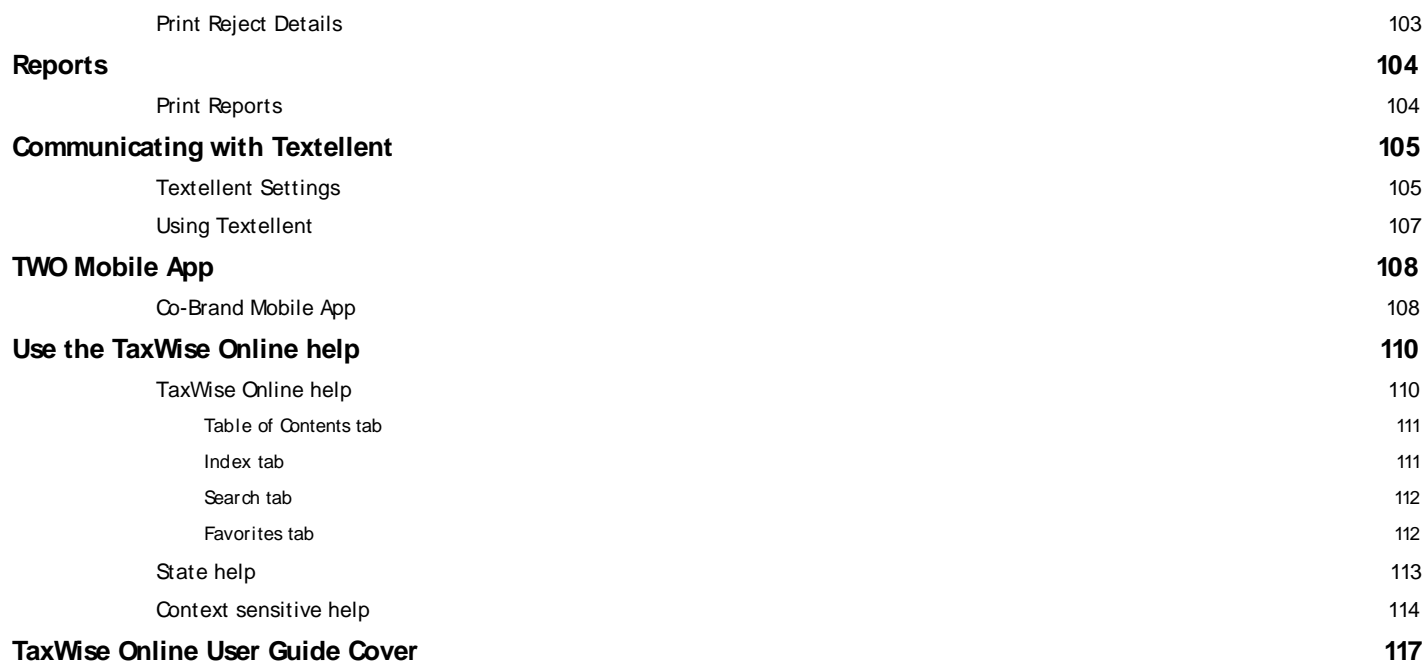

## **Chapter**

# **1**

#### <span id="page-7-0"></span>**TaxWise Online 2019**

TaxWise Online brings the power and ease-of-use of TaxWise Desktop to the user's web browser. The flexibility and convenience of working with tax returns anywhere, anytime makes TaxWise Online the best option for tax professionals and tax preparers who need a powerful tax preparation program combined with the mobility of a web-based product. TaxWise Online utilizes broadband internet to access our secured servers for online return preparation and submission.

#### <span id="page-7-2"></span><span id="page-7-1"></span>System requirements

Browsers Supported:

- Google Chrome
- Internet Explorer 11
- Microsoft Edge
- Apple Safari

For the best experience, we recommend:

- Google Chrome
- Screen resolution of at least 1024x768 / 768x1024
- Device screen size of at least 7" (tablet size)

#### <span id="page-7-3"></span>Advantages of TaxWise Online

#### **Reduced tax preparation burden:**

- No installation on individual computers program maintained on Wolters Kluwer servers
- No updated required program updated by Wolters Kluwer
- No need to backup and restore returns to a central computer for transmission data already resides as Wolters Kluwer

#### **Improved security:**

- No data stored on individual computers the Wolters Kluwer secured facility stores all data
- Intrusion detection Wolters Kluwer uses software to reduce threat of hackers

#### **Greater mobility:**

- <sup>l</sup> With proper log in credentials, TaxWise Online can be accessed from any computer with a broadband internet connection
- Troubleshoot problems remotely
- Immediate availability nothing to ship

#### <span id="page-8-0"></span>Learn about TaxWise Online

Navigating within TaxWise Online is easy and intuitive. When you first log on to TaxWise Online you will see the dashboard, along with some menus and links.

Use the image below to learn how to navigate within TaxWise Online.

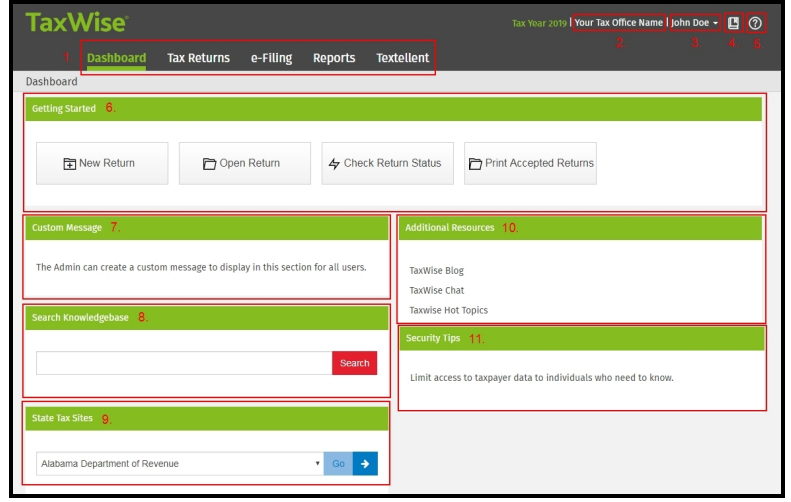

- 1. These links allow you to navigate to the following areas:
	- Dashboard On the dashboard you are able to search the Knowledgebase, create a custom message, and link to state websites.
	- **Tax Returns** On the Tax Returns page you are able to create, view and access returns.
	- <sup>l</sup> **e-Filing** On the e-Filing page you can submit e-File, print reject details, and view acknowledgements.
	- **Reports** On the Reports page you can generate and view reports.
- 2. The firm name that is entered in the **User Settings** or **Return Templates** is displayed.
- 3. The current user's name is displayed. Clicking on your name allows you to access **Settings** or **Log Out**. Your user role(s) will determine what is shown on the **Settings** page.
- 4. **Tax Help** Offers you numerous ways to research tax information using CCH® AnswerConnect or CCH® IntelliConnect®.
- 5. **Help** The **Help** button provides links to the program and state help, user guide, release notes and much more.
- 6. **Getting Started** This section provides direct access links to start a new [return](#page-62-0), open an existing return, check return status, print [checks](#page-93-0) and print [accepted](#page-91-0) returns. The options available will depend on the user role(s) you are assigned.
- 7. **Custom Message** This section lets the **Admin** or user with **Administrator** rights to create a custom message to be displayed for all users.
- 8. **Search Knowledgebase** This section allows you to search the TaxWise Online knowledgebase.
- 9. **State Tax Sites** This section allows you to visit state websites.
- 10. **Additional Resources** This section provides links to the TaxWise Online Blog, Chat and Hot Topics.
- 11. **Security Tips** This section provides security tips from IRS Publication 5294. When the dashboard is refreshed a different tip will be displayed.

#### <span id="page-8-1"></span>Differences between TaxWise Desktop and TaxWise Online

The following table displays the main differences between TaxWise Online and TaxWise Desktop:

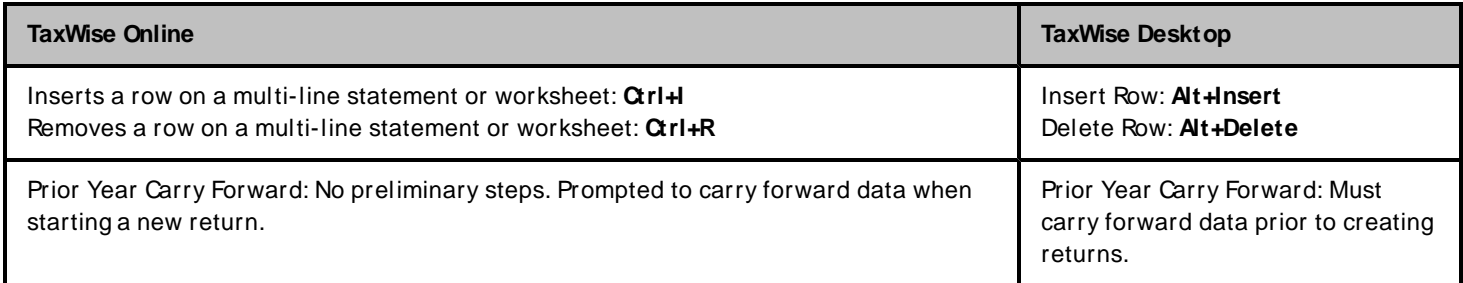

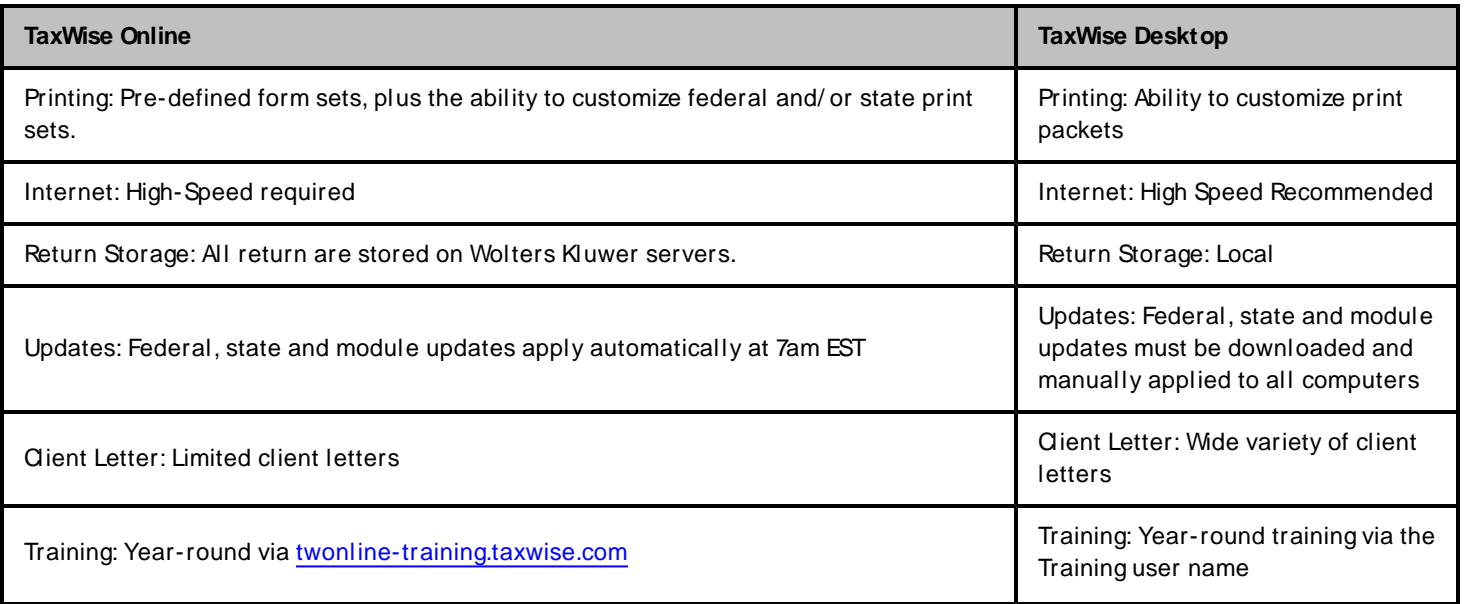

TaxWise Desktop users can switch to TaxWise Online and carry forward prior year data, as long as they performed regular or archive backups during the prior filing season.

The following keyboard shortcuts function the same for TaxWise Desktop and TaxWise Online:

- **F1** Opens program help
- **F3** Toggle Estimated for the selected field
- **F8** Override the selected field
- <sup>l</sup> **F9** Link to a form

## Chapter

### **2**

#### <span id="page-10-0"></span>**Access TaxWise Online 2019**

To access TaxWise Online 2019, type [https:/ / twonline-19.taxwise.com](https://twonline-19.taxwise.com/) in the address bar of your internet browser and press **Enter**.

TaxWise Online 2019 will be activated approximately November 26, 2019. Prior to November, the application will be the 2018 version. You must disable all pop-up blockers to use TaxWise Online.

#### <span id="page-10-1"></span>Create a favorite in Internet Explorer

#### **To create a favorite link in Internet Explorer, use the following steps:**

- 1. Open Internet Explorer.
- 2. Type [https:/ / twonline-19.taxwise.com](https://twonline-19.taxwise.com/) in the address bar of the internet browser and press **Enter**.
- 3. Click the **Favorites** menu and select **Add to Favorites**.

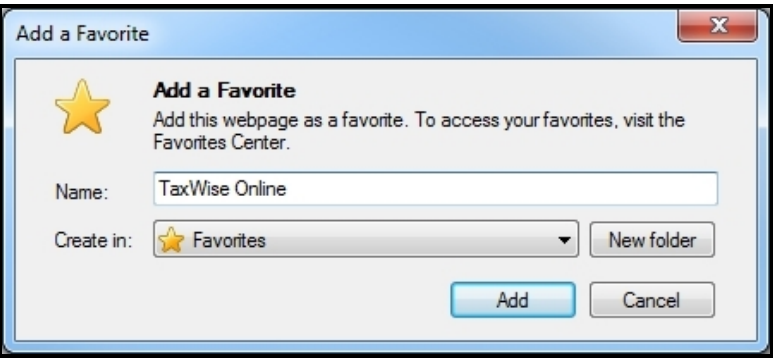

4. Enter the name you want the **Favorites** menu to display for TaxWise Online.

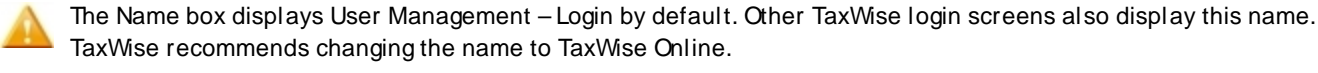

5. Click **Add**.

To open the Favorites list, click the **Favorites** button on the toolbar.

#### <span id="page-10-2"></span>Create a bookmark in Google Chrome

#### **To create a bookmark in Chrome, use the following steps:**

- 1. Open Google Chrome.
- 2. Type [https:/ / twonline-19.taxwise.com](https://twonline-19.taxwise.com/) in the address bar of the internet browser and press **Enter**.
- 3. Click the star button  $\overrightarrow{1}$  in the address bar.

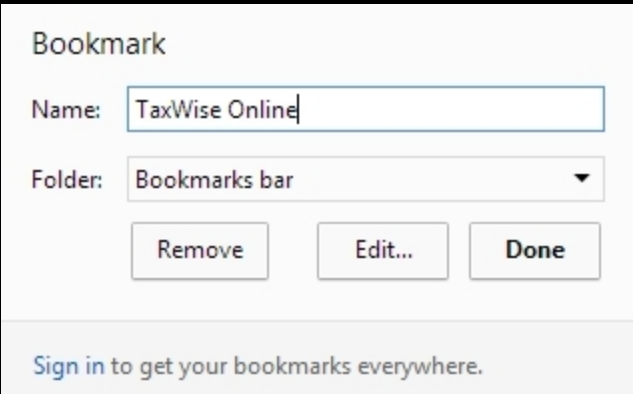

- 4. Enter the name you want the bookmark to display for TaxWise Online.
- 5. Select the folder where the bookmark should be and click **Done**.

#### <span id="page-11-0"></span>Prior Year URLs

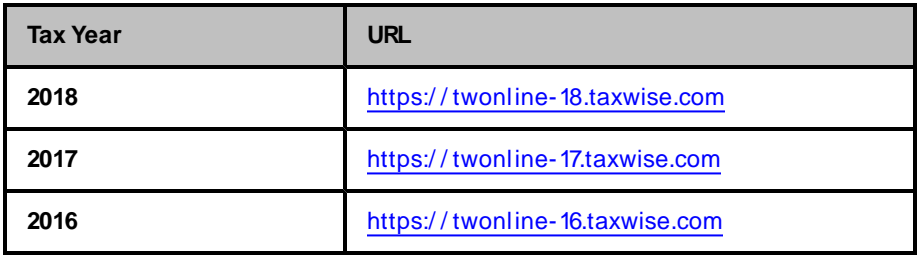

## Chapter

# **3**

#### <span id="page-12-0"></span>**TaxWise Online training resources**

<span id="page-12-1"></span>The training site allows users to go through the entire process of creating returns, running diagnostics and more.

#### TaxWise Online training site

The TaxWise Online Training Site allows you to create training tax returns which enables you to experience tax preparation before tax season begins. You must log in to the TaxWise Online training website: [https:/ / twonline-training.taxwise.com](https://twonline-training.taxwise.com/) using the same login you use for your TaxWise Online site.

#### **Items available in the Training Site:**

- The ability to create and edit tax returns.
- <sup>l</sup> The **Print Return(s)** button is available in the Training Site giving you the ability to step through printing a return. However, when you click **Get Document**, a new browser window will open but no return will be displayed for the Training Site.
- <sup>l</sup> The ability to move returns, delete returns, restore returns, export returns (**Admin** only), and export the return list.
- The ability to print reports.
- <sup>l</sup> The **Admin** or any user with the **Administrator** role has access to **General Settings**. The Training Site and TaxWise Online use the same settings. Any changes to the settings will affect both sites.
- <sup>l</sup> The **Admin** or any user with the **Administrator** role has access to **Return Templates.** Return Templates can be created in the Training Site or you can create them in your TaxWise Online site and then [publish](#page-35-0) them to Training.
- <sup>l</sup> The **Admin** or any user with the **Administrator** role has access to **Manage Users**. Any users created in the Training Site will have access to TaxWise Online.
- <sup>l</sup> The **Admin** or any user with the **Administrator** role has access to **Client Letter Templates**. The Client Letter templates that you create in the Training Site will not be available within TaxWise Online.
- <sup>l</sup> The **Admin** or any user with the **Administrator** role has access to **Security**. This allows you to enter your credentials for CCH iFirm.

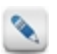

We would recommend not using the integration between TaxWise Online and CCH iFirm in the Training Site because you would be sending training data to CCH iFirm.

- <sup>l</sup> The **Admin** or any user with the **Administrator** role has access to **Send Settings**. If you create custom fields, return stages, return templates and print sets in the Training Site of the Main Office, you have the ability to send those settings to the Training Site of your sub-offices.
- <sup>l</sup> The **Admin** has access to **Partner Verification**.

#### **Items not available in the Training Site:**

- $e-$  Filing (including the ability to create an e-File);
- Check Return Status; and
- **Print Checks**

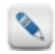

You must have an EFIN entered on Form 8879 in order to see any errors after running Diagnostics. If you do not have an IRS issued EFIN, you can enter any six digit number in this field for the Training Site.

#### <span id="page-13-0"></span>Accessing the Training Site

- 1. Type [https:/ / twonline-training.taxwise.com](https://twonline-training.taxwise.com/) in the address bar of the internet browser and press **Enter**.
- 2. Enter the Client ID, Username, and Password that you use to log into your TaxWise Online site and log in as normal.

In the top right corner, it will say "Training" so you know what site you are in.

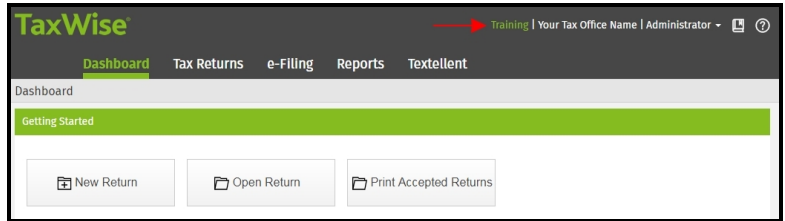

## Chapter

# **4**

#### <span id="page-14-0"></span>**Log in**

In order to begin working in TaxWise Online, you must first log in to the site. The Admin user's initial password will be your **Registration Code** if you are a first time TaxWise Online user. Upon logging in for the first time, you will be prompted to change your password immediately. If you already have a password for Admin, you will use it.

#### <span id="page-14-1"></span>Password requirements for users

Passwords assigned to new users must meet the following requirements:

- Password must contain at least 8 characters.
- . Must not exceed 100 characters.
- Must contain at least one number.
- Must contain at least one special character  $(\#? \mathbb{Q} \$ %%\*-).
- Must contain at least one upper case character.
- Must contain at least one lower case character.
- Passwords are case-sensitive.
- Cannot contain the user name.
- Cannot reuse any of your last 10 passwords.
- Passwords must be changed every 90 days.

The Admin user or a user with the PasswordMaintenace role can reset password for users. When a password is reset, it reverts to the user name and will immediately require the user to change the password upon logging in.

#### <span id="page-14-2"></span>2-Step Verification

2-Step Verification is used on the TaxWise Support Site, COM, CCH iFirm, and other Small Firms Solutions. 2-Step Verification does not affect how you log in using TaxWise Desktop.

#### **The 2-Step Verification Process**

As we strive to build long-lasting and sustainable partnerships, we continue to assess and leverage technology that aims to help you provide more security to your customers.

In light of this, a more rigorous log in process was implemented for the 2018 filing season called two-step verification. With this log in process, your account has an extra layer of security that makes it more difficult for cybercriminals to access your tax practitioner data.

#### **Using 2-Step Verification**

#### **To log in using 2-step verification, use the following steps:**

- 1. Enter your Client ID, the User Name, and the password.
	- New admin user enter your registration code for the password.

New Admin users will be prompted to change the password following the guidelines shown on-screen. Once you change the password, you should enter your email address and accept the license agreement. You will then be logged in. Follow the steps below for subsequent log ins.

- New non-admin user enter the temporary password sent to the email address provided by your Admin when your user was created.
- 2. The following screen is displayed:
	- New Admin users see this screen on the second log in.
	- New non-Admin users logging in for the first time.
	- When an existing user's (Admin and non-Admin users) email address has been changed.
	- All others skip to step 4.

e.

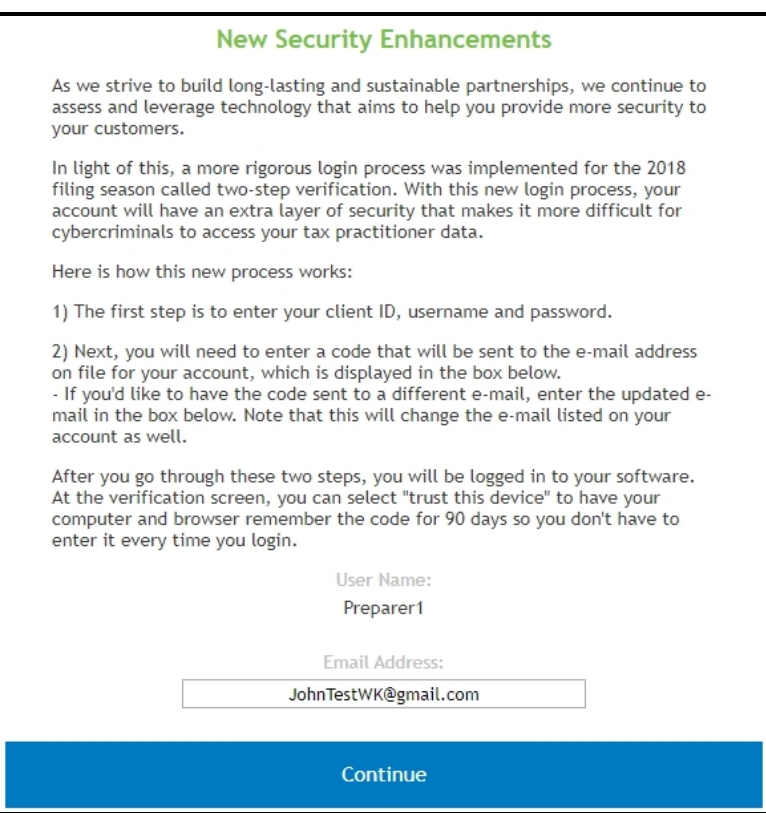

The email address displayed is the one provided by your Admin when your user was created.

3. Verify that the email address shown in the box is the correct email address. Click **Continue**.

Request a code to be sent to the previously entered email address.

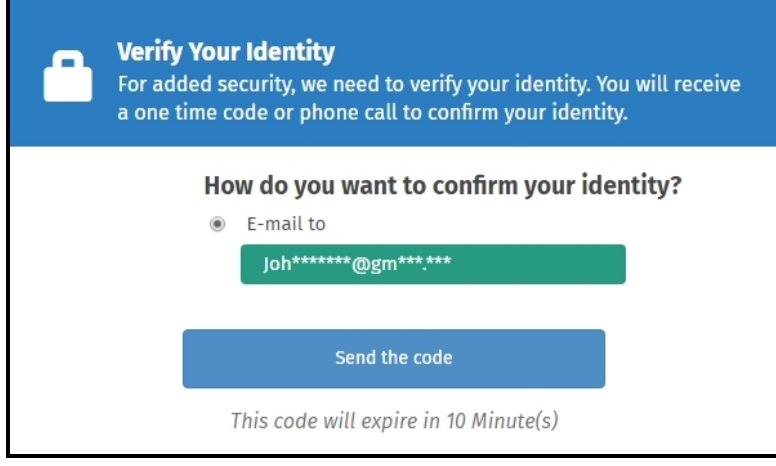

- 4. Click the **Send the code** button.
- 5. The code will be sent to your email address and will be valid for 10 minutes.
- 6. Enter the code in the box shown below:

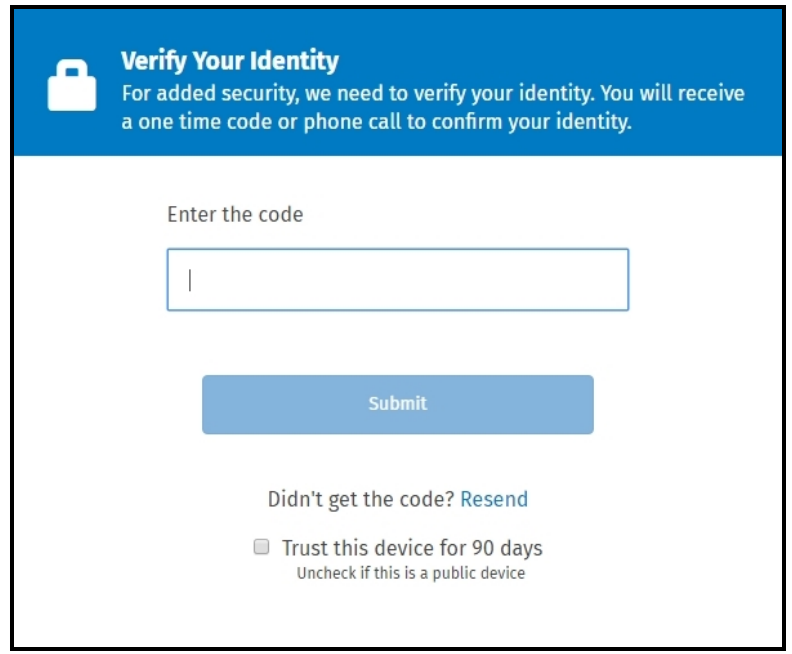

- 7. Optional: Select the **Trust this device** check box if you wish. The Trust this device feature is suitable if you often use the same device and/ or browser to access the website. It enables the system to remember (for 90 days) the particular device and/ or browser you are using, so you do not have to go through the verification process every time you log in to the website. The next time you log in using that device and/ or browser, you will bypass the 2-Step Verification page and therefore, not have to enter a code. For security reasons, this feature works for 90 days for each device and/ or browser you add. When the 90 days are up, you will need to go through the verification process once again.
- 8. Click the **Submit** button.
- 9. If you entered a temporary password, once you enter a valid code, you will be prompted to change your password following the guidelines shown on-screen.

#### **Manage 2-Step Verification Settings**

We highly recommend that you keep this new process enabled in order to provide additional assurance that all users are who they claim to be. However, as the Admin user, you can choose to opt out of this two-step verification for all users by going to **Manage Users** and clearing the **Enable 2-Step Verification** check box. Alternatively, at the verification screen, you can select "trust this device" to have your computer and browser remember the code for 90 days so you don't have to enter it every time you log in.

<span id="page-17-0"></span>When two-step verification is turned off, all users will sign in with just their Client ID, username, and password.

#### Log in as the Admin user

Each user must have a unique user name and password and can only be utilized on one device at a time. If the same user name and password are logged in at the same time, one user will automatically be logged out of the application.

If your office has 2-Step Verification enabled, refer to the Log in using 2-Step [Verification](#page-14-2) topic.

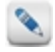

If you used TaxWise Online in a prior year, you would login using the password used in that prior year. If you do not remember the password, use the **Forget user name or password** link located on the Client Login page.

The **Admin** must log in and accept the license agreement before any other users will be able to login to TaxWise Online.

#### To log in to TaxWise Online 2019 for the first time as the Admin user, use the following steps:

- 1. Do one of the following:
	- Type https://twonline-19.taxwise.com in the address bar of the internet browser and press Enter.
	- Double-click the TaxWise Online icon on the desktop.
	- <sup>l</sup> Double-click the internet browser icon, click the **Favorites/ Bookmark** button and select TaxWise Online.

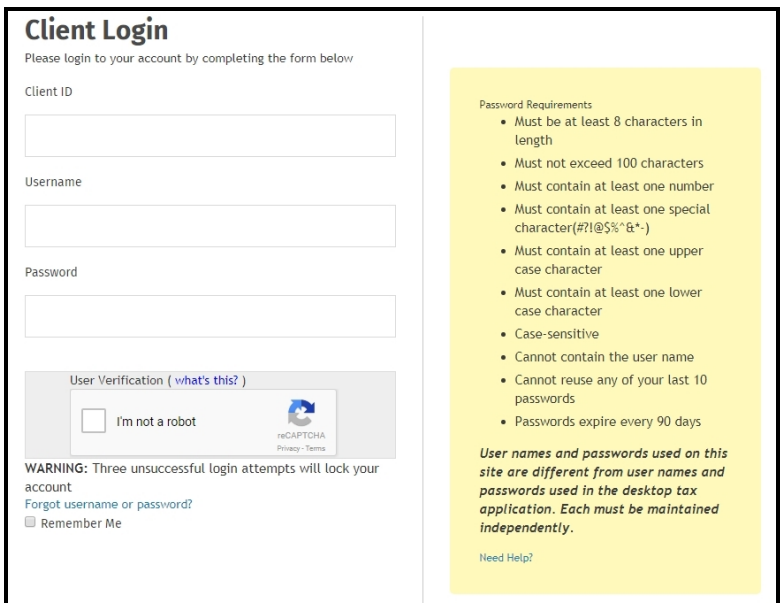

- 2. Enter the **Client ID**.
- 3. Enter **Admin** in the User Name box.
- 4. Enter the **Registration Code** or established password in the **Password** box.

Your Client ID and Registration Code can be obtained from your Site Administrator/ Office Manager.

- 5. Select the **I'm not a robot** check box, and then select all the squares that apply.
- 6. Click **Verify**.

G.

7. Click **Login**.

Immediately upon your first login, TaxWise Online prompts you to change your password.

- 8. Enter a new password in the **New Password** box.
- 9. Re-enter a new password in the **Confirm Password** box.
- 10. Click **Change Password**.
- 11. Click **Continue**.
- 12. Enter your email address and click OK.
- 13. Read the license agreement and select the **I Agree** check box indicating that you accept the terms of the license agreement.
- 14. Click **OK**.

#### <span id="page-18-0"></span>Log in as a created user

Each user must have a unique user name and password and can only be utilized on one device at a time. If the same user name and password are logged in at the same time, one user will automatically be logged out of the application.

If your office has 2-Step Verification enabled, refer to the Log in using 2-Step [Verification](#page-14-2) topic.

The **Admin** user must log in and accept the license agreement prior to other users logging into TaxWise Online.

#### **To log in to TaxWise Online 2019, use the following steps:**

- 1. Do one of the following:
	- <sup>l</sup> Type [https:/ / twonline-18.taxwise.com](https://twonline-18.taxwise.com/) in the address bar of the internet browser and press **Enter**.
	- Double-click the TaxWise Online icon on the desktop.
	- <sup>l</sup> Double-click the internet browser icon, click the **Favorites/ Bookmark** button and select TaxWise Online.

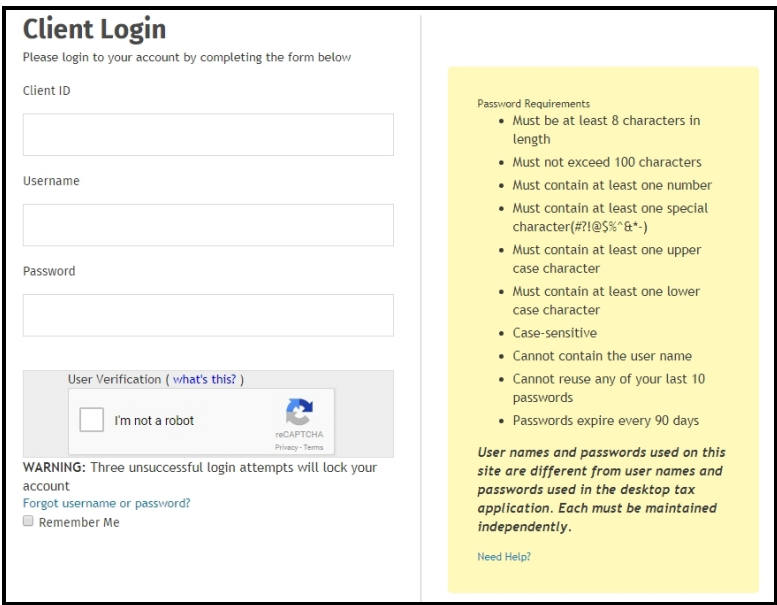

- 2. Enter the **Client ID**.
- 3. Enter the **User Name**.
- 4. Enter the temporary password sent to the email address provided by your Admin when your user was created in the **Password** box.
- 5. Select the **I'm not a robot** check box, and then select all the squares that apply.
- 6. Click **Verify**.
- 7. Click **Login**.
- 8. Enter the new password in the **New Password** box.
- 9. Re-enter the new password in the **Confirm New Password** box.
- 10. Click **Change Password**.
- 11. Click **Continue**.

#### <span id="page-18-1"></span>Reset a locked account

When a user fails to provide the correct password in three consecutive attempts, TaxWise Online locks the account. Once the account is locked, you need to reset the password so you are able to log in.

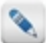

If **non-Admin** users are unable to reset the password, they should contact the **Admin** or a user with the PasswordMaintenance role. After the password has been reset the user will receive an email containing a temporary password. The user will be prompted to change the password following the guidelines shown on-screen.

 $\begin{picture}(20,20) \put(0,0){\line(1,0){10}} \put(15,0){\line(1,0){10}} \put(15,0){\line(1,0){10}} \put(15,0){\line(1,0){10}} \put(15,0){\line(1,0){10}} \put(15,0){\line(1,0){10}} \put(15,0){\line(1,0){10}} \put(15,0){\line(1,0){10}} \put(15,0){\line(1,0){10}} \put(15,0){\line(1,0){10}} \put(15,0){\line(1,0){10}} \put(15,0){\line(1$ To reset the **Admin** password you must contact Customer Support. After the **Admin** password is reset the user will enter their Registration Code as the password. An electronic authorization will be sent to the email address on file for the account.

#### **To unlock the account, use the following steps:**

- 1. Click the **Click here to reset your locked account** link.
- 2. Enter the **Client ID** and **User Name** of the locked account.
- 3. Click **Next**.
- 4. You will be sent an email containing a temporary password to the email address associated with your user name. You will be prompted to change the password following the guidelines shown on-screen.

## Chapter

## **5**

#### <span id="page-20-0"></span>**Administrator functions**

The **Admin** user name gives the administrator/ office manager complete control over TaxWise Online. The following functions are available to any user who is assigned the **Administrator** role:

- Create user names and assign user roles.
- Enable override function for user roles.
- Create return templates (Tax Form Defaults) for all user names in the system.
- Lock fields and entries in Return Templates.
- Open, edit, print, and if applicable, create and submit e-Files for returns under any user name.
- Delete or move tax returns under any user name.
- Assign or restrict user privileges.
- Set general settings.
- Create federal and state print sets for sub-offices.
- Send settings to designated offices.
- Force preparer(s) to use interview before tax forms.
- Clear sent e-File status.
- Carryforward return templates.

#### <span id="page-20-1"></span>Login As

**Login As** allows the **Admin** and any user assigned the **Support** role to access their sub-offices without having to log out of the Main Office's site of TaxWise Online.

- 1. Log in as the **Admin** or any user assigned the **Support** role.
- 2. Click your name on the top right of the screen and select **Login As**.

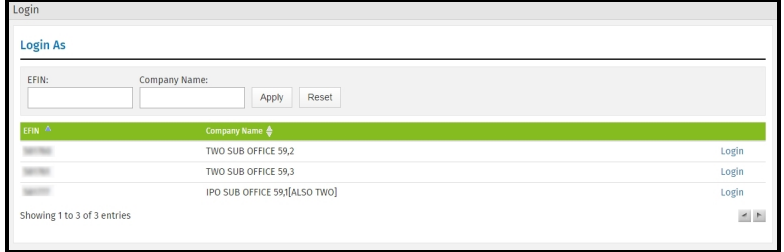

3. Locate the office you want to log in as and click **Login**.

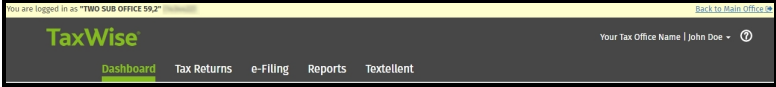

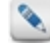

When logged in as a sub-office you will see a ribbon located at the top of TaxWise Online, detailing the office you are logged in as.

4. Click **Back to Main Office**, to return to TaxWise Online for the Main Office

#### <span id="page-21-0"></span>Multi-office quick view

If you manage multiple offices, you will see dashboard widgets that provide a quick view of the e-Filing status, Settlement Solutions (Bank) application status, and Received Fee deposits for all your sub-offices.

#### <span id="page-21-1"></span>General Settings

In the **General Settings**, each user can set up their **User Settings**, which includes their tax preparer and ERO information. The **Admin** or a user with the **Administrator** role will have additional settings they can use to create and edit settings for all users.

#### <span id="page-21-2"></span>User Settings

The **User Settings** function in TaxWise Online allows you to customize data; program behavior and display settings to carry over to all returns. The settings are saved under the user name and are placed into effect on new subsequent returns.

#### **To access your user settings, use the following steps:**

1. Click your name on the top right of the screen and select **Settings**.

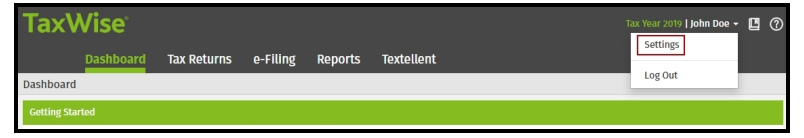

#### 2. Click **General Settings**.

3. Click **Tax Preparer** or **ERO**in the **User Settings**.

The following table describes each settings function available under the **User Settings** dialog:

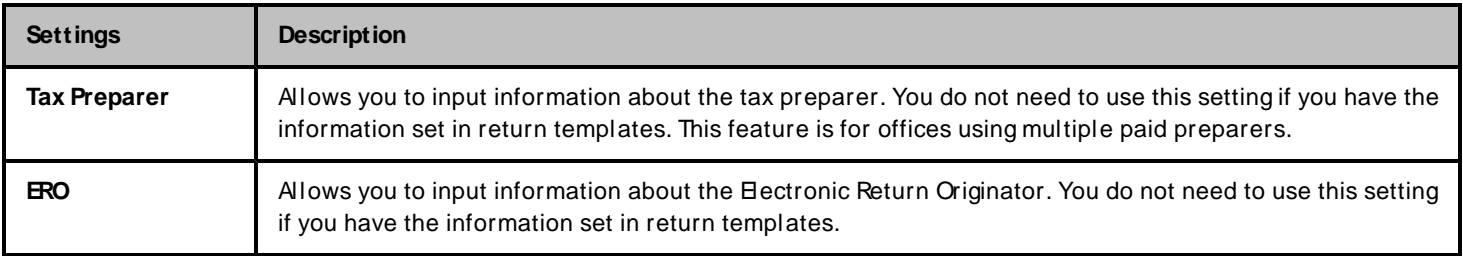

You have the option to override default **Return Template** values with information entered in the **User Settings**.

#### Administrator Settings

<span id="page-21-3"></span>V

The **Administrator Settings** allow the **Admin** user to create and subsequently edit settings for all users.

You must be logged in as the **Admin** or a user with the **Administrator** role to have access to the Administrator Settings.

#### **To access Administrator Settings:**

- 1. Click your name on the top right of the screen and select **Settings**.
- 2. Click **General Settings**.

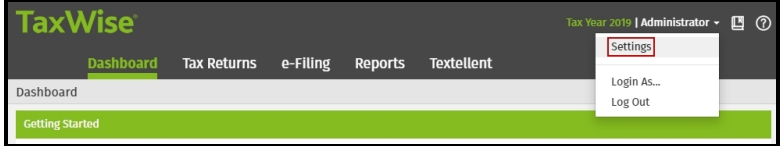

The following table describes each setting's function available under **Administrator Settings**:

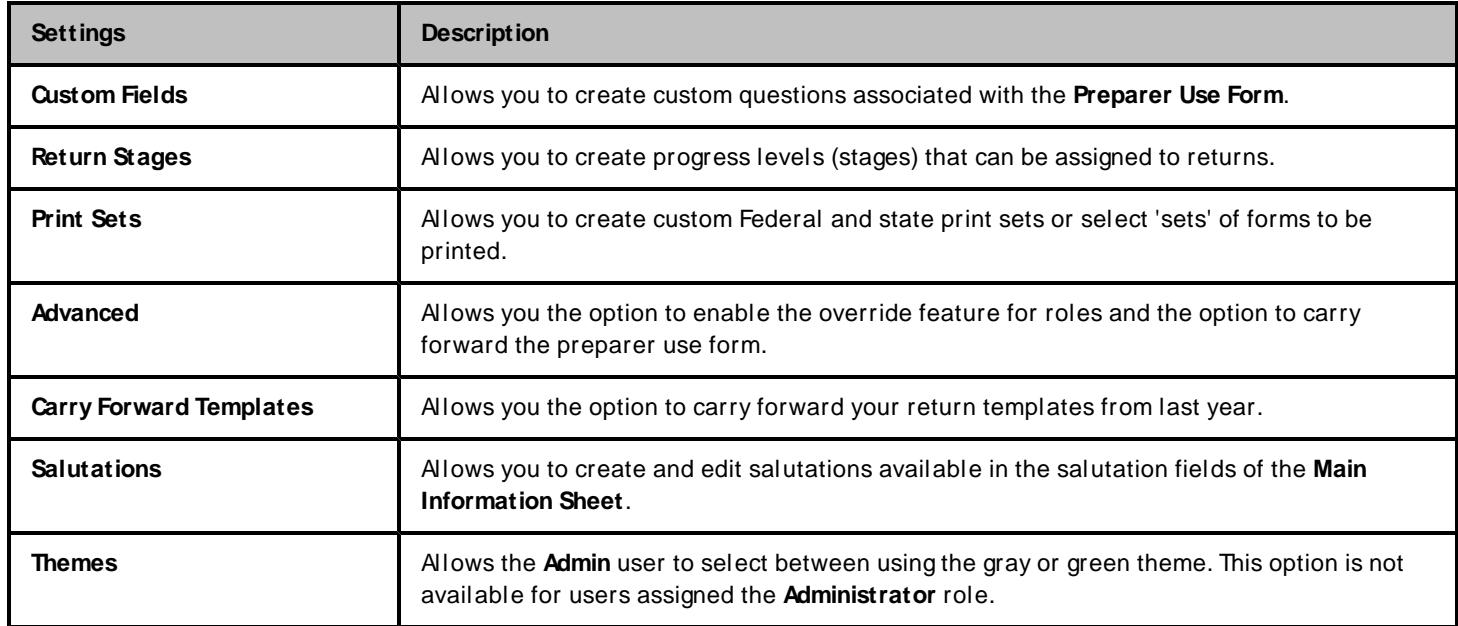

#### <span id="page-22-0"></span>Create custom fields and pick lists for preparer's use

The **Admin** or a user with the **Administrator** role can create up to 25 questions for use in your office. These questions will be displayed in the **Custom Questions** of the interview or on the **Preparer Use Form (Prep Use)** form inside a tax return.

#### **To add or edit preparer use questions, use the following steps:**

- 1. Log in as the **Admin** or a user with the **Administrator** role.
- 2. Click your name on the top right of the screen and select **Settings**.

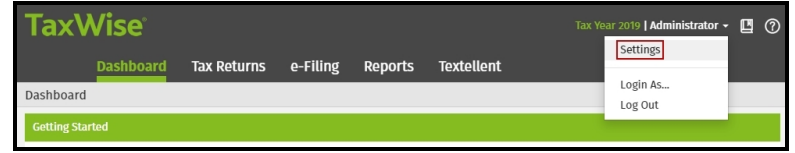

- 3. Click **General Settings**.
- 4. Click **Custom Fields** in the **Administrator Settings**.

If the **Check here if using the Preparer Use Form** is selected, the form will be included in every new return.  $\begin{picture}(20,5) \put(0,0) {\line(1,0){15}} \put(10,0) {\line(1,0){15}} \put(10,0) {\line(1,0){15}} \put(10,0) {\line(1,0){15}} \put(10,0) {\line(1,0){15}} \put(10,0) {\line(1,0){15}} \put(10,0) {\line(1,0){15}} \put(10,0) {\line(1,0){15}} \put(10,0) {\line(1,0){15}} \put(10,0) {\line(1,0){15}} \put(10,0) {\line(1,0){15}} \put(10,0) {\line(1,$ 

- 5. Click the **Edit** button on the row you want to add or edit.
- 6. You can customize each field as follows:
	- **.** Make a field required by selecting the **Required** check box.
	- <sup>l</sup> Assign a custom question for each field under **Custom Question**.
	- <sup>l</sup> Assign a standard set of values for each field in the **Pick List Values**.

Below is an example of a custom question you might enter:

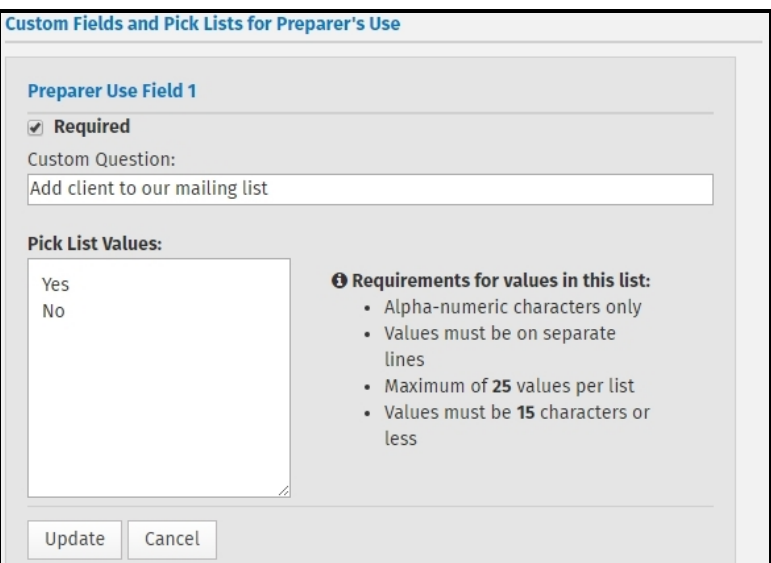

- 7. Click **Update**.
- 8. The **Preparer Use Field 1** is now complete. You can add or edit other **Preparer Use** fields by repeating the steps above.
- 9. Click **Save and Close** to close the **General Settings**.

#### <span id="page-23-0"></span>Create return stages

The **Admin** or a user with the **Administrator** role can create return stages to assign to tax returns in the return list. This list enables your preparers to assign a stage to a return, such as Missing W-2, Missing Spouse Signature, Paid in Full, or whatever meets your business needs.

#### **To create return stages, use the following steps:**

- 1. Log in as the **Admin** or a user with the **Administrator** role.
- 2. Click your name on the top right of the screen and select **Settings**.

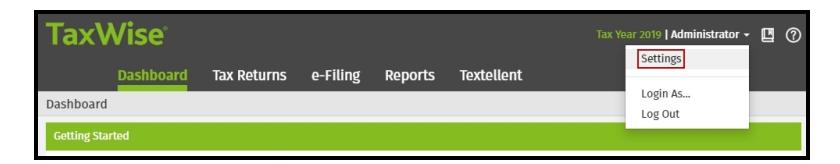

- 3. Click **General Settings**.
- 4. Click **Return Stages** in the **Administrator Settings**.
- 5. Enter a return stage in the lower field (one return stage at a time).

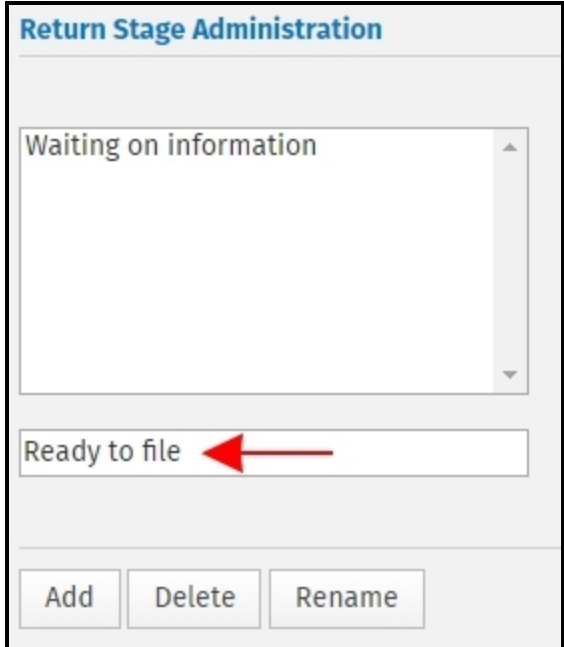

#### 6. Click **Add**.

G.

You can delete or rename a particular return stage by selecting the desire stage and click **Delete** or **Rename**.

#### 7. Click **Save and Close** to close the **General Settings**.

#### <span id="page-24-0"></span>Print sets

By default, TaxWise Online prints one copy of each form, schedule, worksheet, statement, and scratch pad in a tax return when you print a return. If this meets your business needs, you do not have to change the default print settings. If this does not meet your needs, you can create your own set to include the forms and the number of each form that you need.

#### **To select a print set(s), use the following steps:**

- 1. Log in as the **Admin** or a user with the **Administrator** role.
- 2. Click your name on the top right of the screen and select **Settings**.
- 3. Click **General Settings**.
- 4. Click **Print Sets** in the **Administrator Settings**

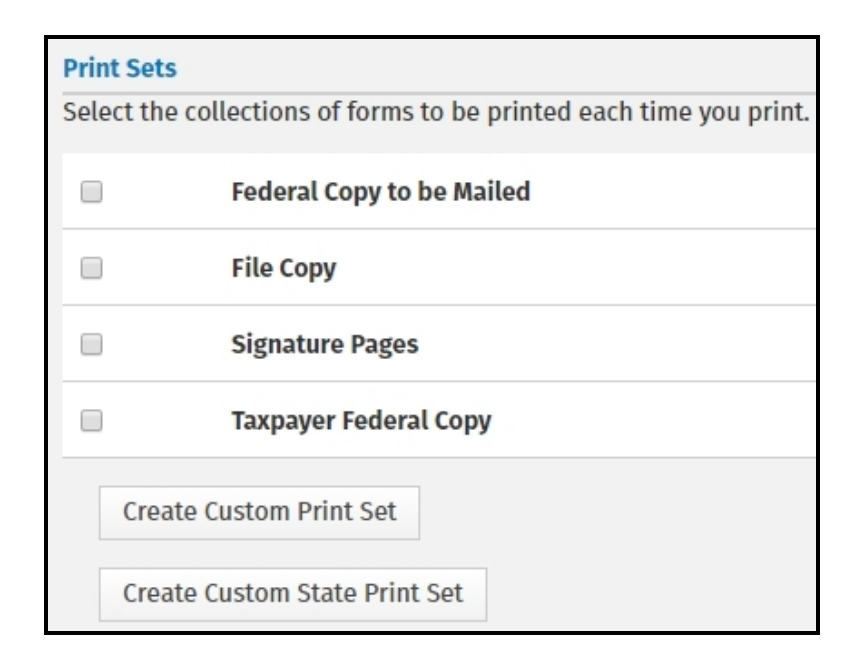

There are four default print sets:

- <sup>l</sup> **Federal Copy to be Mailed** prints a copy of the Federal return that can be mailed to the IRS.
- **File Copy** prints all forms in a return.
- <sup>l</sup> **Signature Pages** prints the main tax forms, disclosure forms and e-file authorization pages.
- **· Taxpayer Federal Copy** packet prints a copy of the Federal return for the taxpayer.
- 5. Select the check box(es) next to any, all, or none of the print sets desired.

The **Admin** or a user with the **Administrator** role can also customize federal or state print sets. See the [Custom](#page-25-0) Print Sets and [State](#page-27-0) [Print](#page-27-0) Sets sections for detailed instructions.

#### <span id="page-25-0"></span>Custom print sets

If the default of printing one copy of each form, schedule, worksheet, statement, scratch pad, and client letter does not meet your business requirements, you can create a custom print set for your Federal forms.

#### **To create a custom print set, use the following steps:**

- 1. Log in as the **Admin** or a user with the **Administrator** role.
- 2. Click your name on the top right of the screen and select **Settings**.

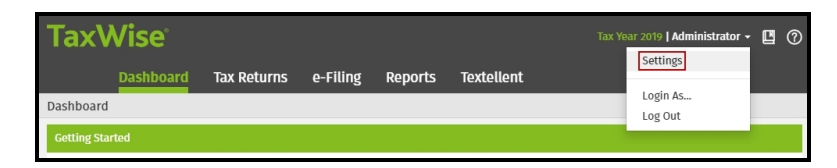

- 3. Click **General Settings**.
- 4. Click **Print Sets** in the **Administrator Settings**.
- 5. Click **Create Custom Print Set**.

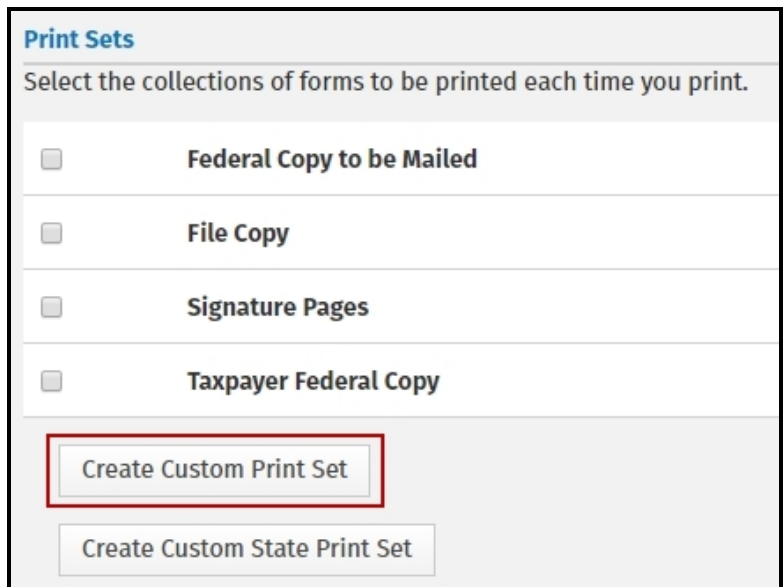

- 6. Enter a name for your **Custom Print Set.**
- 7. Select a template from the drop-down list that you would like to base your custom print set off at.
- 8. In the **Available Forms** window, select the form(s) you would like to print.

You can select a range of forms by holding the **Shift** key while selecting.

9. Move the selected form(s) to the **Selected Forms** window by clicking the **Add >** button..

Once the desired 'set' of forms is displayed in the **Selected Forms** window, you can determine how many copies of C. each form to print by selecting the form(s) and clicking **+1 Copy** to add copies or **-1 Copy** to subtract copies. You can also change the print order of your forms by selecting the desired form(s) and clicking **Up** or **Down** to move the selected form(s) higher or lower in the print order.

10. When you have determined which forms and how many copies of each are to be printed in which order, click **Save and Close**.

The **Print Sets** dialog will now show another option for printing:

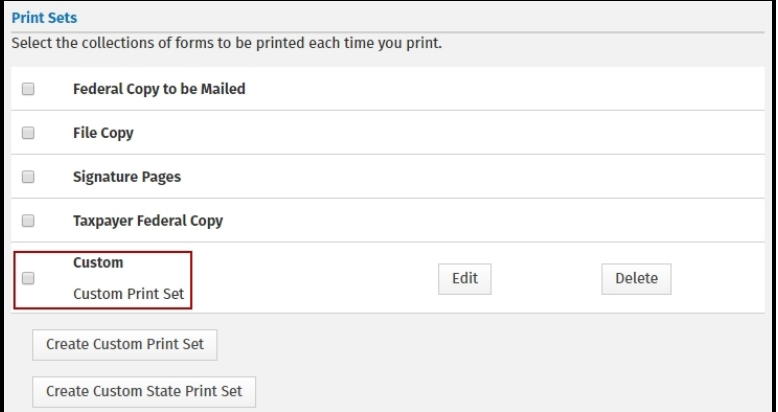

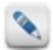

The ERODefined custom print set can be edited at any time by clicking the **Edit** button.

#### <span id="page-27-0"></span>State print sets

State print sets allow you to create a collection of forms to print for your state returns. The **Admin** or a user with the **Administrator** role can determine which forms and how many of each form to print.

#### **To create a state print set, use the following steps:**

- 1. Log in as the **Admin** or a user with the **Administrator** role.
- 2. Click your name on the top right of the screen and select **Settings**.

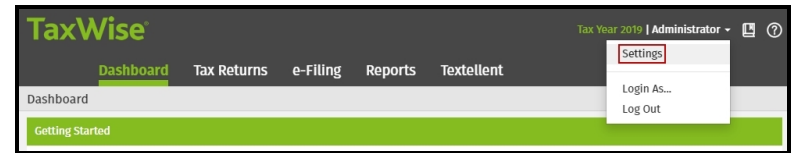

- 3. Click **General Settings**.
- 4. Click **Print Sets** in the **Administrator Settings**.

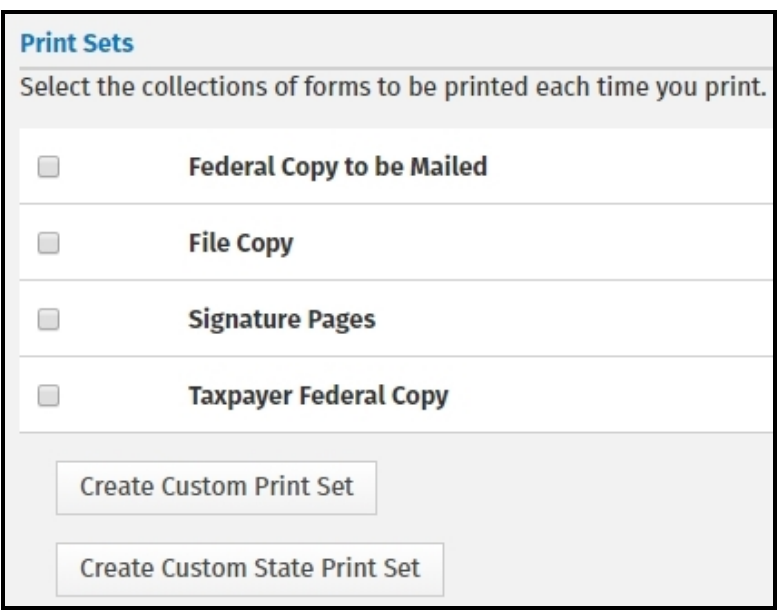

- 5. Click **Create Custom State Print Set**.
- 6. Enter a name for your **Custom State Print Set**.
- 7. Expand the desired state(s) by clicking the plus (+) icon to the left of the state abbreviation.
- 8. Select the check box(es) next to the form(s) desired for your state print set or select the check box next to the state abbreviation to include all forms for that state.
- 9. Move the selected forms from the **Available Forms** window to the **Selected Forms** window by clicking the **Add >** button.

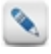

Once the desired 'Set' of forms is displayed in the **Selected Forms** window, you can determine how many copies of each form will be printed by selecting the form(s) and clicking **+1 Copy** to add copies or **-1 Copy** to subtract copies. You can also change the print order of your forms by selecting the desired form(s) and clicking **Up** or **Down** to move the selected form(s) higher or lower in the print order.

10. Click **Save and Close**.

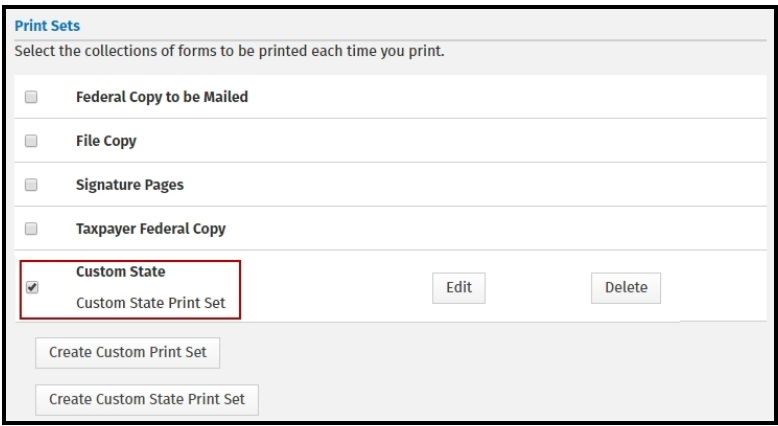

Your custom state print set may be edited at any time by clicking the **Edit** button.  $\bullet$ 

#### <span id="page-28-0"></span>Advanced settings

#### **Enable override feature**

TaxWise Online allows you the option to enable the override (**F8** or **Ctrl+Enter**) feature for the following roles:

- ReturnPreparer
- Interviewer
- Reviewer
- ReturnPrinter
- ReturnDeleter
- Support
- eSignature
- PasswordMaintenance

If the check box is selected for any of the roles above any user assigned that role will have the ability to override/ un-override calculated fields within the tax returns.

#### **Carry Forward the Preparer Use Form**

<span id="page-28-1"></span>Select this check box to copy the data from the Preparer Use Form during the carry forward process.

#### Carry Forward Return Templates

TaxWise Online allows you the option to carry forward your return templates from the last year.

#### **To carry forward your templates from last year, use the following steps:**

- 1. Log in as the **Admin** or a user with the **Administrator** role.
- 2. Click your name on the top right of the screen and select **Settings**.
- 3. Click **General Settings**.
- 4. Click **Carry Forward Templates** in the **Administrator Settings**.

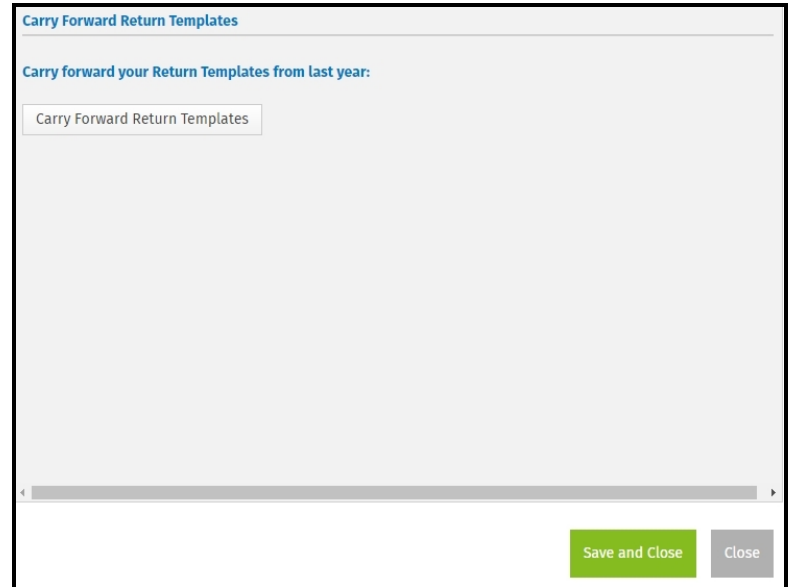

#### 5. Click **Carry Forward Return Templates**.

If any templates already exist in the current year of TaxWise Online, you can rename the existing templates from the [Return](#page-31-0) [Templates](#page-31-0) screen by clicking on the name of the template and editing the name on the **Edit Return Template Details** dialog to prevent them from being overwritten.

#### <span id="page-29-0"></span>Add and edit salutations

The salutation fields on the **Main Information Sheet** have default values of Mr, Mrs, Dr, Ms, and Miss, which may be selected from the list when preparing a return. The options available in the list are editable.

#### **To edit salutations, use the following steps:**

- 1. Log in as the **Admin** or a user with the **Administrator** role.
- 2. Click your name on the top right of the screen and select **Settings**.

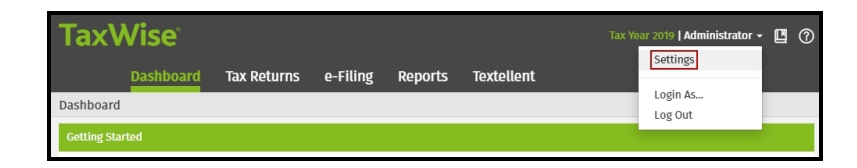

- 3. Click **General Settings**.
- 4. Click **Salutations** in the **Administrator Settings**.
- 5. Click the **Edit** button on the row you want to edit.

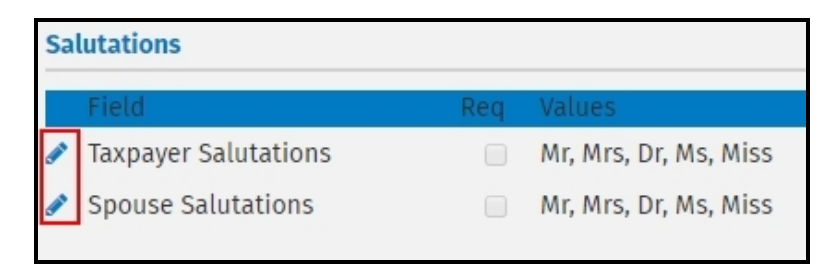

- 6. If the salutation should be required for all returns, select the **Required** check box.
- 7. Enter the salutations you need in the **Pick List Values** list.

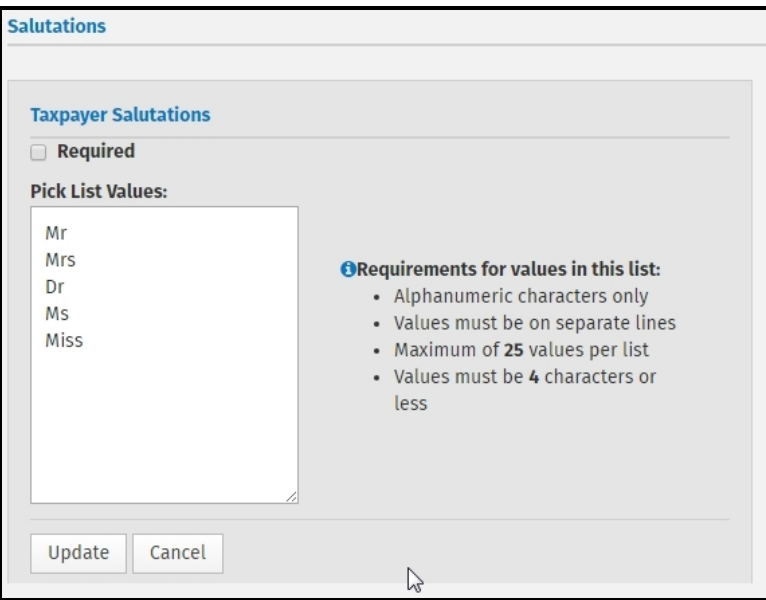

When adding salutations, you must observe the **Requirements for values in this list** rules (listed to the right of the **Pick List Values**).

8. Click **Update** to add the new salutations to the list located on the Main Information Sheet.

#### <span id="page-30-0"></span>Themes

G.

In the **Administrator Settings**, TaxWise Online allows you to select a theme for your users. The gray theme is selected by default.

This option is only available to the root **Admin**, not a user with the **Administrator** role.

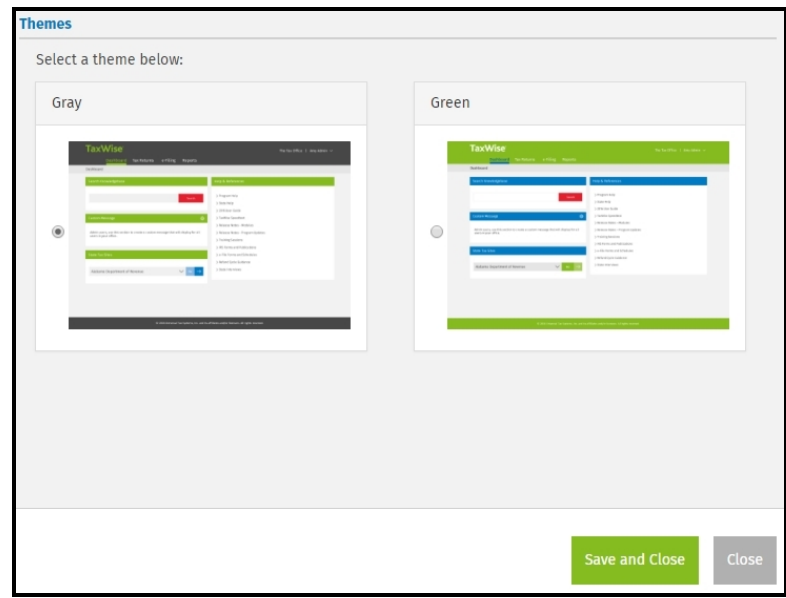

<span id="page-30-1"></span>Select the theme you want to use and click **Save and Close**.

#### Return Templates

Return Templates allow the **Admin** or any user with **Administrator** role or **TemplateManager** role to complete common information that will show in all subsequently created tax returns. Entering information into a return template saves you from re-keying the same information over and over again. This is especially useful for entering prices on the Price Sheet, Preparer Information, and your EFIN on Form 8879.

#### <span id="page-31-0"></span>Create Return Templates

The steps below will walk you through creating a new template, once the template is created you will need to [edit](#page-31-1), [assign](#page-33-0) and [publish](#page-35-0) the return template.

#### **To create a new return template, use the following steps:**

- 1. Log in as the **Admin** or a user with the **Administrator** role or **TemplateManager** role.
- 2. Click your name on the top right of the screen and select **Settings**.

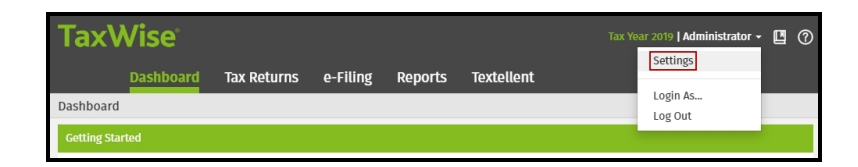

- 3. Click **Return Templates**.
- 4. Click **New Template**.

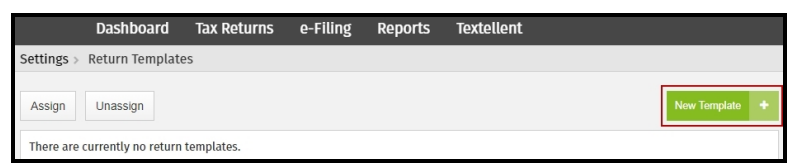

- 5. Enter a name and description for the template.
- 6. Select the **Set as default** check box, if you want this to be the default template.
- 7. If you choose to base this template on an existing template, select the template from the list.
- 8. Click **Create Template**.

#### <span id="page-31-1"></span>Edit Return Templates

In the return template, you can open any form and enter information that you want to appear in all new returns. Open and close forms just as you would in a regular tax return.

#### **What type of information should be in a Return Template?**

You should fill out the Price Sheet. On the Price Sheet, enter the price you charge for each form in the package. TaxWise Online then calculates the tax preparation fee automatically for each return based on the forms used in the return. If you charge by the hour, enter your price per hour. Within each return, you enter the chargeable time and TaxWise Online calculates the fee.

Depending on what is appropriate for your business, you may also want to:

- Main Information Sheet, which allows you to:
	- Exclude or include income from Puerto Rico, depending on your location.
	- . Select the check for no state return or enter a two letter state abbreviation in the resident state box.
	- Define your type of return, such as Bank Products, e-File ONLY, or Paper.
	- Select bank, if applicable.
	- Enter preparer's PIN information.
	- Change third party designee selection.
	- **-** Enter your Paid Preparer information.
- If you are offering bank products, you should enter the SFS technology fee and Service Bureau fee on the application form for your bank. You **must** match the fee amounts that are on your EROBank Application. To load the bank forms, select the **Type of Return** on Main Info as **Bank Products** and select your bank.
- Form 8879, which allows you to enter your EFIN and your ERO or preparer information.

Press **Ctrl+Spacebar** to make an entry required.

#### **To edit return templates, use the following steps:**

- 1. Log in as the **Admin** or a user with the **Administrator** role or **TemplateManager** role.
- 2. Click your name on the top right of the screen and select **Settings**.
- 3. Click **Return Templates**.
- 4. Click the **Edit** button on the row you want to edit.

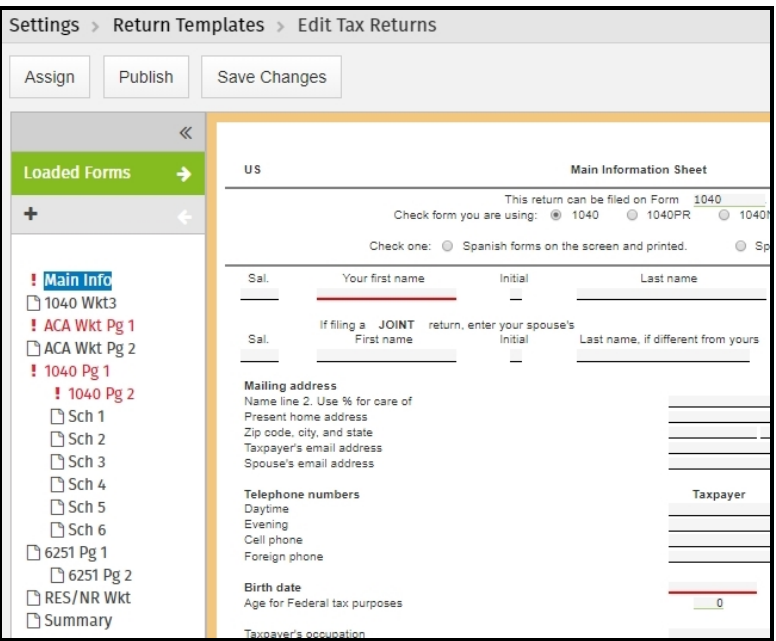

The light orange background indicates that you are in **Return Templates** mode and any changes made to this<br>template will call of their same in template will only affect new returns.

5. Click **Add a Form** above the loaded forms to load any additional forms.

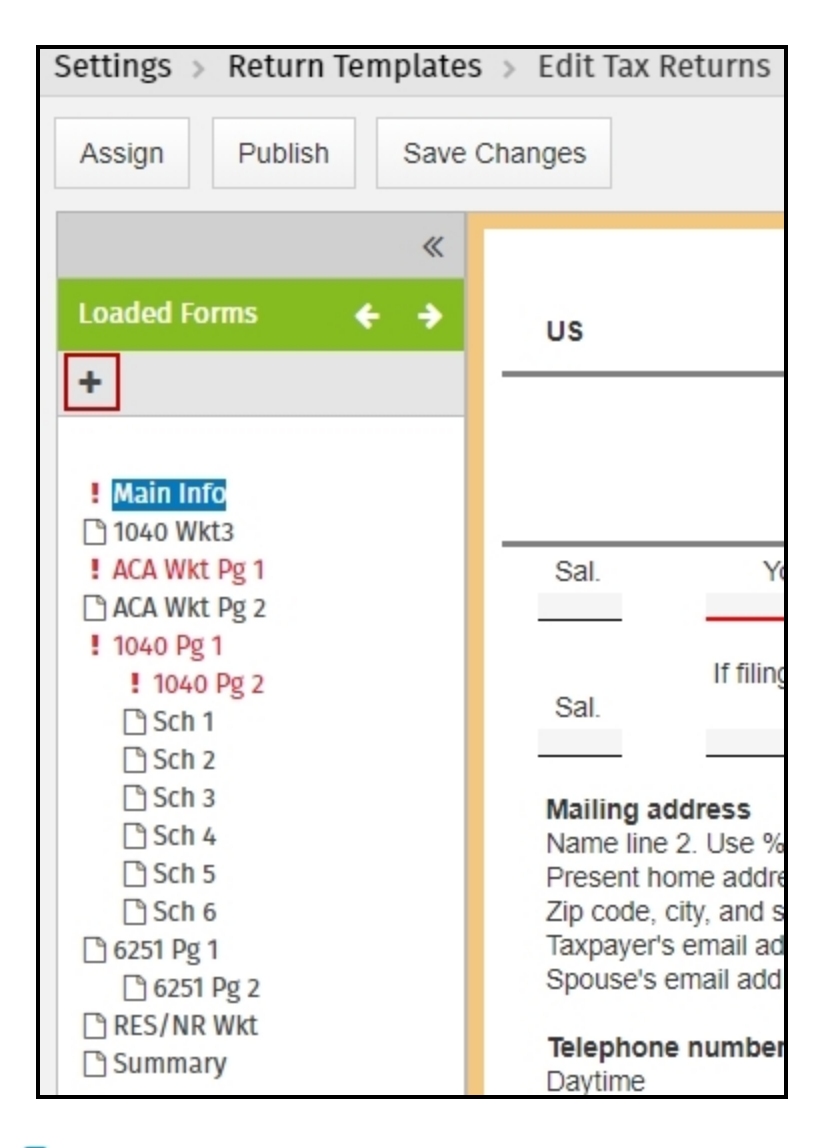

6. Click the **Add** button **D** on the **Add a Form** dialog to select the appropriate form.

The Preparer Use form cannot be added in templates. e.

7. After adding the forms needed in your template, click **Save Changes** or **Save and Close**.

#### <span id="page-33-0"></span>Assign Return Template(s) to user(s)

#### **To assign a return template to a user, use the following steps:**

- 1. Log in as the **Admin** or a user with the **Administrator** role or **TemplateManager** role.
- 2. Click your name on the top right of the screen and select **Settings**.
- 3. Click **Return Templates**.
- 4. Do one of the following:
	- **.** Click Assign.

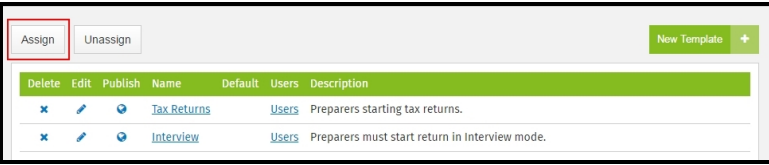

- **c** Click **Edit** on the row of the template you want to assign, and then click Assign.
- 5. Select the appropriate return template from the list.

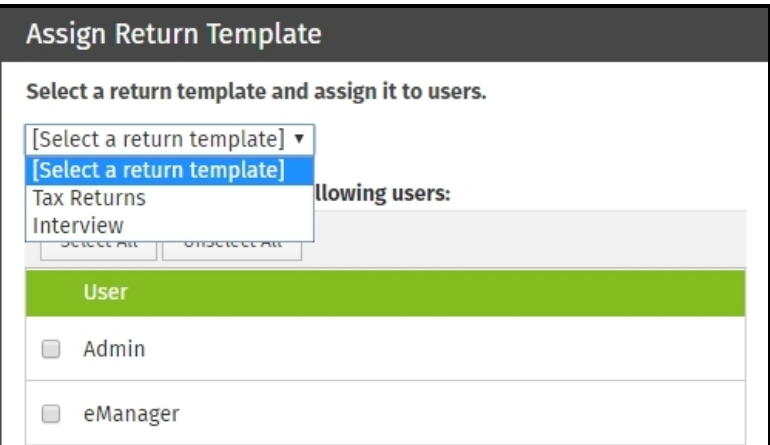

6. Select the check box next to the user to assign the return template.

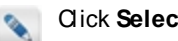

Click **Select All** to select all users in the list.

7. Click **Assign**.

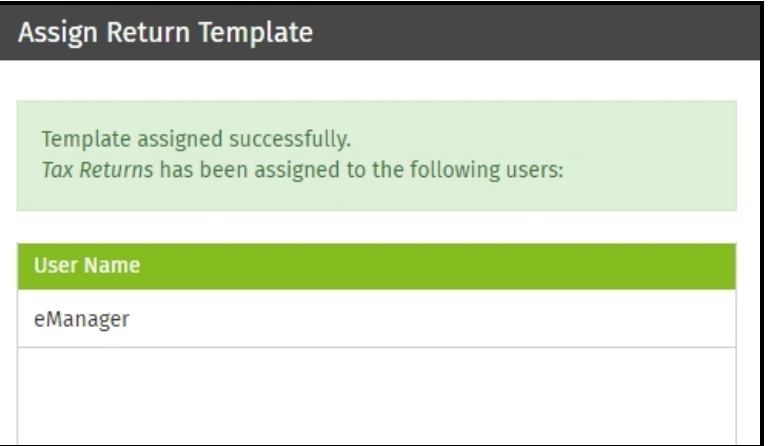

- 8. Do one of the following:
	- **.** Click Assign More to assign a return template to another user.
	- <sup>l</sup> Click **Close**.

#### <span id="page-34-0"></span>Unassign Return Template(s) to user(s)

- 1. Log in as the **Admin** or a user with the **Administrator** or **TemplateManager** role.
- 2. Click your name on the top right of the screen and select **Settings**.
- 3. Click **Return Templates**.
- 4. Click **Unassign**.
- 5. Select the check box next to the user to remove their currently assigned return template.

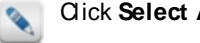

- Click **Select All** to select all users in the list.
- 6. Click **Unassign**.
- 7. Do one of the following:
- **.** Click Unassign More to remove the current return template from other users.
- <sup>l</sup> Click **Close**.

#### <span id="page-35-0"></span>Publish Return Templates

After you [create](#page-31-0), [edit](#page-31-1), and [assign](#page-33-0) your return templates, you can publish them to the TaxWise Online [Training](#page-12-1) Site. This allows your preparers to go through the process of creating returns, running diagnostics and more.

If a return template is published to your Training Site, the return template can not be edited from within the Training Site.

#### **To publish return templates, use the following steps:**

- 1. Log in as the **Admin** or a user with the **Administrator** role or **TemplateManager** role.
- 2. Click your name on the top right of the screen and select **Settings**.
- 3. Click **Return Templates**.
- 4. Do one of the following:
	- $\cdot$  Click the **Publish** button  $\bullet$ .
	- Click **Edit** on the row of the template you want to publish, and then click **Publish**.

#### <span id="page-35-1"></span>Delete Return Templates

#### **To delete return templates, use the following steps:**

- 1. Log in as the **Admin** or a user with the **Administrator** role or **TemplateManager** role.
- 2. Click your name on the top right of the screen and select **Settings**.
- 3. Click **Return Templates**.
- 4. Click the **Delete** button **X** located on the row of the template you want to delete.

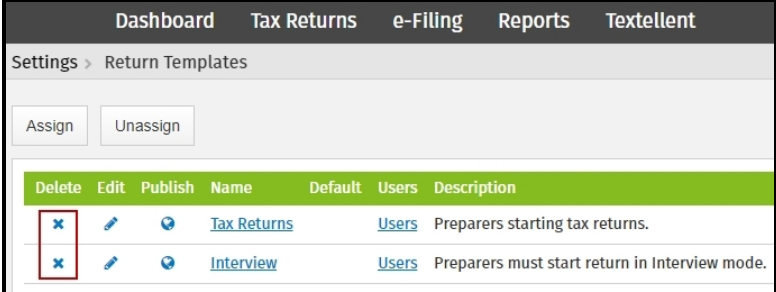

<span id="page-35-2"></span>Lock and unlock Return Template fields

The **Admin** user has the ability to lock and unlock fields or entries in the return templates, by doing one of the following:

- Lock/ unlock any field in a return by doing  $QrI+L$  while the field is focused.
- Lock/ unlock all fields by clicking the appropriate button in the upper right portion of the form.

<span id="page-35-3"></span>Lock/ unlock any field or all fields in return templates, and any new return based on the template will have the same fields locked.

#### Manage users

The management of users is handled by the **User Manager** tool.

- . The **Admin** user has full access to this manager module.
- Alicensed user with only the PasswordMaintenance role can reset user passwords (other than the Admin user) and manage user details (name, email address, active/ inactive user) but cannot edit role assignments.

The **User Manager** tasks are:

- <sup>l</sup> **Create and manage users in the system**: Including the assignment of user roles and password resets.
- <sup>l</sup> **Add/ Change Admin Message**: The **Admin** user creates custom messages for users in case their account becomes locked.
- <sup>l</sup> **Show Inactive/ Active Users**: Allows the **Admin** to view the inactive or active users list.
- <sup>l</sup> **Manage Sub Office Admin Passwords**: Allows you to reset the **Admin** password of a sub-office, if you are designated as the Main Office.
- <sup>l</sup> **Enable/ Disable Remote Assistance**: Creates a user account for the TaxWise Customer Care Representative to remotely log in to the system.
- <sup>l</sup> **Restrict IP Addresses**: Allows the **Admin** to designate the IPaddresses that are allowed to use TaxWise Online.
- **Logged In Users:** Allows the **Admin** user to view the last log in for each user name.
- <sup>l</sup> **Mark all users active**: Allows the **Admin** user to restore access to TaxWise Online for all users.
- <sup>l</sup> **Mark all users inactive**: Allows the **Admin** user to deactivate access to TaxWise Online for all users.
- <sup>l</sup> **Manage 2-Step Verification**: Allows the **Admin** user to opt out of two-step verification for all users.

# Add new users

### **To add new users to TaxWise Online, use the following steps:**

- 1. Log in as the **Admin** or a user with the **Administrator** role.
- 2. Click your name on the top right of the screen and select **Settings**.
- 3. Click **Manage Users**.

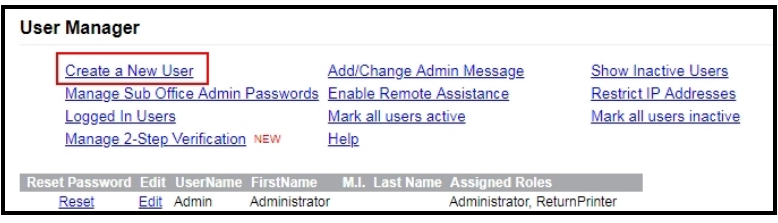

4. Click **Create a New User**.

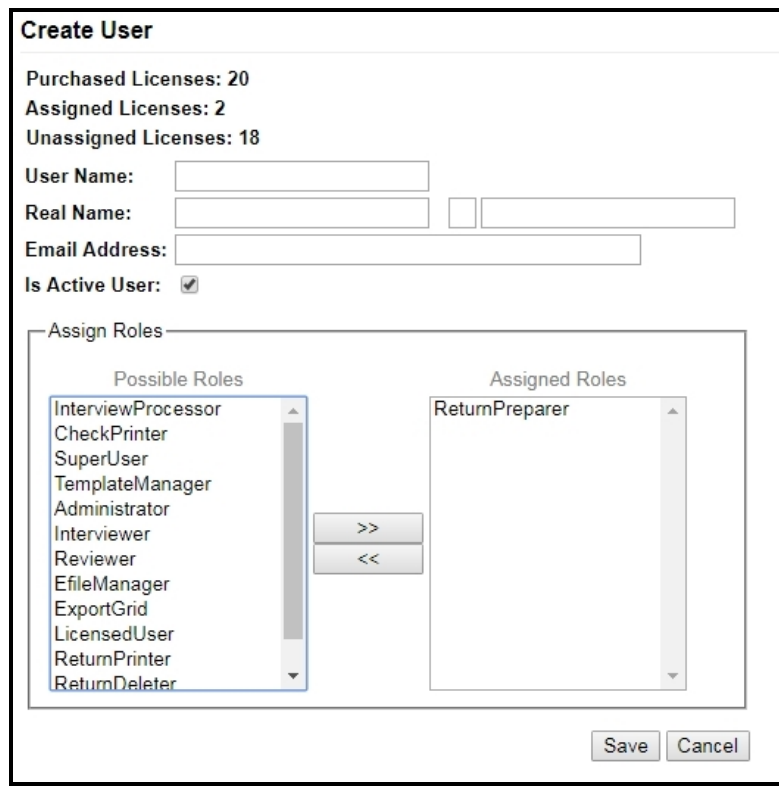

5. Enter a user name in the **User Name** box. The user names are case-sensitive and should be entered exactly the same way each time.

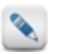

All preparers must have their own unique user name.

- 6. Enter the user's first, middle initial and last name in the **Real Name** box.
- 7. Enter the user's e-mail address in the **Email Address** box.

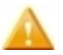

If the user does not have an e-mail address, enter the e-mail address of the site administrator/ office manager. An e-mail address is required to reset a new user's password.

By default, the check box **Is Active User** is selected.

8. Assign user role(s) for the user by selecting the desired user role(s) in the **Possible Roles** window and clicking the **Arrow** button **>>** to move the user role to the **Assigned Roles** window.

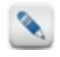

To assign more than one role to a new user, hold down the **Ctrl** key and select each additional role, then click the **Arrow** button **>>** to move the selected roles in the **Assigned Roles** window.

9. Click **Save**.

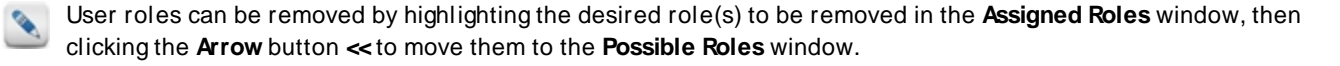

# User roles

The Administrator (Admin) or a user with the Administrator role assigns user roles to each preparer based on which job functions they will perform and which parts of the program they need to access. Some forethought may be required to determine who will do what tasks and what resources they will need access to in order to accomplish them. There are twelve possible roles available for each user and they can be assigned individually or in any combination desired by the Administrator.

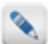

The Admin user must assign the **LicensedUser** role to all users in order for them to have access to TaxWise Online. The LicensedUser role can only be assigned to as many users as you have purchased (e.g., if you purchased 5 users, only 5 users can have that role and therefore have access to TWO).

To view a list detailing what items are available for each user role, click on the user role to expand the list.

Admin (this is the root administrator)

- Dashboard
- Tax Returns
	- Check Return Status (Return Query)
	- Print Checks
	- Import Interviews (This button will only be available when there are pending interviews to be imported.)
	- Create New Return
	- Print Returns
	- View More Actions > Move Returns
	- View More Actions > Delete Returns
	- View More Actions > Restore Returns
	- View More Actions > Import Returns
	- View More Actions > Resolve Import Duplicates
	- View More Actions > Export Returns
	- View More Actions > Export Returns Status
	- View More Actions > Export Return List
	- eSignature button (inside an open return)
- e-Filina
	- Submit e-Files
	- Print Reject Details
	- Clear Sent e-Files

# • View Acknowledgements

- Reports
- Settings
	- General Settings > User Settings
	- General Settings > Administrator Settings
	- Return Templates
	- Manage Users
	- Client Letter Templates
	- Security
	- Send Settings
	- Partner Verification

# Administrator

- Dashboard
- Tax Returns
	- Check Return Status (Return Query)
	- Print Returns
	- Import Interviews (This button will only be available when there are pending interviews to be imported.)
	- View More Actions > Move Returns
	- View More Actions > Delete Returns
	- View More Actions > Restore Returns
	- View More Actions > Import Returns
	- View More Actions > Resolve Import Duplicates
	- View More Actions > Export Return List
- $e$ -Filing
	- Submit e-Files
	- Print Reject Details
	- Clear Sent e-Files
	- View Acknowledgements
- Reports
- Settings
	- General Settings > User Settings
	- General Settings > Administrator Settings
	- Return Templates
	- Manage Users
	- Client Letter Templates
	- Security
	- Send Settings

# **SuperUser**

- Dashboard
- Tax Returns
	- Check Return Status (Return Query)
	- Create New Returns
	- **Print Returns**
	- View More Actions > Move Returns
	- View More Actions > Delete Returns
	- View More Actions > Restore Returns
	- eSignature button (inside an open return)
- $\cdot$  e-Filing
	- Submit e-Files
	- Print Reject Details
	- View Acknowledgements
- Reports
- Settings
	- General Settings > User Settings

# ReturnPreparer

- Dashboard
- Tax Returns
	- Check Return Status (Return Query)
	- Create New Return
- Settings
	- General Settings > User Settings

# **TemplateManager**

- Dashboard
- Settings
	- General Settings > User Settings
- Return Templates

# EfileManager

- Dashboard
- $e$ -Filing
	- Submit e-Files
- Settings
	- General Settings > User Settings

# Interviewer

- Dashboard
- Tax Returns
	- Check Return Status (Return Query)
	- Create New Return (Auser assigned the Interviewer role only has the option to "Go to Interview" when creating a new return.)
- $\cdot$  e-Filing
	- View Acknowledgements
- Reports
- Settings
	- General Settings > User Settings

# Reviewer

- Dashboard
- Tax Returns
	- Check Return Status (Return Query)
	- Create New Returns
	- View More Actions > Move Returns
- $e$ -Filing
	- Print Reject Details
	- View Acknowledgements
- Settings
	- General Settings > User Settings

# Support

If your TaxWise Online office has sub-offices, you can assign this role to users giving them access to the [Login](#page-20-0) As feature. Users with

this role will be able to log in to the sub-offices without having to log out of the Main Office's site of TaxWise Online.

# PasswordMaintenance

Alicensed user with only the PasswordMaintenance role can reset user passwords (other than the Admin user) and manage user details (name, email address, active/ inactive user) but cannot edit role assignments.

The following user roles must be assigned in addition to one of the following user roles: SuperUser, ReturnPreparer, Interviewer, or Reviewer.

# **CheckPrinter**

This role will have access to the following items along with the items available for the other user role assigned. For example, if you assign the CheckPrinter role and the SuperUser role, you will have the items listed below, plus the items listed above for SuperUser.

- Tax Returns
	- **Print Checks**

# **ReturnPrinter**

This role will have access to the following items along with the items available for the other user role assigned. For example, if you assign the ReturnPrinter role and the ReturnPreparer role, you will have the items listed below, plus the items listed above for ReturnPreparer.

- **J** Tax Returns
	- **.** Print Returns

# ExportGrid

This role will have access to the following items along with the items available for the other user role assigned. For example, if you assign the ExportGrid role and ReturnPreparer role, you will have the items listed below , plus the items listed above for ReturnPreparer.

- Tax Returns
	- View More Actions > Export Return List

# InterviewProcessor

This role will have access to the following items along with the items available for the other user role assigned. For example, if you assign the InterviewProcessor role and the SuperUser role, you will have the items listed below, plus the items listed above for SuperUser.

- Tax Returns
	- Import Interviews (This button will only be available when there are pending interviews to be imported.)

# **ReturnDeleter**

This role will have access to the following items along with the items available for the other user role assigned. For example, if you assign the ReturnDeleter role and the ReturnPreparer, you will have the items listed below, plus the items listed above for ReturnPreparer.

- Tax Returns
	- View More Actions > Delete Returns
	- **.** View More Actions > Restore Returns

# eSignature

This role will have access to the following items along with the items available for the other user role assigned. For example, if you assign the eSignature role and the ReturnPreparer, you will have the items listed below, plus the items listed above for ReturnPreparer.

• Dashboard

# Create a custom message

The **Admin** has the ability to create a custom message in the event a user is locked out of the system and requires assistance.

# **To add or change the Administrator screen message, use the following steps:**

- 1. Log in as the **Admin** or a user with the **Administrator** role.
- 2. Click your name on the top right of the screen and select **Settings**.
- 3. Click **Manage Users**.
- 4. Click **Add/ Change Admin Message**.

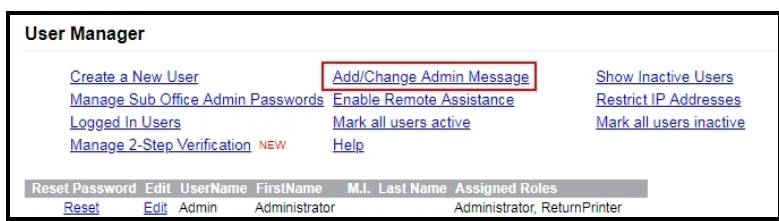

5. Type a new message or edit the existing message.

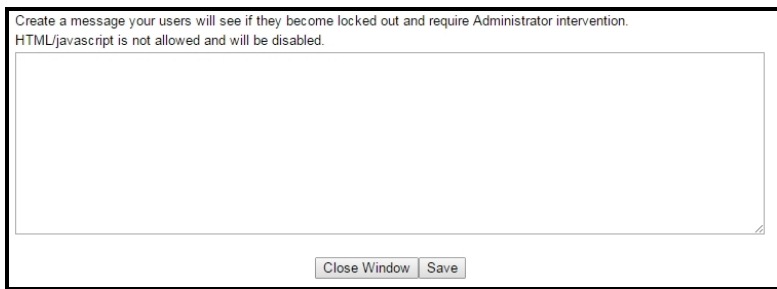

# 6. Click **Save**.

When users attempt to log in to a locked account, they will see the message that was created.

# Inactivate a user

The **Admin** or a user with the **Administrator** role should inactivate a user if that user is no longer working in the office. An inactive user no longer has access TaxWise Online. The **Admin** or any user assigned the **Administrator** role can still access the returns created by the inactive user.

# **To inactivate a user, use the following steps:**

- 1. Log in as the **Admin** or a user with the **Administrator** role.
- 2. Click your name on the top right of the screen and select **Settings**.
- 3. Click **Manage Users**.
- 4. Click **Edit** on the row of the appropriate user.
- 5. Clear the **Is Active User** check box.

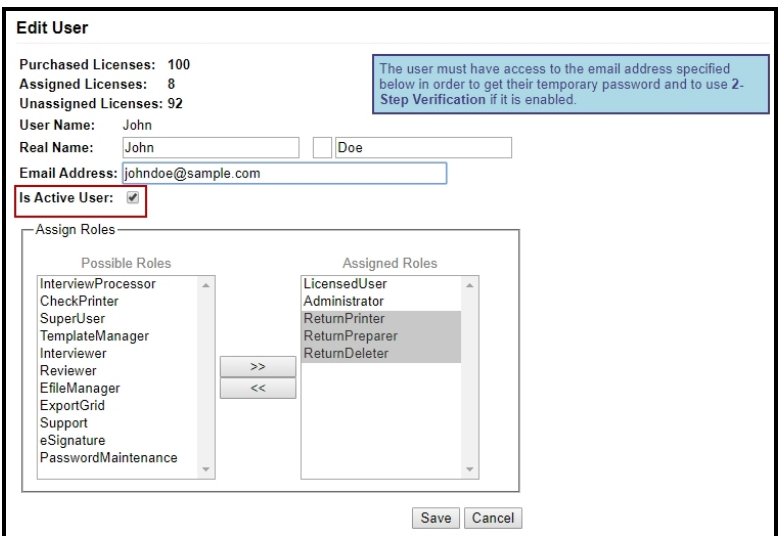

- 6. Click **Save**.
- 7. Click **Close**.
- 8. Click **OK**.

# Manage 2-Step Verification

We highly recommend that you keep this new process enabled in order to provide additional assurance that all users are who they claim to be. However, as the Admin user, you can choose to opt out of this two-step verification for all users by going to **Manage Users** and clearing the **Enable 2-Step Verification** check box. Alternatively, at the verification screen, you can select "trust this device" to have your computer and browser remember the code for 90 days so you don't have to enter it every time you log in.

When two-step verification is turned off, all users will sign in with just their Client ID, username, and password.

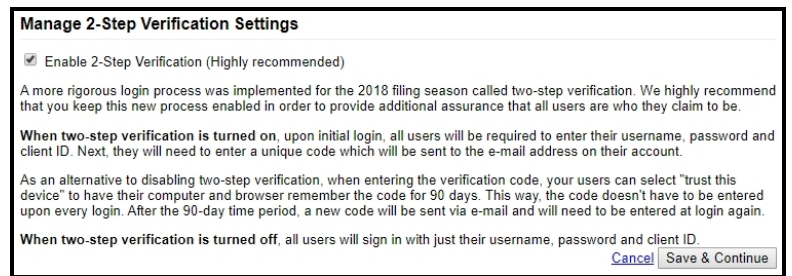

# Client letter templates

Predefined client letter templates are included in TaxWise Online. If the predefined templates do not meet your business needs, you can edit them to suit your tax practice.

# **To create a new client letter template, use the following steps:**

- 1. Log in as the **Admin** or a user with the **Administrator** role.
- 2. Click your name on the top right of the screen and select **Settings**.
- 3. Click **Client Letter Templates**.
- 4. Click **New Template**.

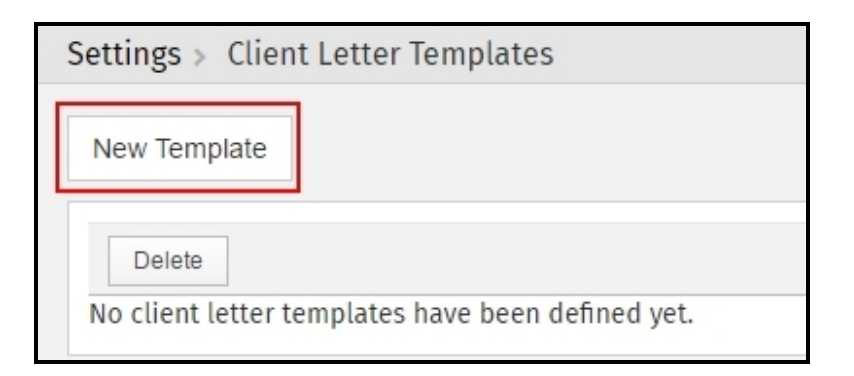

- 5. Enter a name for your client letter in the **Name** box.
- 6. Do one of the following:
	- <sup>l</sup> Select **Create from scratch (blank template)** to start with a blank letter.
	- <sup>l</sup> Select **Start from existing one** and select a letter from the **Predefined Templates**.

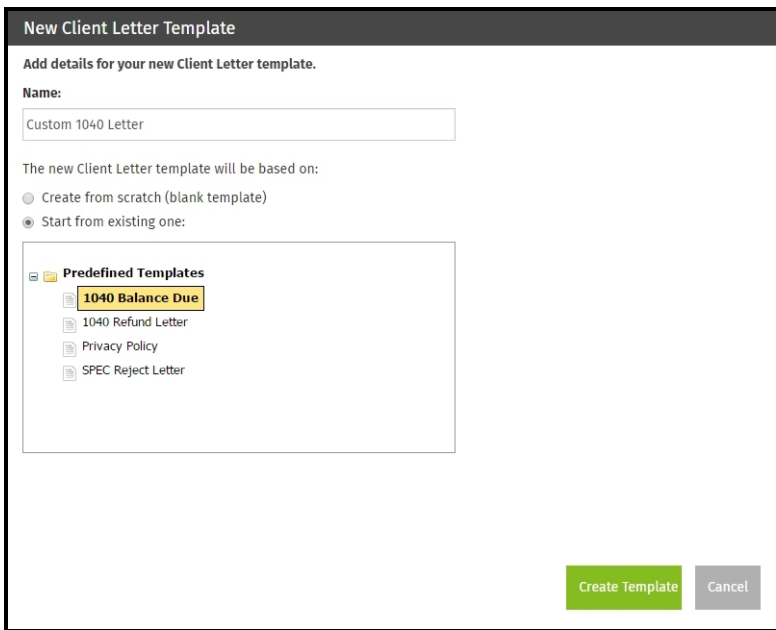

# 7. Click **Create Template**.

- 8. In the template you are able to, do the following:
	- Add text to the body of the letter.
	- <sup>l</sup> Data fields can be added by double-clicking the field in the **Special Fields** section.
	- Use the editor's toolbar to change font size and indent text.

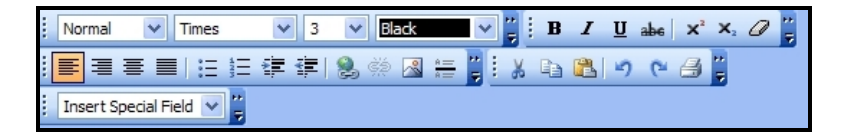

- 9. Click **Save**.
- 10. Click **Close**.
- 11. Click **OK** on the confirmation.

Edit a client letter template

**To edit a client letter template, use the following steps:**

- 1. Log in as the **Admin** or a user with the **Administrator** role.
- 2. Click your name on the top right of the screen and select **Settings**.
- 3. Click **Client Letter Templates**.
- 4. Click on the name of the template you want to edit.

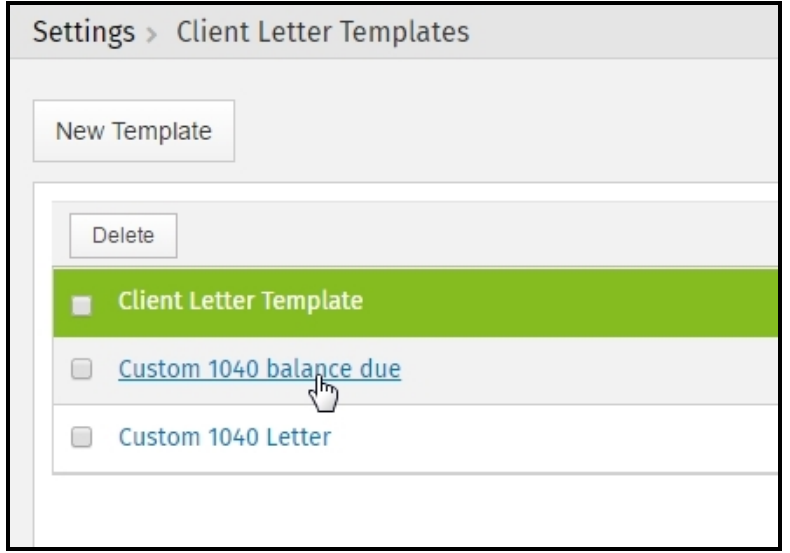

- 5. Make any necessary changes to the letter template.
- 6. Click **Save**.
- 7. Click **Close**.
- 8. Click **OK** on the confirmation.

Delete a client letter template

# **To delete a client letter template, use the following steps:**

- 1. Log in as the **Admin** or a user with the **Administrator** role.
- 2. Click your name on the top right of the screen and select **Settings**.
- 3. Click **Client Letter Templates**.
- 4. Select the check box on the row of the template you want to delete. To select all templates, select the check box next to **Client Letter Template**.

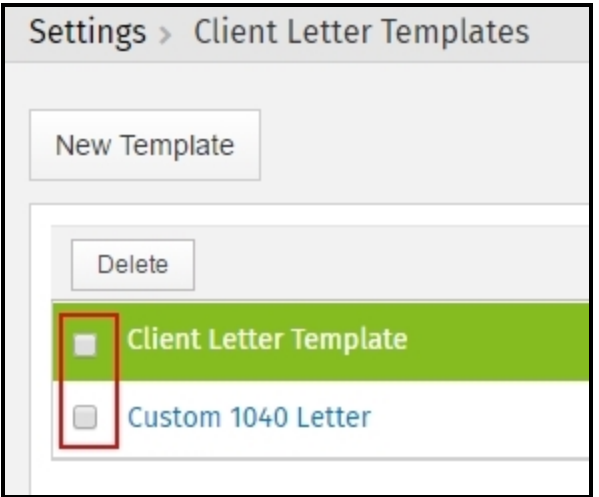

- 5. Click **Delete**.
- 6. Click **Delete** to confirm the deletion.

# **Security**

The **Security** page located within **Settings** allows the **Admin** or any user with the **Administrator** role to set up authentication for integrated products.

# CCH iFirm

Connect to iFirm

Entering your credentials into the CCH iFirm page opens the line of communication between the CCH iFirm and TaxWise Online application and enables data to be shared.

# **The following steps will walk you through this process:**

- 1. Log in as the **Admin** or a user with the **Administrator** role.
- 2. Click your name on the top right of the screen and select **Settings**.

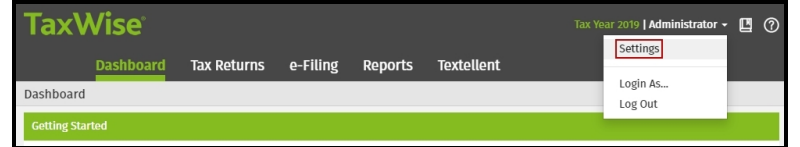

- 3. Click **Security**.
- 4. Click **CCH iFirm**.
- 5. Copy and paste the address from your CCH iFirm account email or enter your site name which is located in your URL before the (.cchifirm.us).
- 6. Click **Connect to iFirm**. The **Sign in with iFirm** dialog box displays.

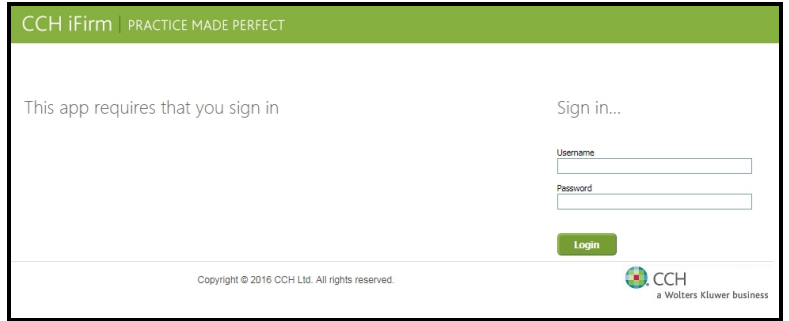

7. Enter your CCH iFirm **Username** and **Password**; then, click **Login**. The CCH iFirm login credentials will need to be a general user containing the correct security roles, not the admin login credentials.

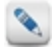

There are two security roles (Client Portal - View and Client Portal - Admin) associated with Client Portal in CCH iFirm. It is recommended to have both of those assigned to this user.

The **Sign in with iFirm** displays an acknowledgement asking if you want to allow TaxWise Online access to your CCH iFirm account.

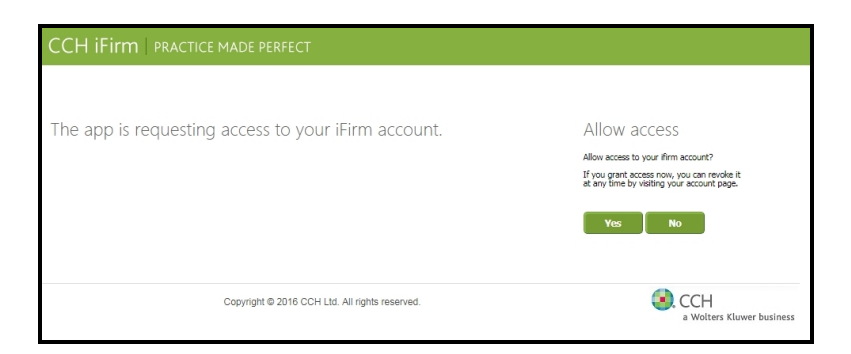

8. Click **Yes** to allow access.

### Disconnect from iFirm

### **The following steps will walk you through this process:**

- 1. Log in as the **Admin** or a user with the **Administrator** role.
- 2. Click your name on the top right of the screen and select **Settings**.
- 3. Click **Security**.
- 4. Click **CCH iFirm**.
- 5. Click **Disconnect from iFirm**.

# Send settings

If you have multiple offices, you can create custom fields, return stages, templates, print sets and then send them to your other offices. This will save you time when setting up all your offices.

# To send custom fields, return stages, templates, custom print sets, and/ or custom state print sets, use the following steps:

- 1. Log in as the **Admin** or a user with the **Administrator** role.
- 2. Click your name on the top right of the screen and select **Settings**.
- 3. Click **Send Settings**.

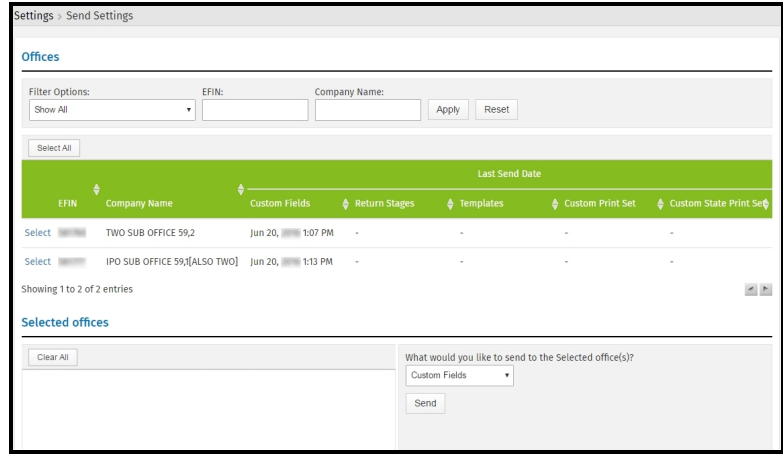

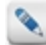

The list of sub-offices can be filtered by selecting an item from the list, or entering the EFIN or company name.

4. Do one of the following to select the sub-office(s):

- **.** To add individual sub-offices, click **Select**.
- **.** To add all sub-offices, click the **Select All**.

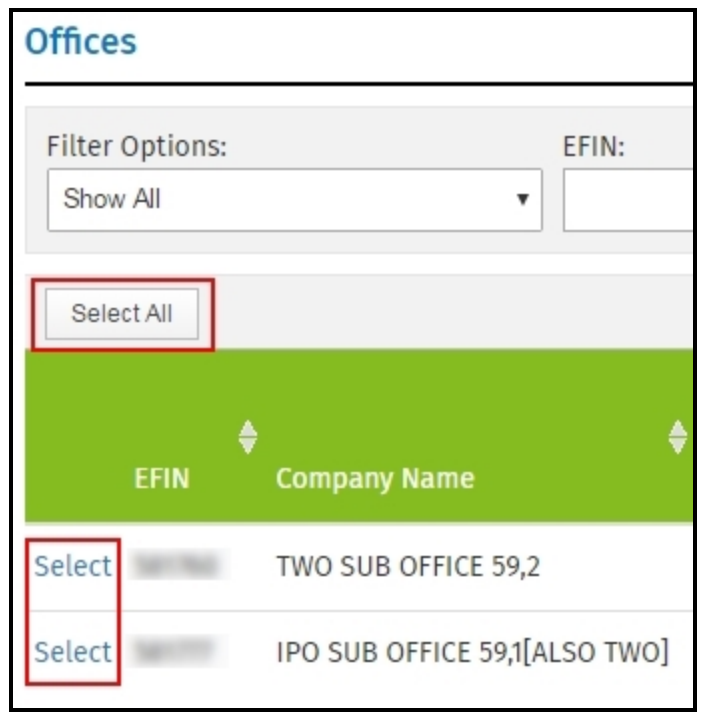

5. Select which item you would like to send from the list in the **Selected offices** section.

If you choose to send **Templates**, you will need to select the templates to send. You can select the **Default Template** from the list, then select the check box on the row of any additional templates to send.

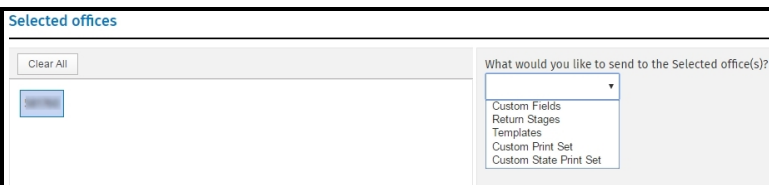

# 6. Click **Send**.

# Partner Verification

Partner Verification allows you to view information for Settlement Solutions and additional services. These additional services include Versicom and Protection Plus. The options on this page depend on what you are currently enrolled in.

If you are enrolled in a Settlement Solution the agreed upon fees will be shown on this page and will automatically be displayed within your tax returns. This will prevent users from getting rejects due to mismatched fees. If you are not enrolled in any additional services a link is provided where you are able to learn more about the service.

The Protection Plus Add On Fee (up to \$55.00) can be entered directly on this screen.  $\mathscr{P}$ 

# **To access the Partner Verification information, use the following steps:**

- 1. Log in as the **Admin**. This option is only available to the root **Admin**, not a user with the **Administrator** role.
- 2. Click your name on the top right of the screen and select **Settings**.

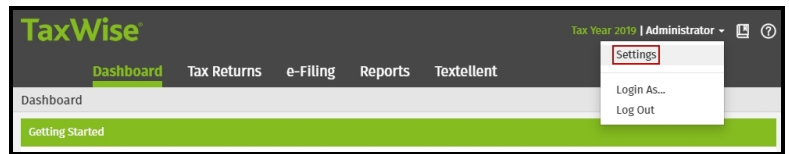

# 3. Click **Partner Verification**.

# Import returns from TaxWise Desktop (Alternative Preparation Solution)

TaxWise Online allows you to import returns that were created and uploaded by TaxWise Desktop to a user name under your client ID.

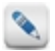

TaxWise Desktop must be registered with the same EFIN.

# **To import returns, use the following steps:**

- 1. Log in as the **Admin** or a user with the **Administrator** role.
- 2. Click **Tax Returns**.
- 3. In the **View More Actions** list, click **Import Returns**.

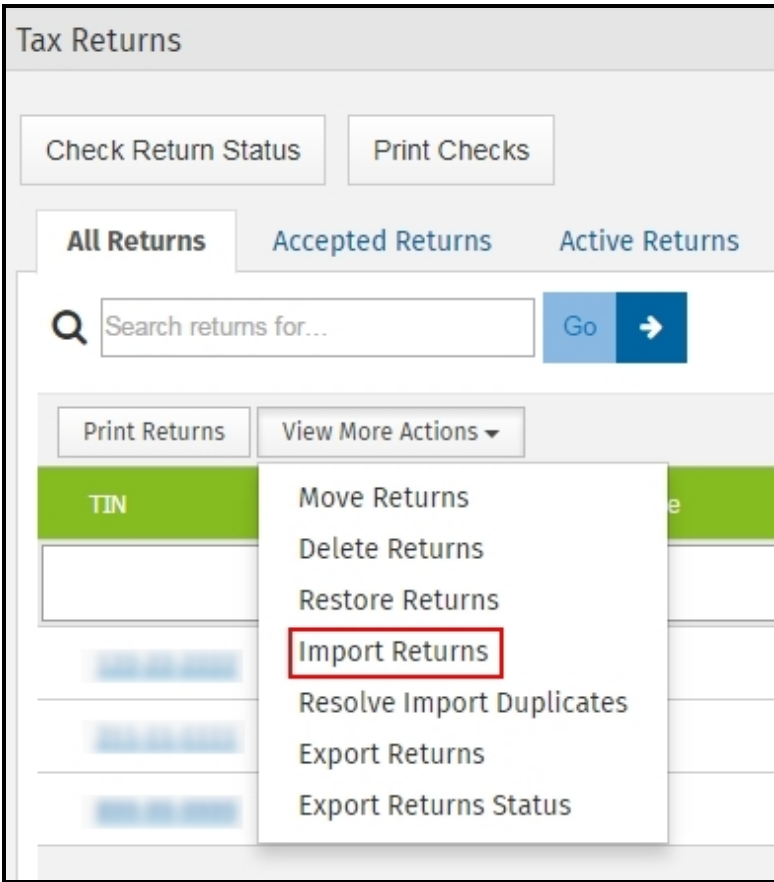

4. From the **Assign to user** list, select the user where you want the return(s) imported.

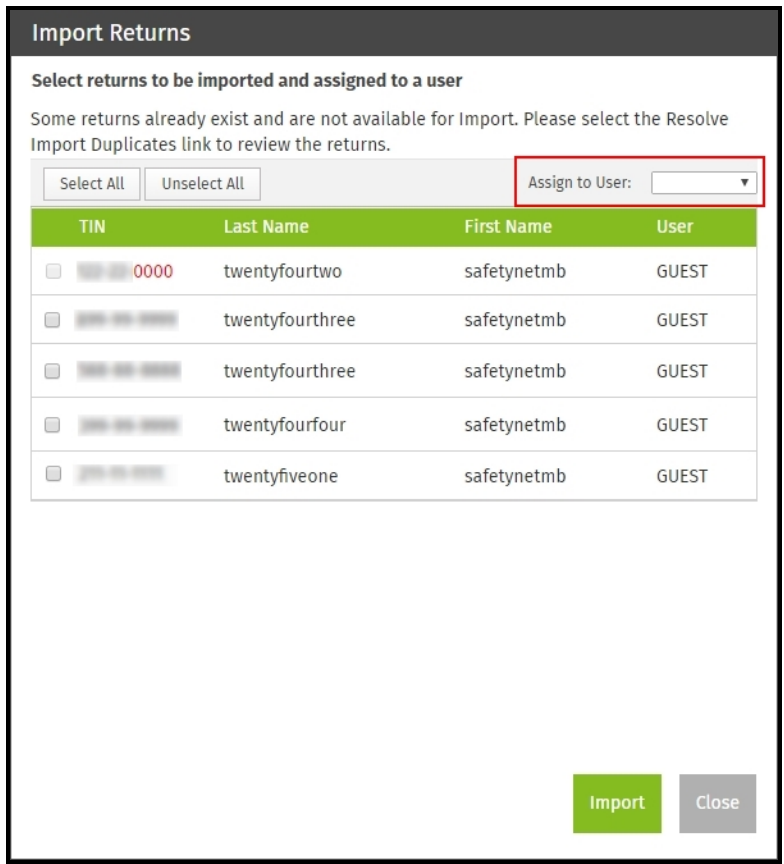

- 5. Select the check box(es) beside the return(s) to be imported.
	- For instances where the check box is disabled and the text is in red, hovering over the check box will display a tool tip telling you a return already exist in TaxWise Online for that TIN. See **Resolve Import [Duplicates](#page-49-0)** for more information.
- 7. Click **Import**.
- 8. Click **OK** to confirm the import.
- 9. Click **Close** on the dialog displaying the status of the import.

# <span id="page-49-0"></span>Resolve Import Duplicates

If a return already exist in TaxWise Online, you will not be able to import a return with the same SSN from TaxWise Desktop using the above steps. You will need to resolve the import duplicates.

# **To resolve import duplicates, use the following steps:**

1. In the **View More Actions** list, click **Resolve Import Duplicates**.

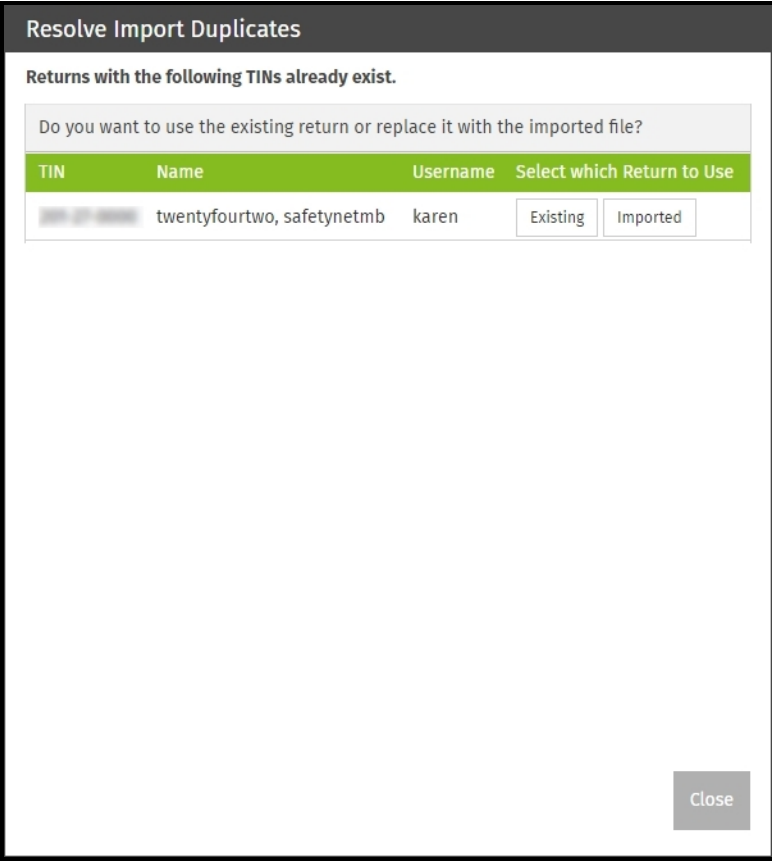

- 2. Click one of the following options:
	- **Existing**: This allows you to keeps the existing return in TaxWise Online, but deletes the attempted import from TaxWise Desktop.
	- **Imported**: This deletes the existing return in TaxWise Online and imports the return from TaxWise Desktop.
- 3. Click **OK** on the confirmation.

# Import returns from competitor conversions

New users can download a conversion utility from the [Solution](https://support.taxwise.com/) Center to convert your previous year returns to use in TaxWise Online. Once the returns are converted and uploaded to the Solution Center, you will need to import the returns into TaxWise Online.

# **To import returns, use the following steps:**

- 1. Log in as the **Admin** or a user with the **Administrator** role.
- 2. Click **Tax Returns**.
- 3. In the **View More Actions** list, click **Import Returns**.

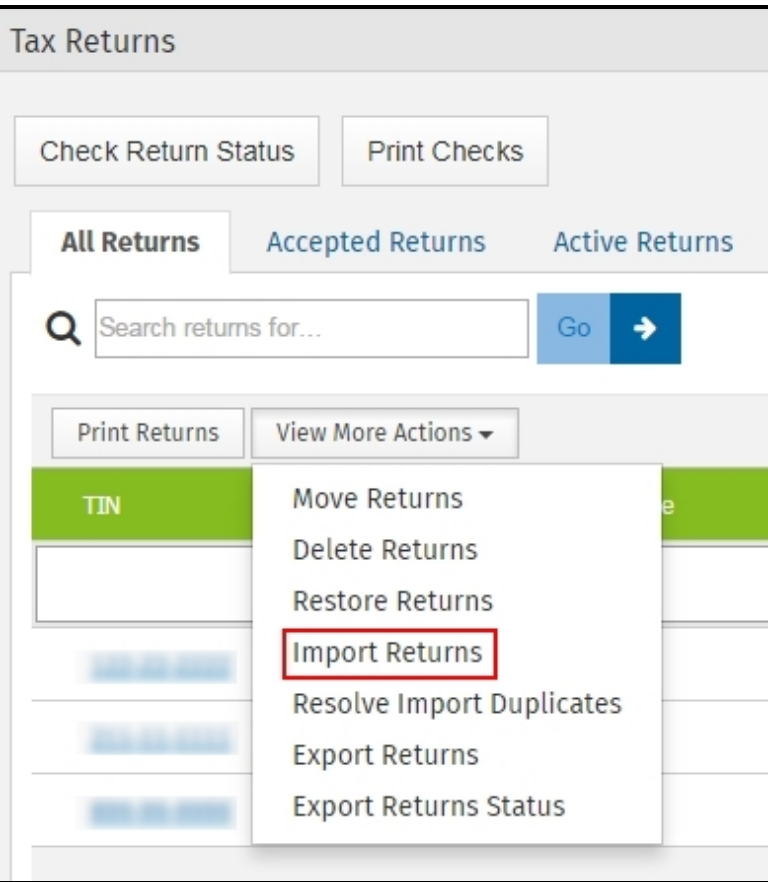

4. From the **Assign to user** list, select the user where you want the return(s) imported.

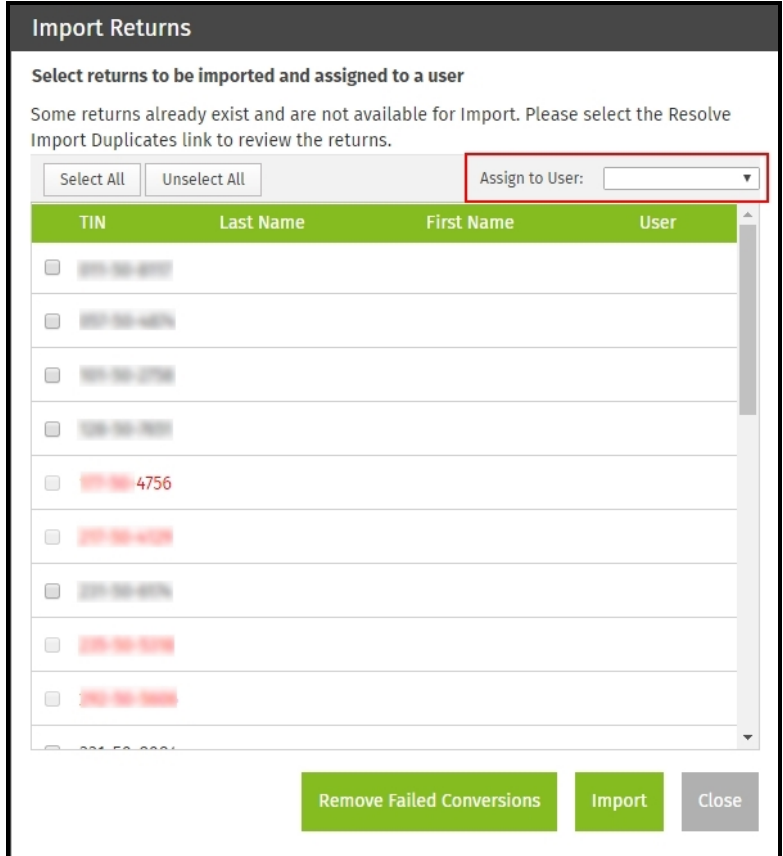

- 5. Select the check box(es) beside the return(s) to be imported.
	- For instances where the check box is disabled and the text is in red, hovering over the check box will display a tool tip with an explanation of why the return will not import. The tool tips you could see are:
		- <sup>l</sup> **Return Exists** See **Resolve Import [Duplicates](#page-52-0)** for more information.
		- <sup>l</sup> **Conversion Failed** For returns where the conversion failed, try converting the returns again and uploading the new returns. If the returns fail to import correctly, contact Customer Support.

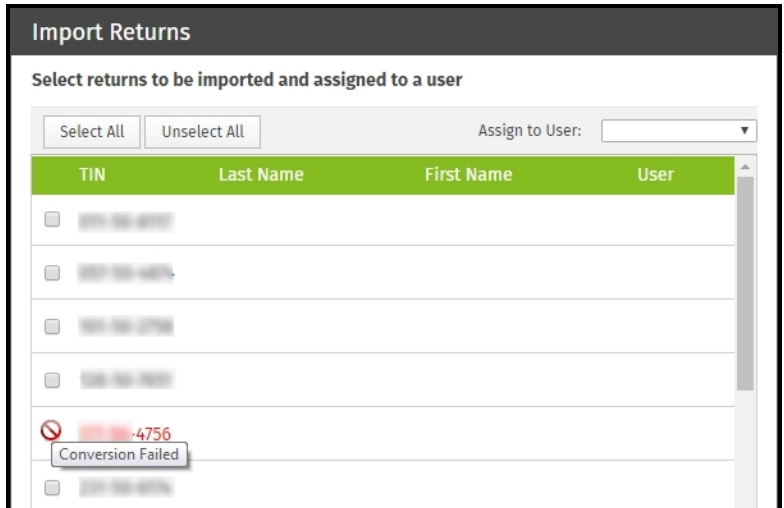

- 6. Click **Import**.
- 7. Click **OK** to confirm the import.
- 8. Click **Close** on the dialog displaying the status of the import.

# Remove Failed Conversions

Any returns that failed to convert can be removed from the **Import Returns** dialog, by clicking the **Remove Failed Conversions** button.

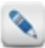

We suggest writing down the TINs of the returns that didn't convert so you can try to convert and import those returns again. If the import is unsuccessful the second time, contact Customer Support.

# <span id="page-52-0"></span>Resolve Import Duplicates

If a return already exist in TaxWise Online, you will not be able to import a return with the same SSN from a competitor conversion using the above steps. You will need to resolve the import duplicates.

# **To resolve import duplicates, use the following steps:**

1. In the **View More Actions** list, click **Resolve Import Duplicates**.

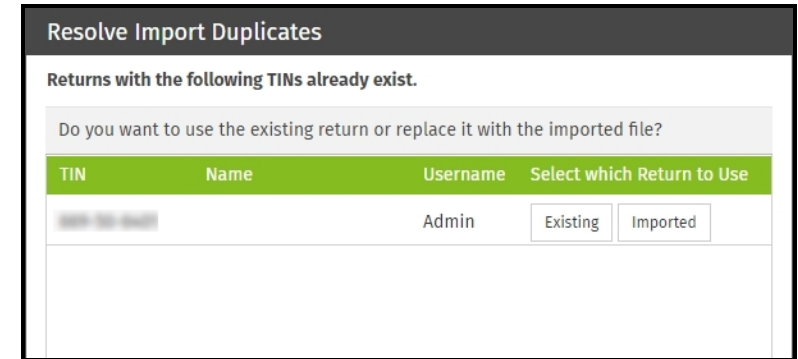

- 2. Click one of the following options:
	- **Existing**: This allows you to keeps the existing return in TaxWise Online, but deletes the attempted import from a competitor conversion.
	- **Imported**: This deletes the existing return in TaxWise Online and imports the return from the competitor conversion.
- 3. Click **OK** on the confirmation.

# Export returns

TaxWise Online gives you the ability to export your return data and those files can then be used in TaxWise Desktop. The export file will be password protected and encrypted. An email containing the password will be sent to the email address on record for the **Admin**.

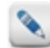

The email address for the **Admin** user can be verified in **Settings** > **Manage Users**. Click **Edit** on the row for the **Admin** user name. The email can be changed on this dialog.

# **To export returns, use the following steps:**

- 1. Log in as the **Admin**. This option is only available to the root **Admin**, not a user with the **Administrator** role.
- 2. Click **Tax Returns**.
- 3. In the **View More Actions** list, click **Export Returns**.

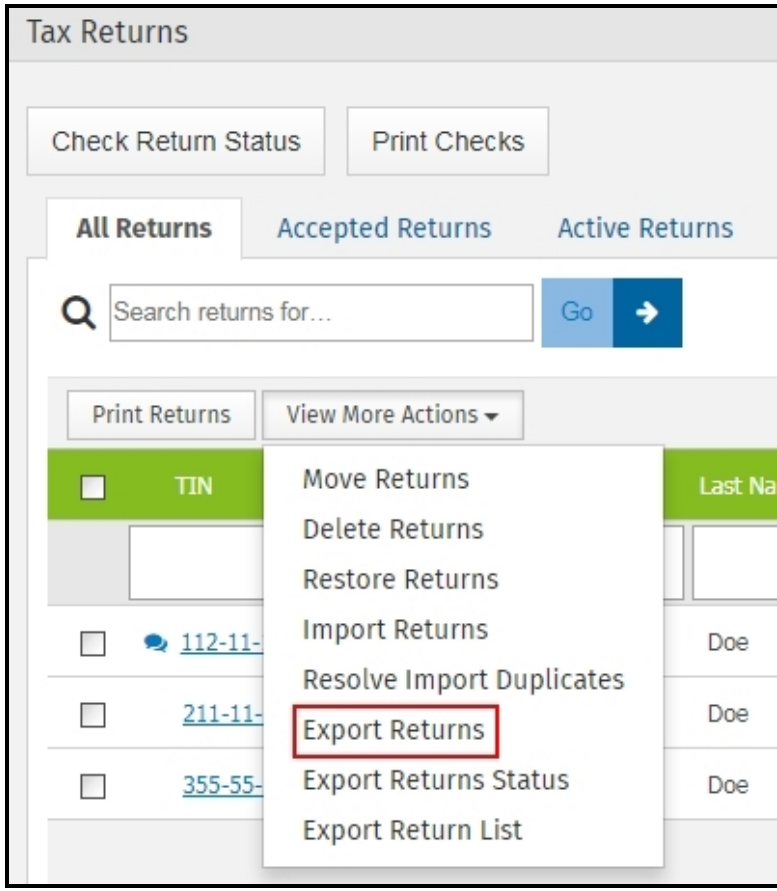

4. Select the returns and click **Export**.

If all returns need to be exported, click **Select All**. To clear all the check boxes, click **Unselect All**. G.

- 5. Click **OK** to confirm the export.
- 6. On the **Export Return Status** dialog, do one of the following:
- <sup>l</sup> Click **Close** if you want to continue working in TaxWise Online and let the export run in the background. Continue to step 7.
- Wait till the export completes and click the link to download the export. The name of the zip file will contain a date and time stamp showing when the export was created. If the status of the export is not **Complete**, then click **Close** and start at step 3 again. Continue to step 9.
- 7. In the **View More Actions** list, click **Export Returns Status**.
- 8. Click the link to download the completed export. The name of the zip file will contain a date and time stamp showing when the export was created. If the status of the export is not **Complete**, then click **Close** and start at step 3 again.
- 9. Depending on your browser the steps will vary to open the downloaded files. Double-click on the .zip file and click **Extract all files**. Depending on your computer settings the files may look differently than what is displayed below.

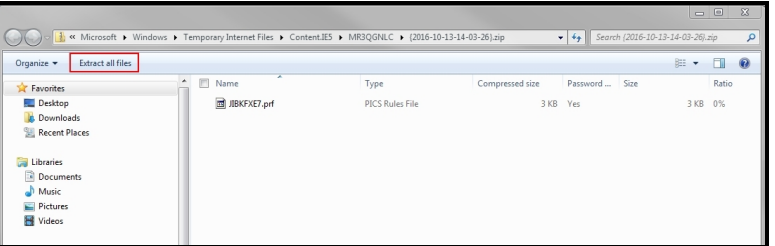

- 10. Click **Extract**.
- 11. From the email that is sent to the email address on record for the **Admin** user in **Manage Users** > **User Manager**, copy the password into the **Password needed** dialog.
- 12. Click **OK**. If TaxWise Desktop is installed and you want to make the return export data available, continue to step 13. If not, make note of where the files are saved or copy them to a new location.

If you had documents or images associated to your returns using [Vault](#page-69-0), you will see a Documents folder in addition to the return files. The Documents folder will contain sub-folders for each return containing the documents or images. These files will not be accessible in TaxWise Desktop.

13. Select and copy all the files in the folder. Depending on your computer settings the files may look differently than what is displayed below.

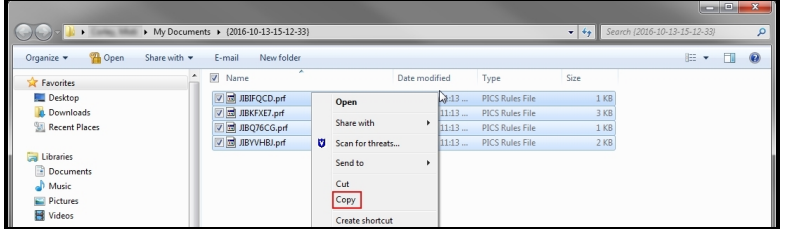

- 14. Browse to the drive where TaxWise Desktop is installed and double-click on the **UTS19** folder.
- 15. Double-click on the **PROFORMA**folder.
- 16. Right-click and paste the files.
- 17. You are now able to complete the carryforward in TaxWise Desktop and start a new return.

The export file that you created will be available in TaxWise Online for 5 days, or until a new **Export Returns** session is initiated. It's available on the **View More Actions** list as **Export Return Status**.

# Chapter

# **6**

# **TaxWise Online Dashboard**

Whether you are the **Admin** user or another user, the Dashboard is the first thing you see when you log in to TaxWise Online. From the Dashboard, you can start a new return, open an existing return, check return status, print checks, print accepted returns, search the knowledge base, link to state tax sites, or link to additional resources.

# Use the Dashboard

TaxWise Online condenses resources into one central location called the Dashboard.

- **Getting Started** provides direct access links to start a new [return](#page-62-0), open an existing return, check return status, [print](#page-93-0) [checks](#page-93-0) and print [accepted](#page-91-0) returns. The options available will depend on the user role(s) you are assigned.
- <sup>l</sup> **Custom Message** allows the **Admin** or user with **Administrator** rights to create a custom message to be displayed for all users.
- **Tax Help** Click the link to request your tax help registration email for CCH® AnswerConnect®.
- <sup>l</sup> **Sub-Office e-Filing Status** If you manage multiple offices, you will see this dashboard widget that provides a quick view of the e-Filing status for all your sub-offices.
- <sup>l</sup> **Sub-Office Bank Application Status** If you manage multiple offices, you will see this dashboard widget that provides a quick view of the Sub-Office Bank Application status for all your sub-offices.
- <sup>l</sup> **Received Fee Deposit** If you manage multiple offices, you will see this dashboard widget that provides a quick view of the Received Fee Deposit for all your sub-offices.
- <sup>l</sup> **Search Knowledgebase** provides direct access to the Knowledgebase (without having to log in to the Solution Center).
- **.** State Tax Sites provides links to all state tax sites.
- **Additional Resources** offers links to the blog, chat and hot topics.
- Security Tips provides security tips from IRS Publication 5294. When the dashboard is refreshed a different tip will be displayed.

# Chapter

# **7**

# **Settlement Solutions (Bank Products)**

This section applies only to TaxWise Online users who have been accepted to participate in a bank product program with one of the participating banks. To apply for the bank product program you must complete the ERO Application on the [Solution](https://support.taxwise.com/User/Login.aspx?ReturnUrl=%2fhome%2findex) Center. Be sure to read the procedures guide provided by your bank and know the procedures. You are responsible for understanding and applying the procedures.

# ERO Application

To apply for the bank product program you must complete the ERO Application on the [Solution](https://support.taxwise.com/User/Login.aspx?ReturnUrl=%2fhome%2findex) Center.

# Know Your Bank Procedures

Be sure to read the procedures guide provided by your bank and know the procedures. You are responsible for understanding and applying the procedures.

# Access your ERO application

- 1. Click **TaxWise Hot Topics** in the **Additional Resources** panel of the TaxWise Online Dashboard.
- 2. Click the **Login** button in the top right corner of the screen.
- 3. Click the **Login** button at the top of the screen.
- 4. Log in with your Client ID, User name, and Password.
- 5. Click the **My Information** link on the bar near the top of the window.
- 6. Click the **Settlement Solutions** link.
- 7. Click the **Enroll/ Notify Bank** link for the bank with which you wish to apply.
- 8. From this point, follow the on-screen prompts and instructions to complete and submit your ERO application.

# Fix rejected bank application

Areturn with a rejected bank application will display a **Fix** button in the US e-File column of the Return List. You will need to click the **Fix** button to correct the information listed in the acknowledgement on the **Fix Rejected Bank Application** dialog and click **Resubmit Bank App**.

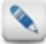

If corrections are made in the fees section of the **Fix Rejected Bank Application** dialog, click the **Update Calculations** button  $\bullet$  If corrections are mass  $\ldots$ .

# Chapter

# **8**

# **Tax returns**

From beginning to end TaxWise Online is built to save you valuable time, that you can use to be more productive and increase your business. TaxWise Online uses state of the art programming and software tools to minimize the amount of time required to build a return, from getting started to sending off the final product to the IRS.

# Return List

TaxWise Online gives you the ability to search, sort and filter the return list for each type of view (All Returns, Accepted, Active, etc.) listed on the **Tax Returns** page.

The view filter offers you the following options:

- All Returns
- Accepted Returns
- Active Returns
- Paper Returns
- Rejected Returns
- Send/ Create Failed (allows you to view the returns that failed when creating or submitting the e-File)

# Search for returns

TaxWise Online allows you to search for a particular return by SSN or user name.

# **To search for a return, use the following steps:**

1. Enter the **SSN** or **user name** in the **Search returns for...** box**.**

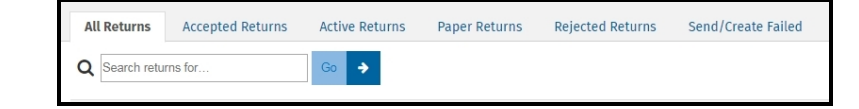

2. Click **Go**.

TaxWise Online displays any returns matching the entered criteria in the window.

# Reorder the columns

To reorder the columns, click the desired column heading and drag it to the new location.

# Sort the columns

By default the returns are sorted by the first column, **TIN**. To sort by a different column, click the column heading you want to search by. The returns will be sorted in ascending order. To sort the list in descending order, click the column heading again.

TaxWise Online remembers the last sort option you selected when returning to the return list.

# Filter the list

Each column is able to be filtered by typing in the field or selecting an option from the available list. To remove the filters, click the **Gear** button **C**, then click **Clear Filters**.

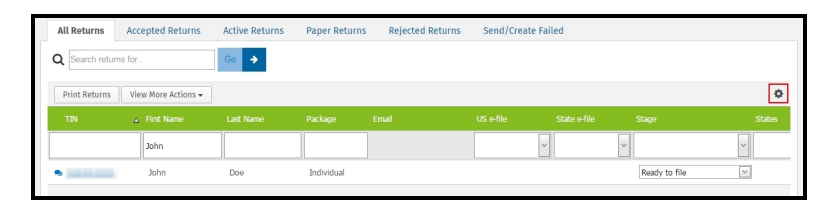

# Customize columns

On the return list you have the option to show or hide all the columns, except the **TIN** column. By default, the columns listed are TIN, First Name, Last Name, Company Name, Package, USe-File, State e-File, Stage, States, Evening Phone and Username.

The customization of columns has to be done for each tab listed on the **Tax Returns** page. For example, if you want to customize the **All Returns** tab and the **Accepted** tab you will need to select the tab you wish to customize and follow the steps below.

# **To show additional columns, use the following steps:**

- 1. Click the **Gear** button **.**
- 2. Click **Customize Columns**.

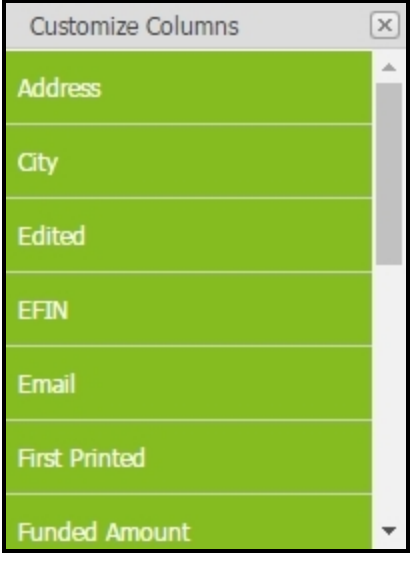

- 3. Select the column name from the box, then drag and drop to the desired location in the return list.
- 4. Click the **Close** button **E** on the **Customize Columns** box.
- 5. Click the **X**to close the **Return List Options**.

# **To hide columns, use the following steps:**

- 1. Click the **Gear** button **.**
- 2. Click **Customize Columns**.
- 3. Select the column name from the return list, then drag and drop to the **Customize Columns** box.
- 4. Click the **Close** button **E** on the **Customize Columns** box.
- 5. Click the **X**to close the **Return List Options**.

# Include returns from all users

The **Admin** or a user with the **Administrator** role has the option to include returns from all users to be displayed in the return list.

- 1. Click the **Gear** button **.**
- 2. Select the check box to **Include Returns From All Users**.

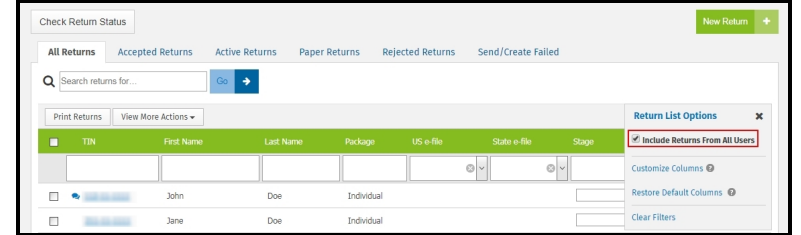

# Export return list

The return list on the **Tax Return**s tab can be exported as a .csv or .xls file.

# **To export the return list, use the following steps:**

- 1. Log in as the **Admin** or a user with the **Administrator** role or **ExportGrid** role.
- 2. Click **Tax Returns**.
- 3. Select the tab representing the view you want to export.

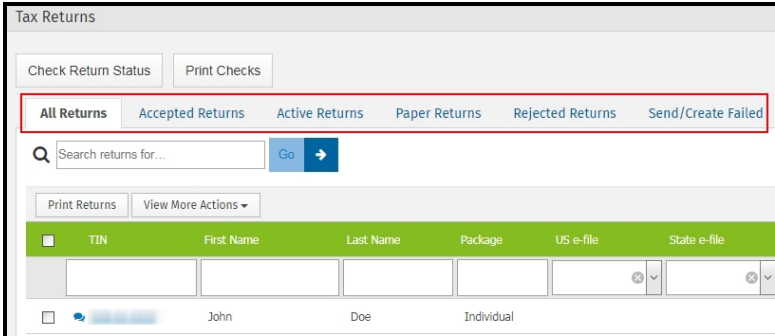

3. In the **View More Actions** list, click **Export Return List**.

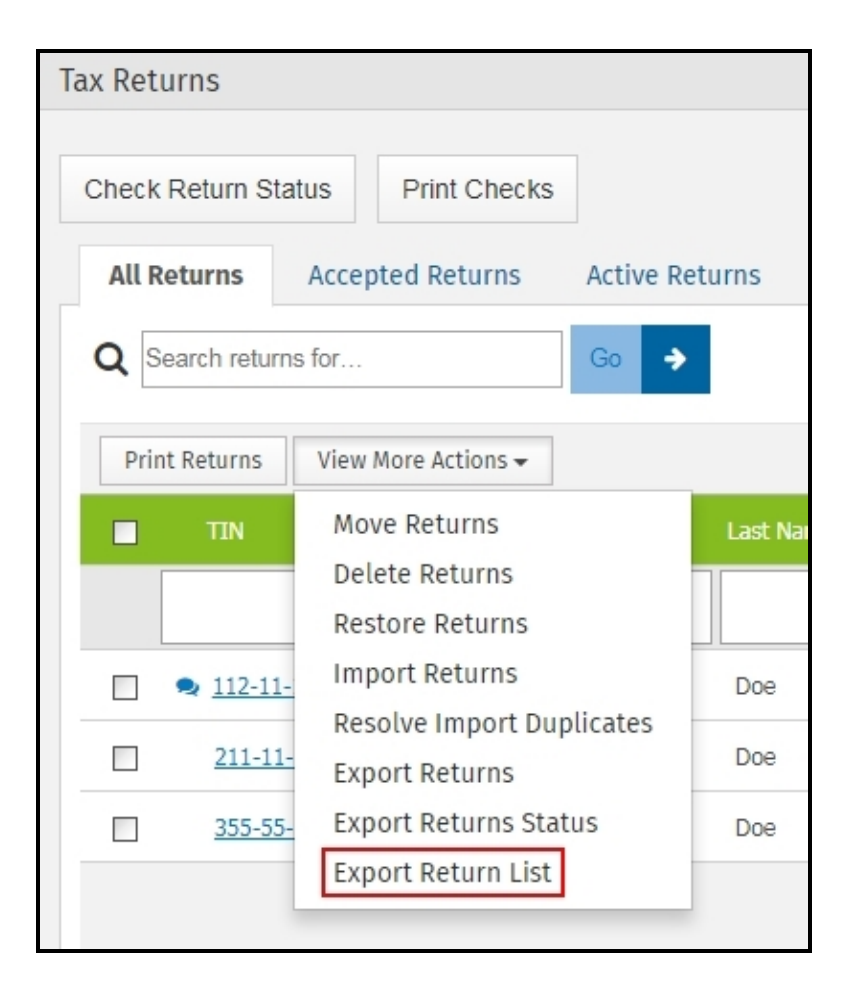

4. Click **CSV**or **XLS**depending on the type of report you want.

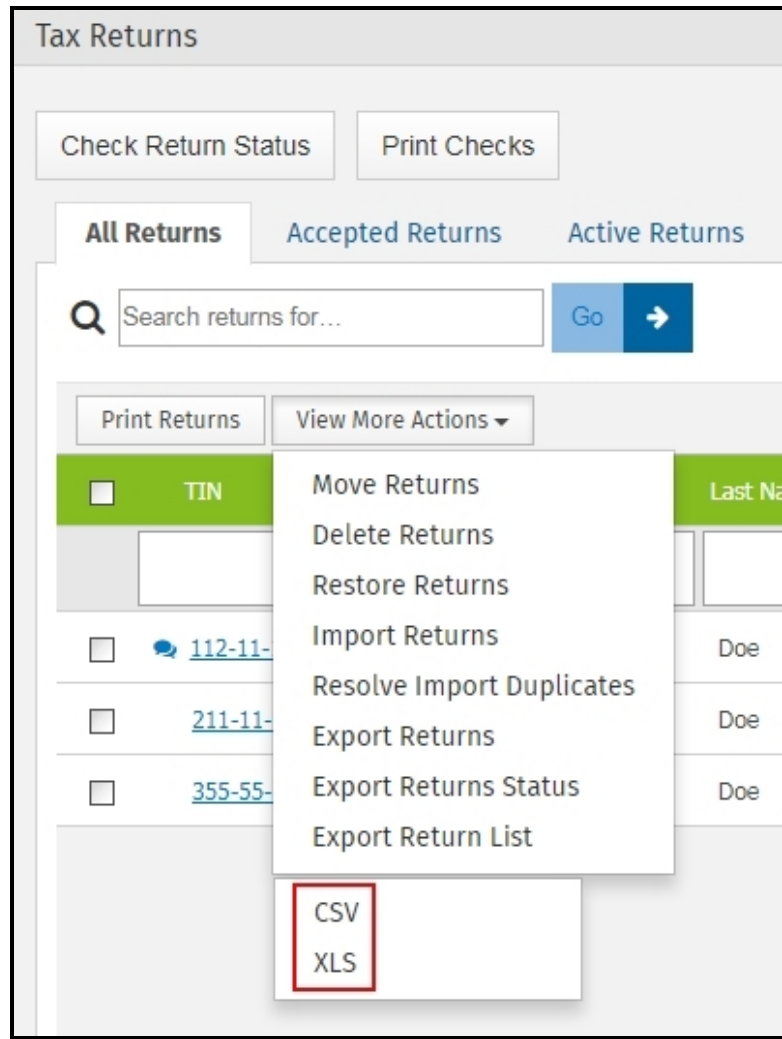

5. Depending on your browser, you will be prompted to **Open** or **Save** the file.

# Steps in preparing a 1040 tax return

The basic steps for preparing a 1040 tax return are:

- 1. Start a new return by clicking **New Return** from the **Tax Returns** tab.
- 2. Enter and re-key the primary SSN for the return in the **Create New Return** dialog box.
- 3. If you have prior year data for the SSN, TaxWise Online prompts you to load this information into the return after clicking **Go to Tax Forms** or **Go to Interview**.
- 4. Do one of the following:
	- **.** Click Use Carry Forward to load the information into the return.
	- **.** Click Create New Return to open the return without the prior year information.

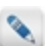

This is your only opportunity to load prior year data.

5. **Complete the Main Information Sheet (Main Info)**. You must complete this form in every return. If you are preparing Form 1040NR, select the 1040NRcheck box at the top of the Main Information Sheet.

If you are preparing a state return for the client, enter the state abbreviation(s) in the **State Information** section. Up to nine states may be attached to a Federal return.

If you are offering bank products, and your client wants to take advantage of these offerings, make the appropriate selections. TaxWise Online will load the bank forms into the return.

6. Complete the **Interview Sheet** (optional).

Add this form to your return by:

Clicking the **Add a Form** button above the forms tree.

Type **Interview** in the **Search for:** box.

- 7. Complete tax forms necessary for the Federal return. First fill in income statements such as W-2s, K-1s, 1099Gs, or 1099Rs. Information carries to the appropriate forms. Fill in state codes and amounts also on W-2's, 1099's and other forms where applicable. Next, fill in other supporting forms and schedules. TaxWise Online transfers totals to Form 1040.
- 8. Review state forms for completeness and accuracy. If more than one state is involved or if taxpayer and spouse may file separate state returns, open the RES/ NRWkt (Resident/ Nonresident Allocation Worksheet), Addl NRWkt (Additional Nonresident Allocation Worksheet), or PY Res Wkt (Part-Year Resident Allocation Worksheet) to make adjustments between taxpayer and spouse and/ or between states.
- 9. Review all bank forms for completeness and accuracy, if applicable.
- 10. Review the Price Sheet for accuracy.
- 11. Once you have entered all information on each form, click the **Diagnostics** button.

Diagnostics looks for inconsistencies in tax return information and checks for e-filing errors in the package. If there are no e-filing errors you can create the e-file at this time.

- 13. Make corrections, if needed.
- 14. Create the e-file. (Can be done at this point or later.)
- 15. Print the return. (Can be done at this point or later.)

# <span id="page-62-0"></span>Start a new return

When you start a new return you have the option of starting in the tax forms or the interview depending on the roles assigned to the user. You can easily switch between the Interview and the tax return by clicking either the **Switch to Forms** button or **Switch to Interview** button.

# **To start a new return using tax forms , use the following steps:**

1. Click **Tax Returns**.

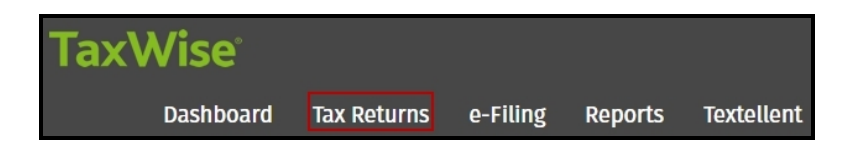

# 2. Click **New Return.**

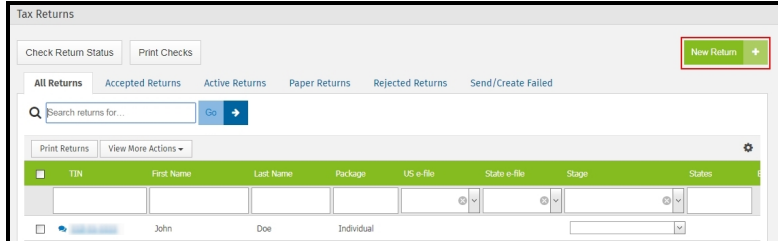

- 3. Do one of the following:
	- <sup>l</sup> Enter the primary Social Security number for the tax return and press the **Tab** key. Re-enter the **SSN** to confirm.
	- $\bullet$  If no SSN is available, choose Apply for ITIN to create a tax return based on a pending ITIN.
- 4. Click **Go to Tax Forms**.

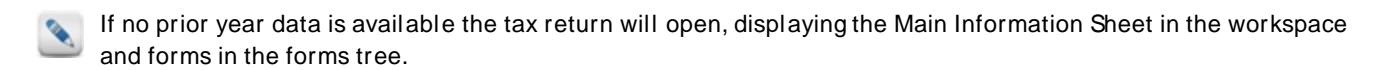

5. If prior year data is available for the SSN, TaxWise Online displays a message similar to the following:

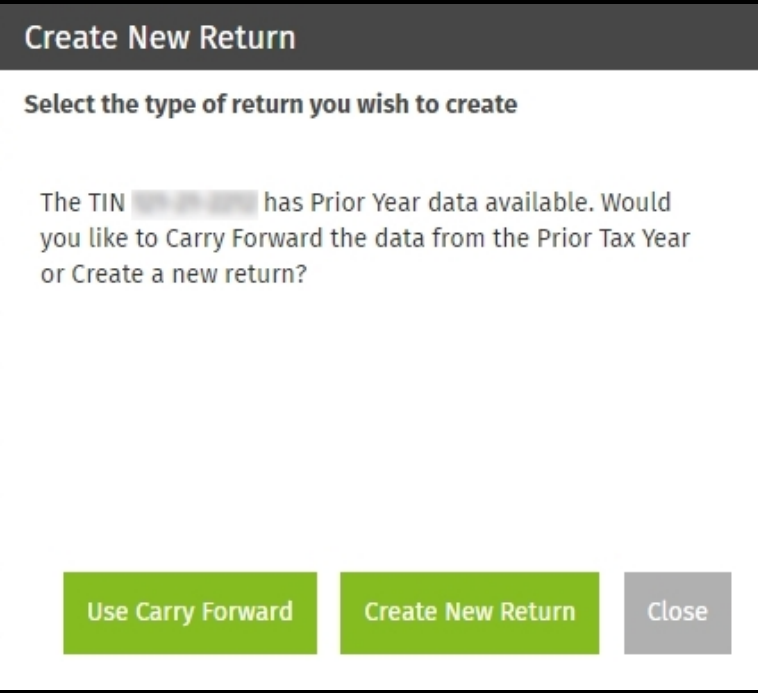

- 6. Do one of the following:
	- **.** Click Use Carry Forward to load data into the new return.
	- **.** Click Create New Return to start a new return with no prior year data included in the return.

The tax return will open, displaying the Main Information Sheet in the workspace and forms in the forms tree.

# Import Interviews

The **Import Interviews** feature allows offices with sub-offices using the TaxWise Online Interview to process the interview and complete the return. This option is only available to the **Administrator** (**Admin**), a user with the **Administrator** role, or users assigned the **InterviewProcessor** role.

# **To import interviews, use the following steps:**

1. Click **Tax Returns**.

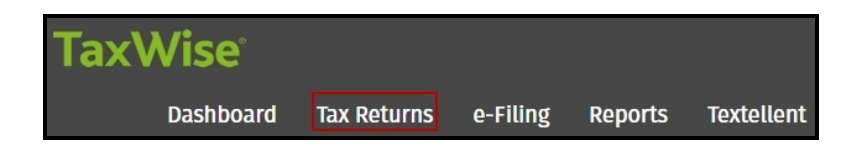

- 2. Click **Import Interviews**.
	- The **Import Interviews** button will only be available when there are pending interviews to be imported.

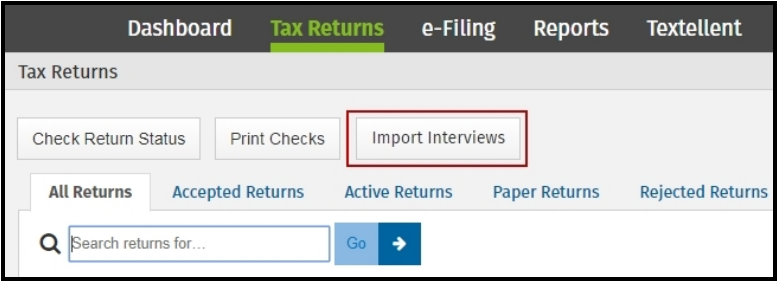

3. Click the TIN of the interview you wish to process. If the TIN is not available as a link and has the warning button  $\Box$ , the return has already been created in TaxWise Online. In order to process the interview the return would have to be deleted.

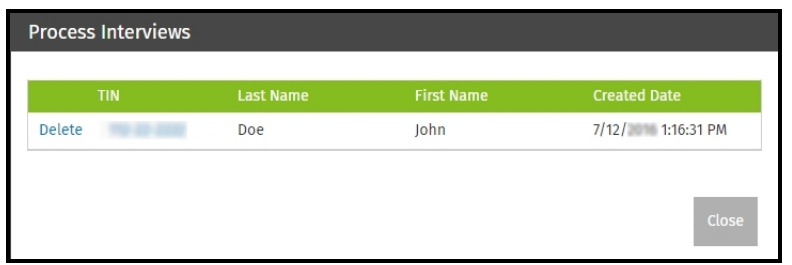

- 4. TaxWise Online opens a return with the information completed from the interview.
- 5. The preparer needs to review the return and complete any necessary information.

# Delete an unprocessed interview

**To delete an unprocessed interview, use the following steps:**

- 1. Click **Tax Returns**.
- 2. Click **Import Interviews**.
- 3. Click **Delete** on the row you want to delete.
- 4. Click **OK** to confirm the deletion.
- 5. Click **Close**.

If a return needs to be completed after an interview is deleted, the sub-office has to resubmit the interview.

# Navigate the tax return

The navigational buttons (above the **Forms Tree** or on the left panel when the **Forms Tree** is minimized) are used to help complete a return. Do not use the browser's buttons.

In Google Chrome, you must use the **Tab** button to move from field to field within a tax return.

To hide the browser toolbar, press **F11**.

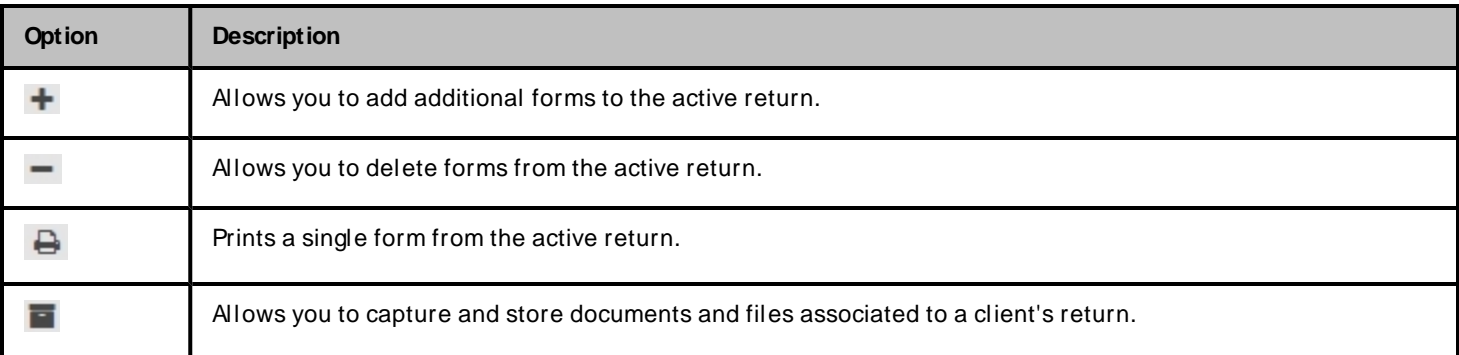

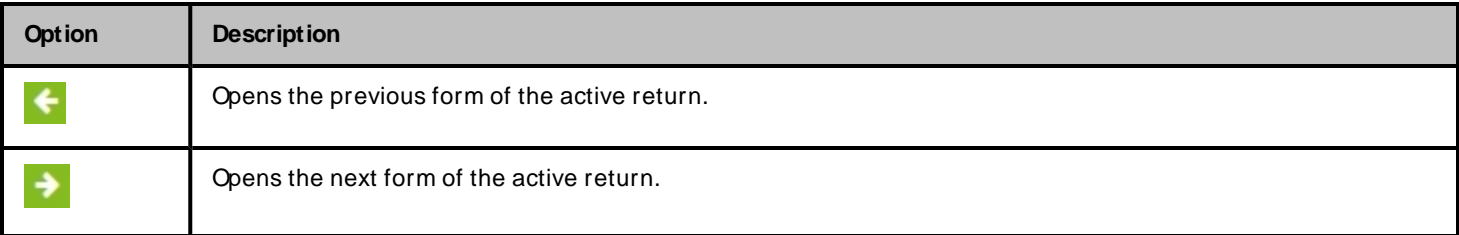

Understand color coded entries

TaxWise Online uses color coding to identify types of entries on forms.

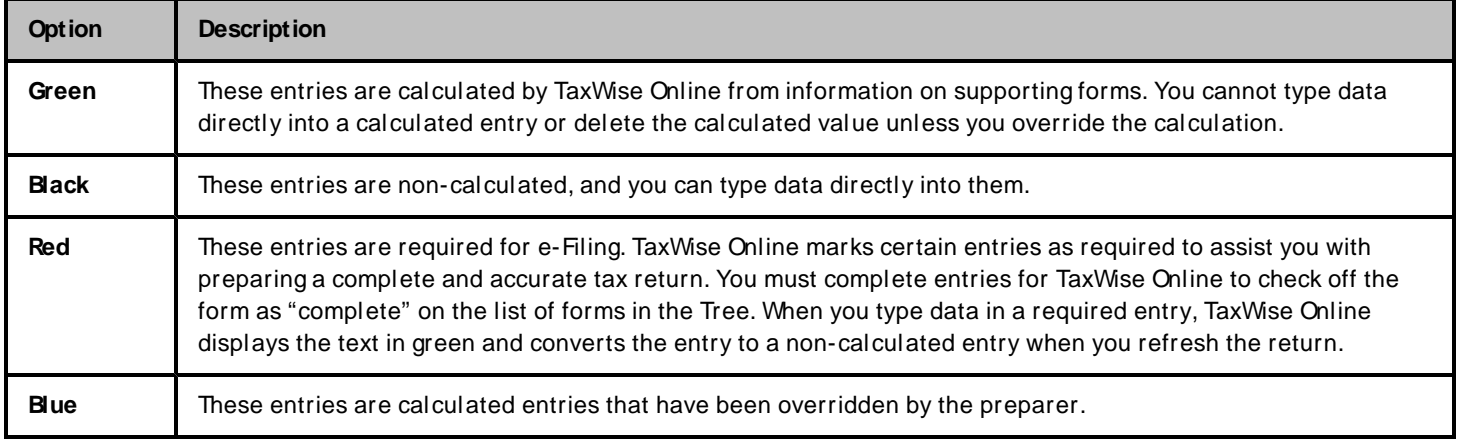

# keyboard Shortcuts

The following table details the keyboard shortcuts available in TaxWise Online:

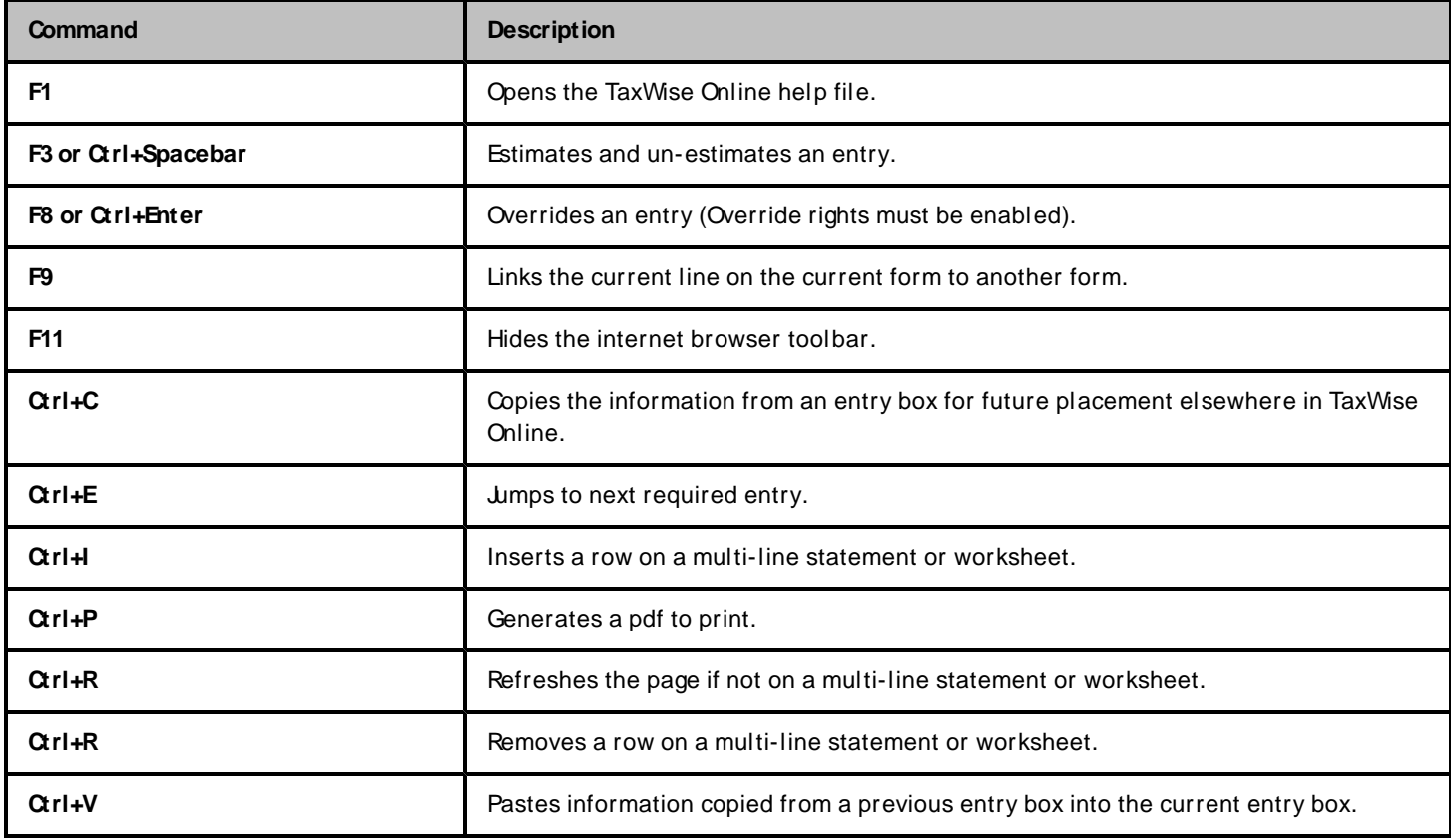

# Forms Tree

The **Forms Tree** (Loaded Forms section) to the left of the return shows all the forms that are currently loaded for the active return. The icons next to the forms indicate whether a form has been loaded, is complete or needs completion.

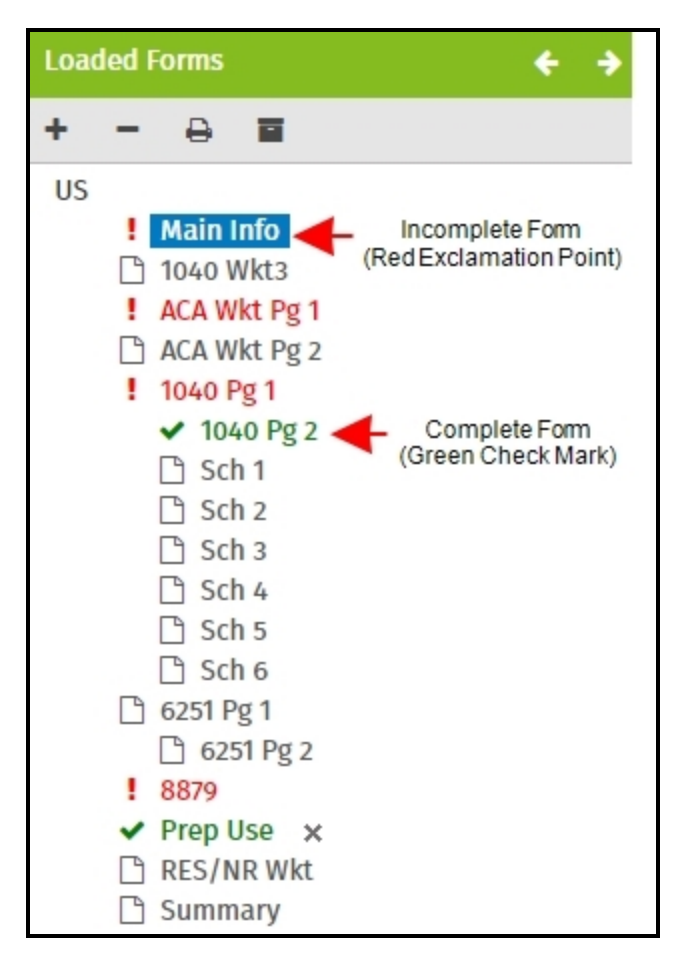

# Preparer Use fields in a return

Once the **Admin** or a user with the **Administrator** role has created pick list for use on the Preparer Use form they are available for new and existing returns.

# **To use the user defined fields, use the following steps:**

- 1. Create a new return or edit an existing return.
- 2. Select the **Prep Use** form to view the **Preparer Use Fields** section.

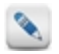

If you made the fields required, they will display with a red underline.

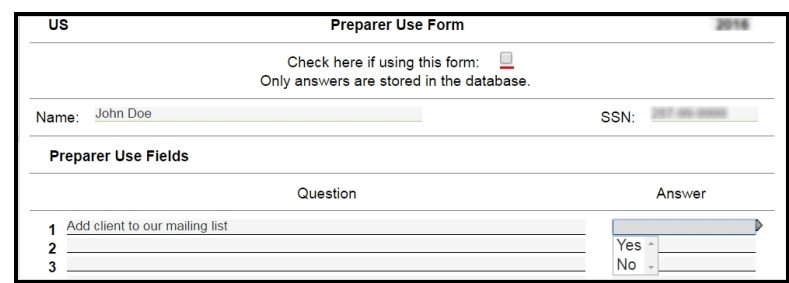

3. Click on the appropriate **Answer** field for each custom question.

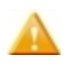

If the field contains a history list, it will change to a drop-down box.

- 4. Select the appropriate entry.
- 5. Press **Tab** to move to the next entry.

# Add forms to a return

# **To add a form to an open return, use the following steps:**

1. Click the **Add** button  $\text{I}$  in the **Loaded Forms**.

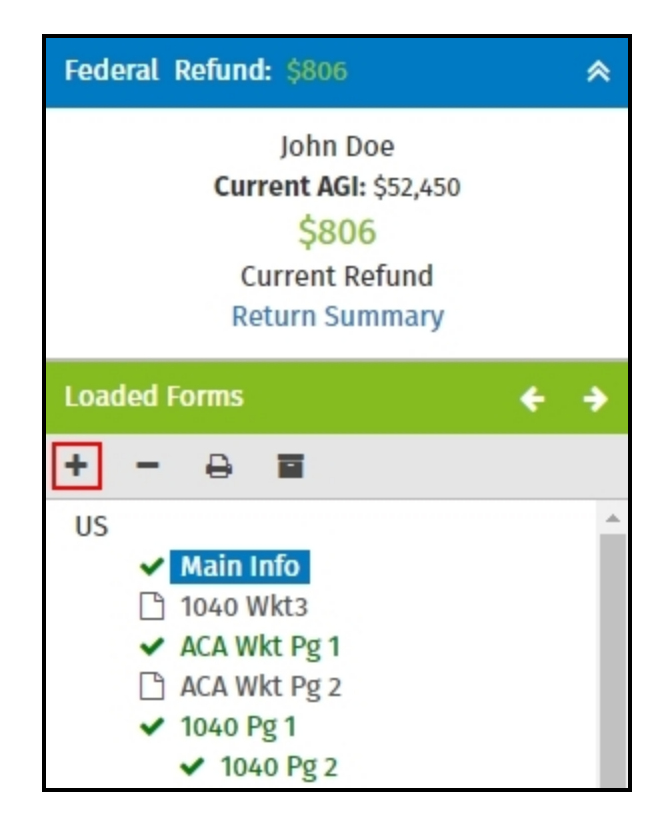

- 2. Do one of the following:
	- <sup>l</sup> Enter the form name, form number or a brief description in the **Search For** box.
	- **.** Click **Show all forms** and scroll through the list to find the form.
- 3. Click the **Add** button  $\textbf{t}$  to the left of the form.

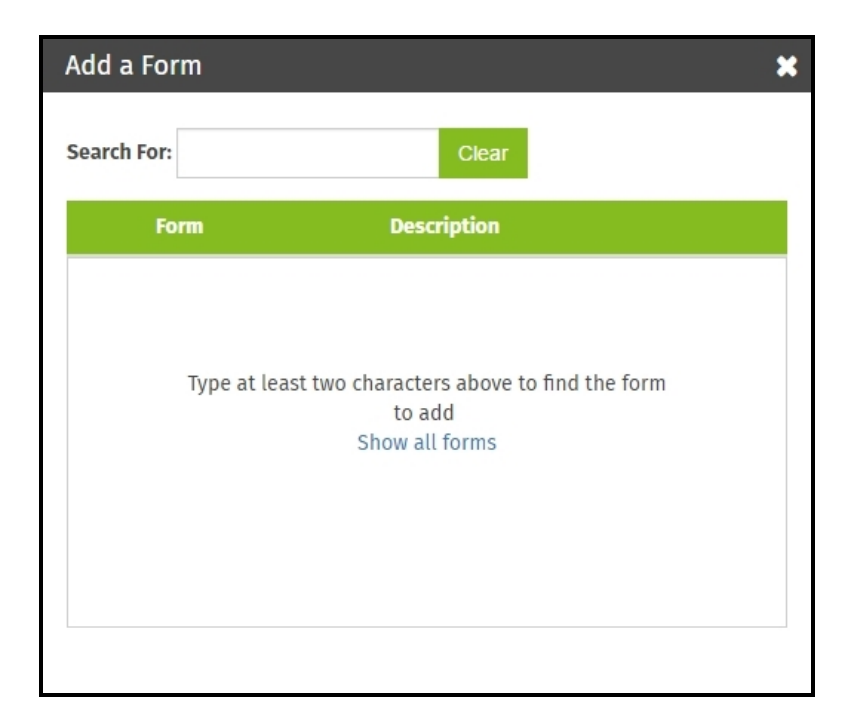

# Link Forms

TaxWise Online allows you to link different compatible forms within the return. When available, the **Link** icon appears when an active entry can be linked to another form.

# **To link forms, use the following steps:**

- 1. Open a return.
- 2. Go to a field within the return, for example, Form 1040 pg. 1, line 7.

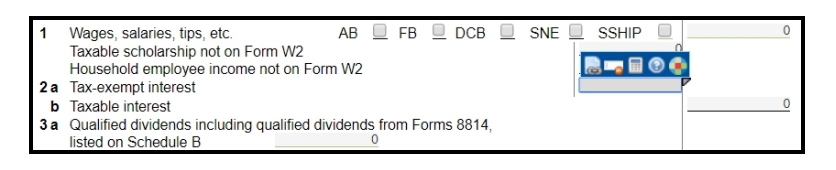

- 3. Do one of the following:
	- <sup>l</sup> Press **F9**, or
	- **C** Click the **Entry Link** to display the smart bar, and then click the Link button  $\frac{1}{2}$

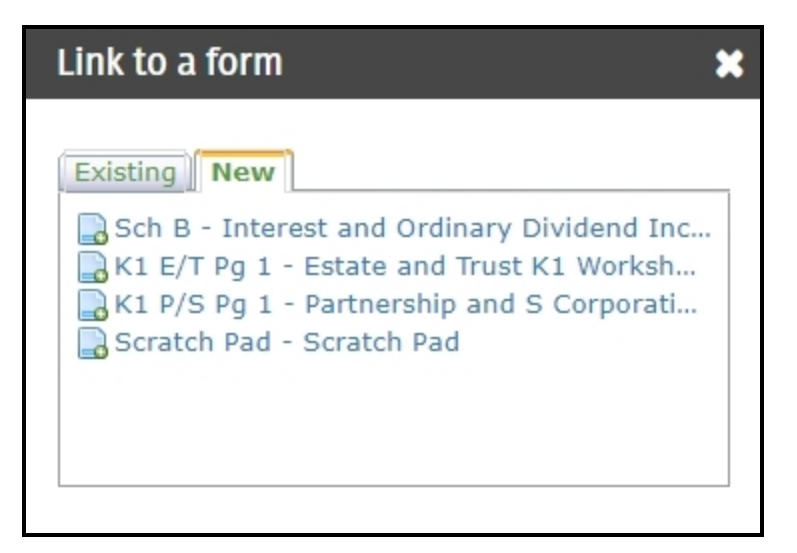

4. Select the form to link to from the list of available forms on the **New** tab.

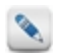

If the form has already been added to the return, click the form in the **Existing** tab.

# PDF attachments

As part of the IRS Modernized e-File program, electronically filed returns can be transmitted with certain PDFattachments. On the applicable form of the Federal or state return, if a PDF attachment is required a check box will be highlighted on the form. If a PDF attachment is required and is not attached, you will not be able to create an e-file.

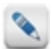

Use Adobe Acrobat or another program to create the required PDFattachment.

# **To attach a PDFfile to a return, use the following steps:**

1. Select the check box to indicate an attachment will be uploaded.

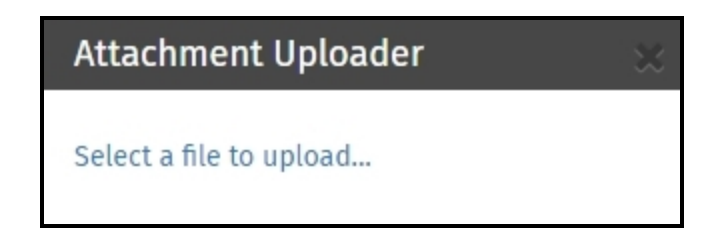

- 2. Click **Select a file to upload**.
- 3. Navigate to the file to be attached and click **Open**, or simply double-click the file.
- 4. Click the "**X**" to close the dialog.

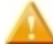

Clearing the check box on the form after a PDFhas been uploaded will result in the removal of the attachment.

# <span id="page-69-0"></span>Vault

TaxWise Online provides a secure, fast way to capture and store the documents and files associated to a client's return. You can use most built-in cameras (or purchase a USBcamera from any retailer) to snap pictures of any document presented to you by a taxpayer. You can also import files provided to you electronically (PDFs, pictures, documents). These files are stored securely alongside the return (Loaded Forms), and are managed from within the tax return.

If a return is deleted any stored documents will also be deleted.

The following file types are supported: .xls, .xlsx, .doc, .docx, .pdf, .png, .jpeg, .txt

Snap a photo image using Google Chrome or Microsoft Edge

# **To snap a image using an USB camera, use the following steps:**

- 1. Do one of the following:
	- **.** Inside a return, click the Vault button **in** located in the **Loaded Forms**.
	- **.** Inside an interview, click the **Vault** button.

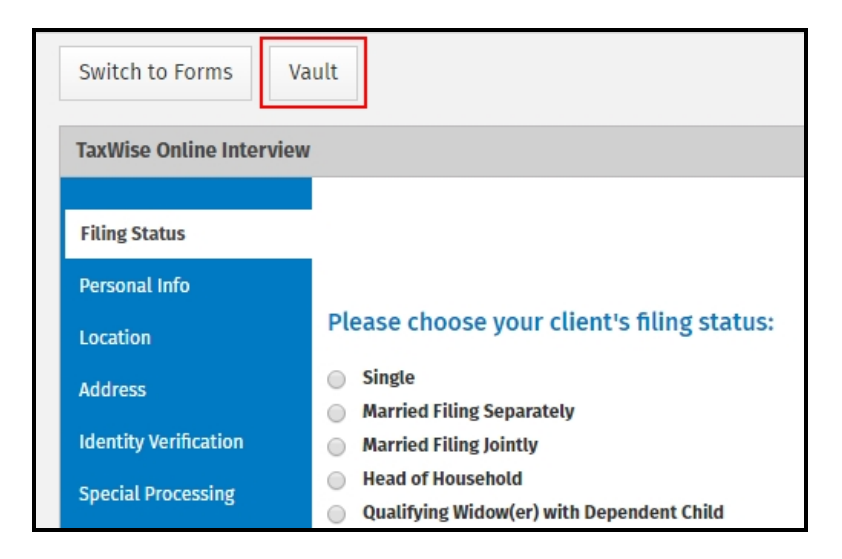

# 2. Click **Photo**.

3. Select your camera from the **Set Camera Preference** list. If prompted, click **Allow** to allow TaxWise Online access to your camera.

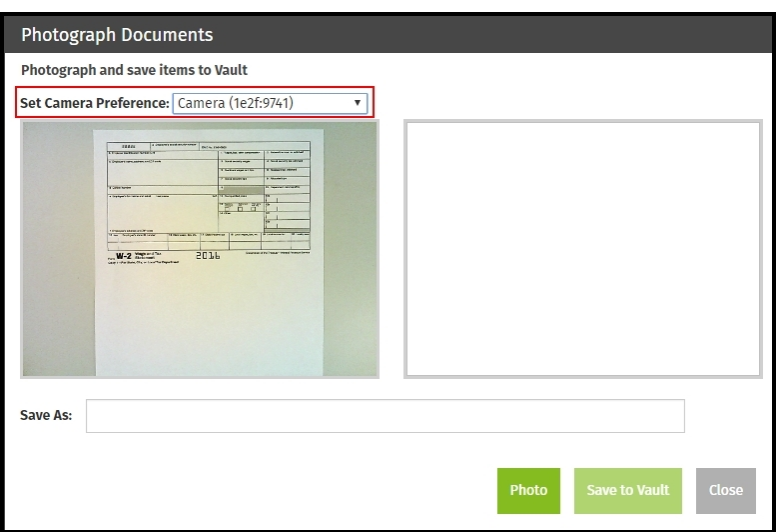

- 4. Make sure the document is placed so the camera can take a picture to store.
- 5. Click **Photo**. The live image is on the left and the photo is on the right.

If necessary, you can move the document beneath the camera around for better placement and click the **Photo** button. Don't continue to step 6 before you have an acceptable image.

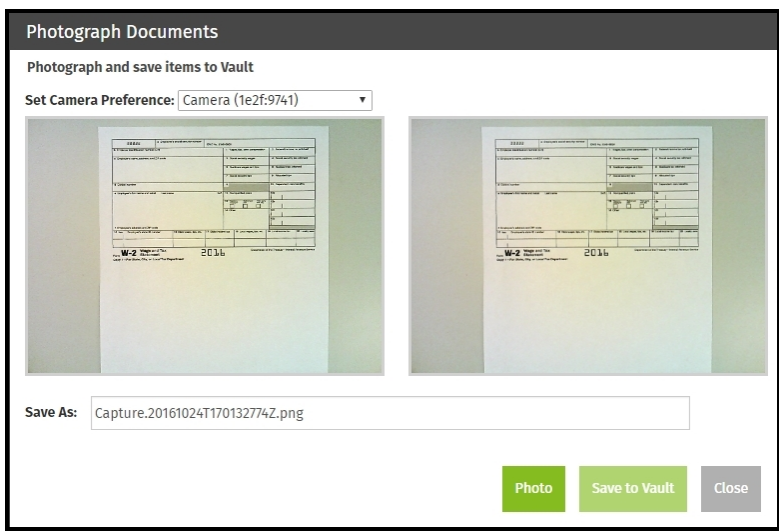

- 6. The file name by default will be a time and date stamp, but you can highlight the default name and enter your own file name.
- 7. Click **Save**.

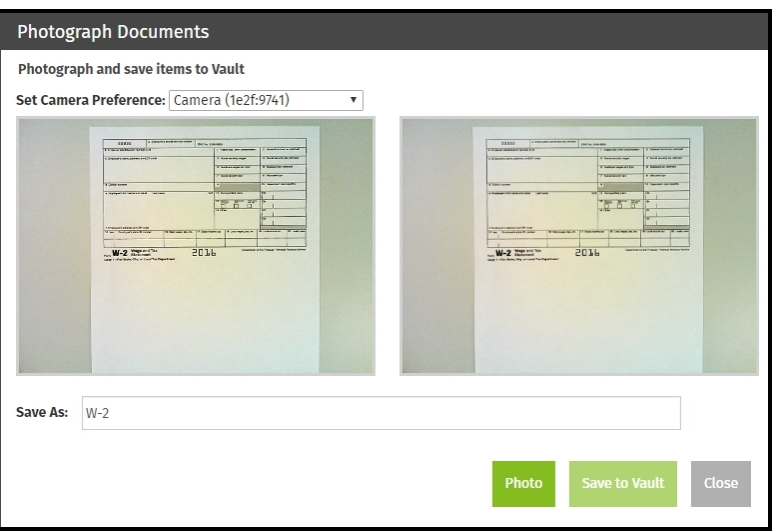

- 8. Click **OK** on the save confirmation.
- 9. Take any additional photos or click **Close** to exit the **Photograph Documents** dialog.
- 10. Click **Close** to exit the **Vault** dialog.

The image(s) will be displayed in the **Loaded Forms** of the tax return. If you click on the file in the **Loaded Forms**, it will open in a new browser window.

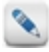

If the import was performed in the Interview Wizard, you must click the **Switch to Forms** button to see the files in the **Loaded Forms**.
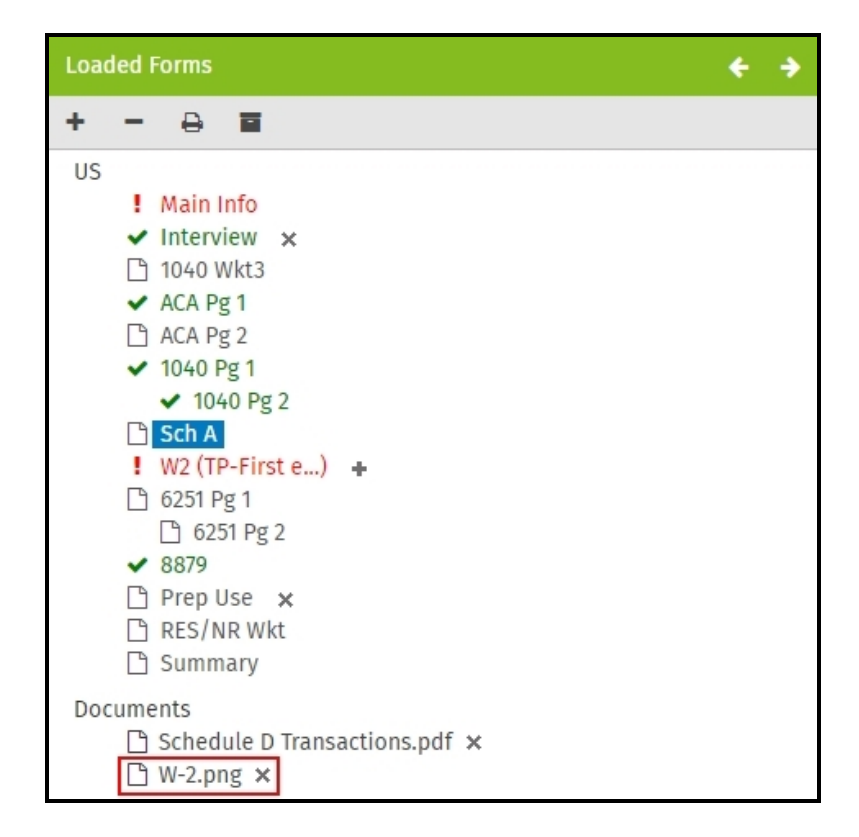

Snap a photo image using Internet Explorer (IE) or Safari

In order to store a photo image using Internet Explorer, you must have Adobe Flash Player installed. G.

#### **To snap a image using an USB camera, use the following steps:**

- 1. Do one of the following:
	- **.** Inside a return, click the Vault button **in** located in the **Loaded Forms**.
	- **.** Inside an interview, click the **Vault** button.

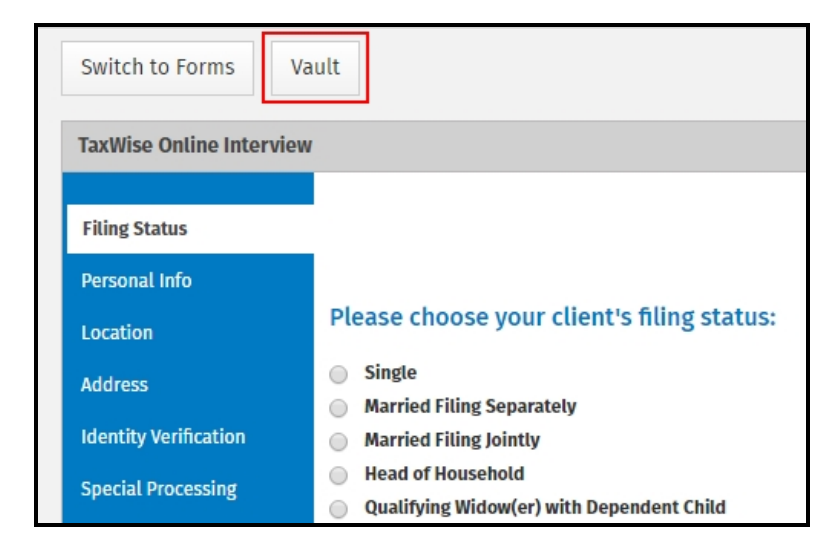

- 2. Click **Photo**.
- 3. On the **Photograph Documents** dialog, you will need to click **Allow** to allow TaxWise Online access to your camera.

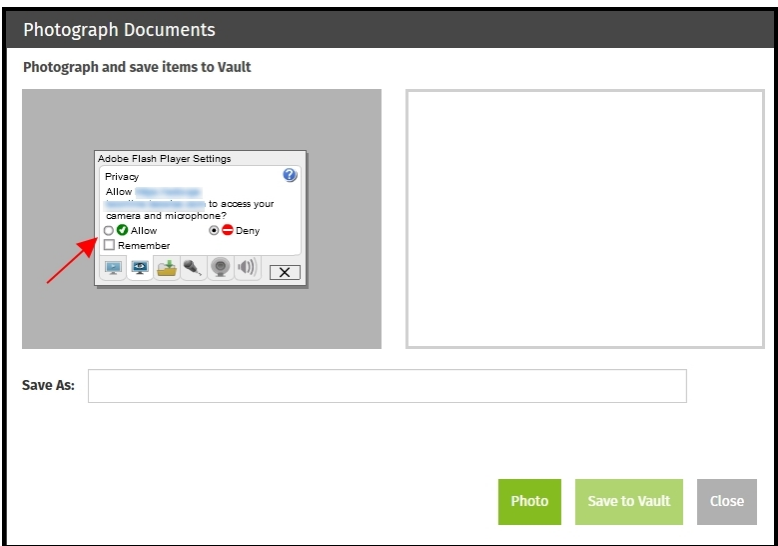

- 4. If multiple cameras are detected by your computer, follow the steps below.
	- **.** Right-click in the left panel and click Settings.

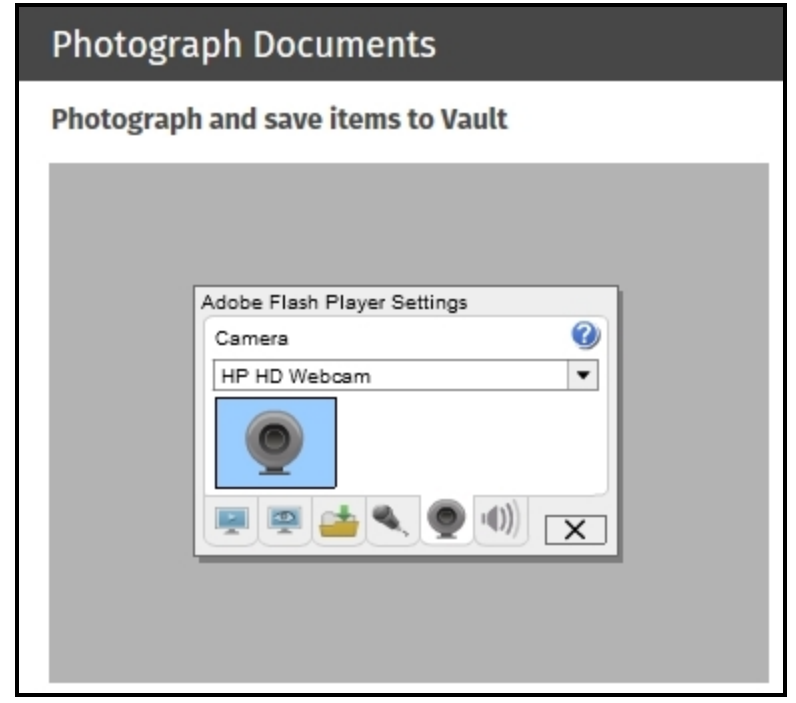

- Click on the **Camera** button **C** and select the camera you want to use from the list.
- <sup>l</sup> Click **Close**.
- 5. Make sure the document is placed so the camera can take a picture to store.

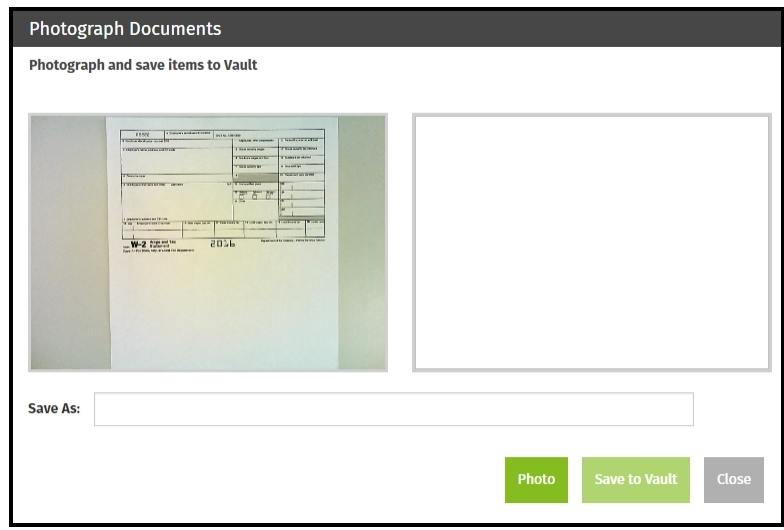

6. Click **Photo**. The live image is on the left and the photo is on the right.

If necessary, you can move the document beneath the camera around for better placement and click the **Photo** button. Don't continue to step 7before you have an acceptable image.

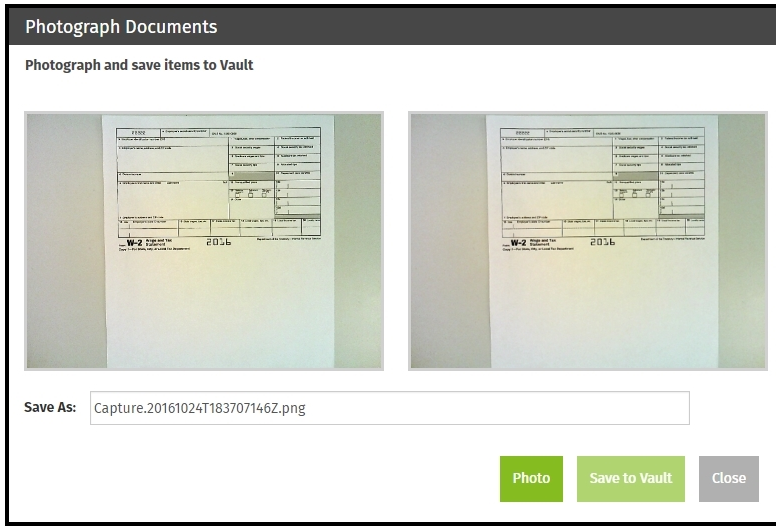

- 7. The file name by default will be a time and date stamp, but you can highlight the default name and enter your own file name.
- 8. Click **Save**.

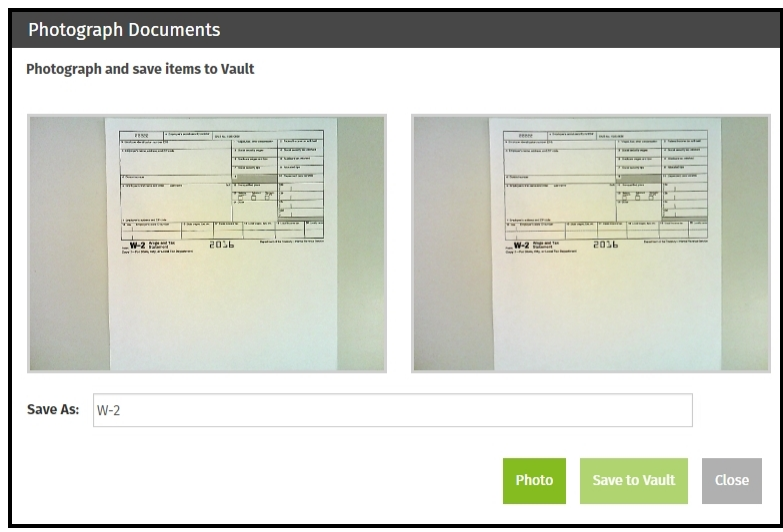

- 9. Click **OK** on the save confirmation.
- 10. Take any additional photos or click **Close** to exit the **Photograph Documents** dialog.
- 11. Click **Close** to exit the **Vault** dialog.

The image(s) will be displayed in the **Loaded Forms** of the tax return. If you click on the file in the **Loaded Forms**, it will open in a new browser window.

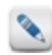

If the import was performed in the Interview Wizard, you must click the **Switch to Forms** button to see the files in the **Loaded Forms**.

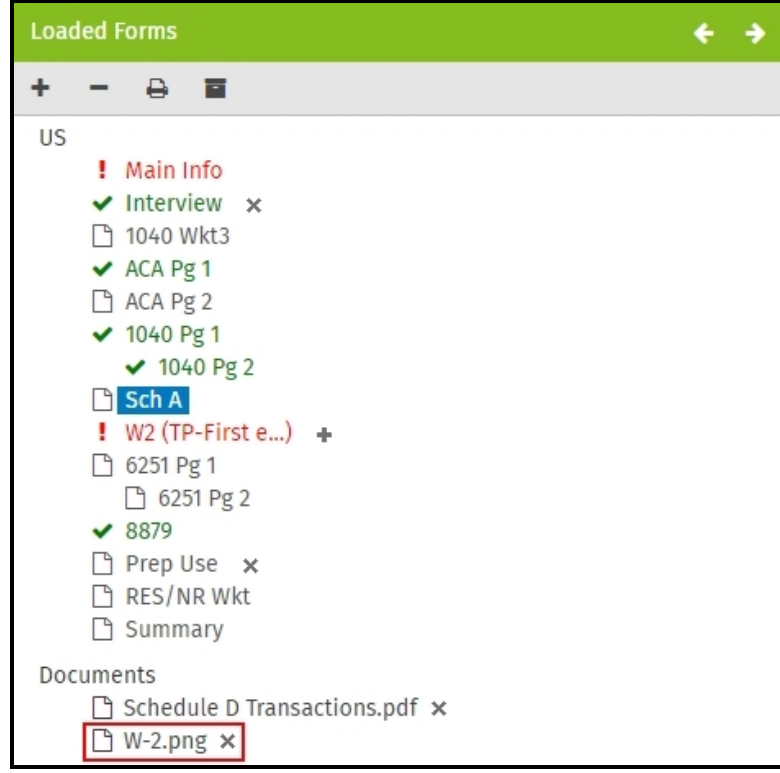

#### Importing a file

#### **To store a document by importing a file, use the following steps:**

- 1. Do one of the following:
	- **.** Inside a return, click the Vault button **in** located in the **Loaded Forms**.
	- **.** Inside an interview, click the **Vault** button.

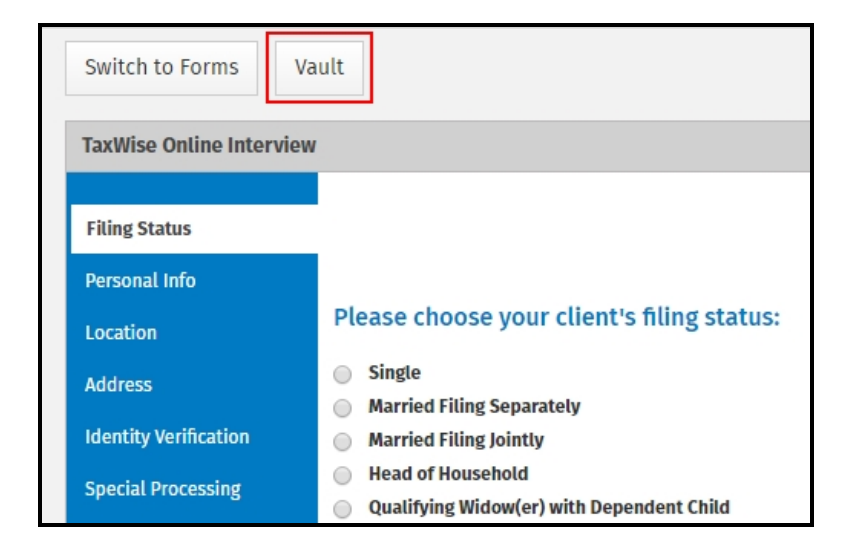

#### 2. Click **Import to Vault**.

3. Browse to the location where the file is stored on your computer, select the file and click **Open**.

To select multiple files, click on the first file, and then press and hold the **Ctrl** key. While holding down the **Ctrl** key, click each of the other files you want to select.

4. Click **OK** on the confirmation.

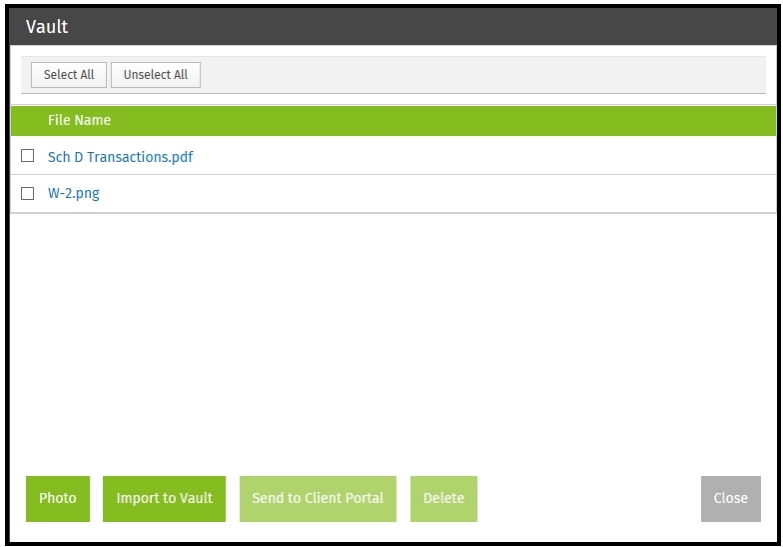

5. Click **Close** or go through the steps again to upload additional files.

The image(s) will be displayed in the **Loaded Forms** of the tax return. If you click on the file in the **Loaded Forms**, it will open in a new browser window. Depending on the type of file you attempt to open, you will either be prompted to download the file or the file will open in a new browser window.

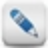

If the import was performed in the Interview Wizard, you must click the **Switch to Forms** button to see the files in the **Loaded Forms**.

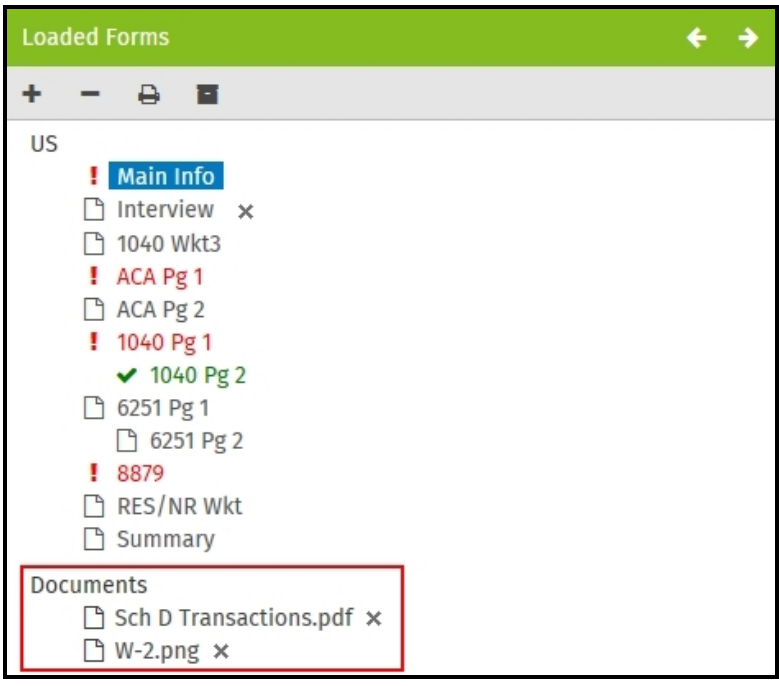

#### Send to Client Portal

TaxWise Online has to be connected to CCH iFirm in the [Security](#page-45-0) settings for this option to be available. ⇘

For more information, see CCH iFirm Client [Portal](#page-103-0).

#### **To send files to Client Portal, use the following steps:**

- 1. Do one of the following:
	- $\cdot$  Inside a return, click the **Vault** button  $\blacksquare$  located in the **Loaded Forms**.
	- **.** Inside an interview, click the **Vault** button.
- 2. Select the check box before the file name on the row(s) you want to send to Client Portal. To select all the files, click **Select All**.
- 3. Click **Send to Client Portal**.
- 4. Click **OK** on the confirmation that the files were sent to Client Portal successfully.

#### Delete stored files

To quickly delete a file, you can click the Delete button  $*$  located at the end of the file name in the Loaded Forms or you can use the following steps to delete multiple files at once.

#### **To delete multiple files, use the following steps:**

- 1. Do one of the following:
	- $\cdot$  Inside a return, click the **Vault** button  $\blacksquare$  located in the **Loaded Forms**.
	- **.** Inside an interview, click the **Vault** button.
- 2. Select the check box before the file name on the row(s) you want to delete. To select all the files, click **Select All**.
- 3. Click **Delete**.
- 4. Click **OK** to confirm the deletion.

## Use the Refund Monitor

The **Refund Monitor**, shown to the left of the return, displays the taxpayer's name or company name, current AGI and the refund or balance due for the active return. These figures change in real time as you update the return with data. Clicking **Return Summary** will display the Demographic Information, Federal Income Information, e-File Status and State Income Information (if applicable) in real time. Below the Federal information, TaxWise Online displays the amount of state refund (or balance due).

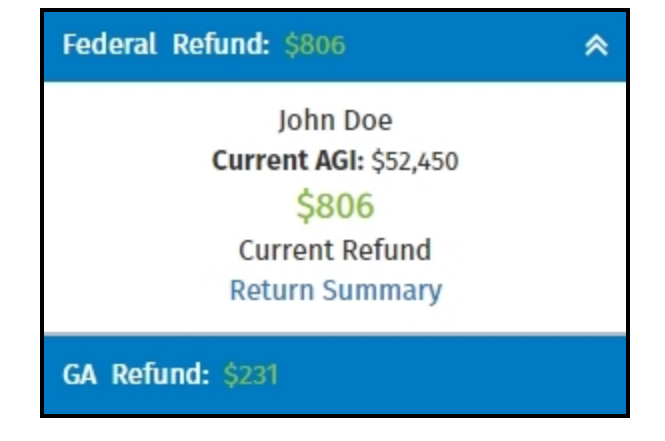

The **Refund Monitor** can be hidden from view by clicking the double arrow button in the top right corner.

## Return Summary

**To quickly pull information about a particular return, use the following steps:**

- 1. Open the return.
- 2. Click **Return Summary** on the **Federal Refund**.

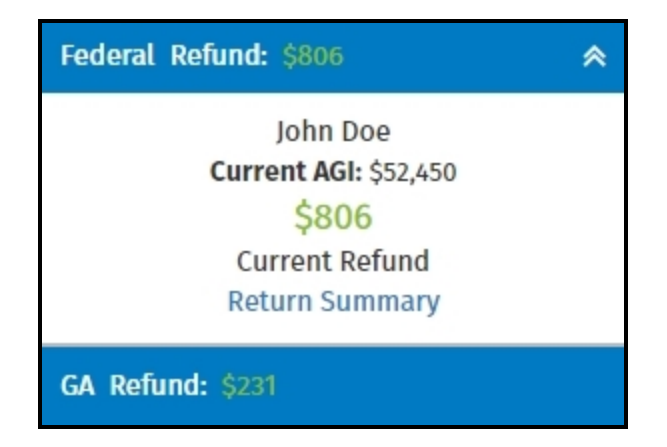

The window displays the following information for the selected return:

- Demographic information
- Federal income information
- $e$ -File status
- State income information (if applicable)

#### Set the Return Stage

Once return stages are created by the **Admin**, you can change the return stage while working in an active return or from the return list.

#### Return stage from inside a return

**To select a return stage from inside a return, use the following steps:**

- 1. Open a return.
- 2. Click **Return Summary**.

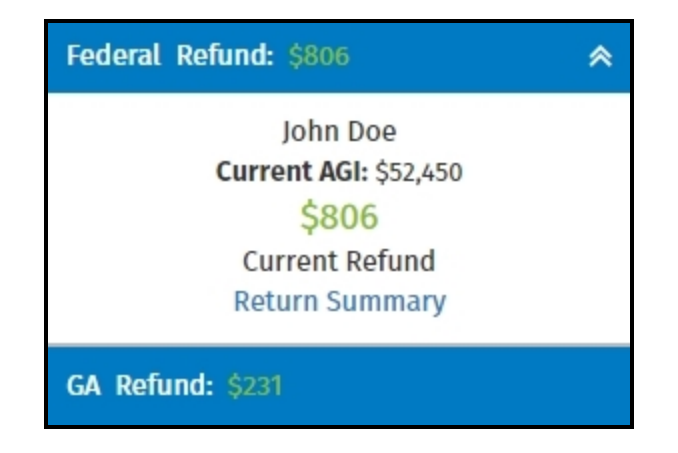

3. Select the **Return Stage** from the list.

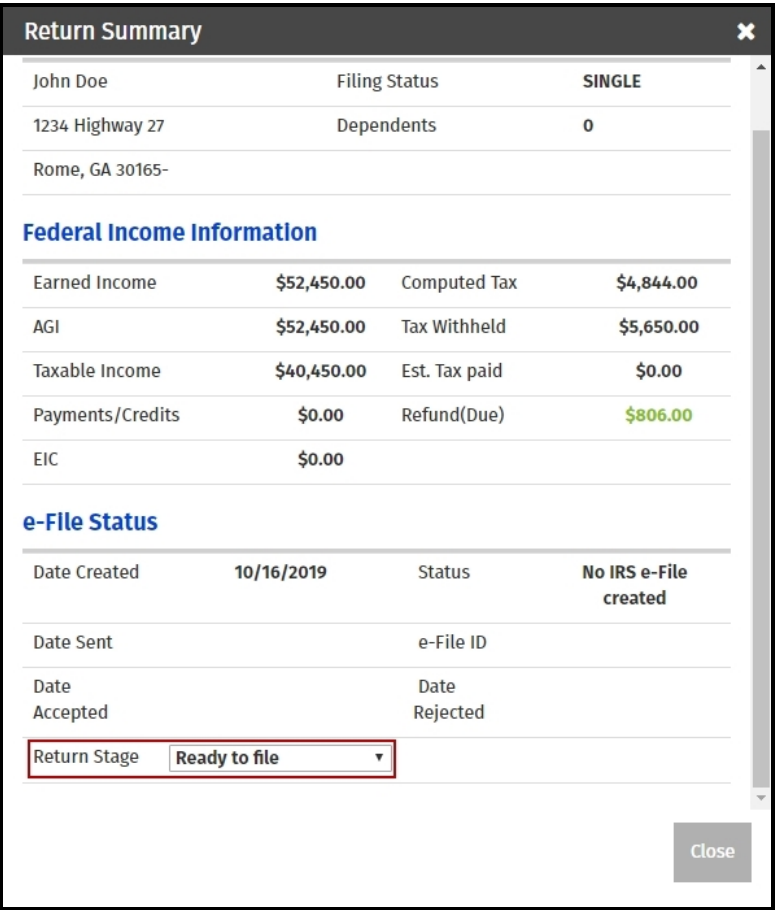

Return stage from the return list

**To select a return stage from the return list, use the following steps:**

1. Click **Tax Returns**.

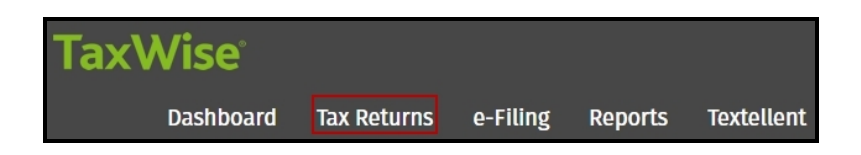

2. On the return list, select the return stage from the **Stage** list on the row of the applicable return.

### Client Notes

The Client Notes are a convenient method for recording pertinent information that would not otherwise appear in the taxpayer's return. You can add as many notes as you like to each return.

#### **To open the client notes while the return is open, use the following steps:**

1. Click **Client Notes**.

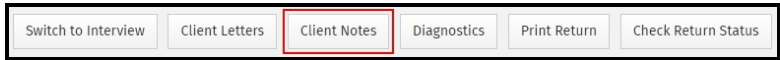

#### 2. Click **Add Note**.

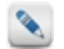

TaxWise Online automatically enters the user name, date, and time.

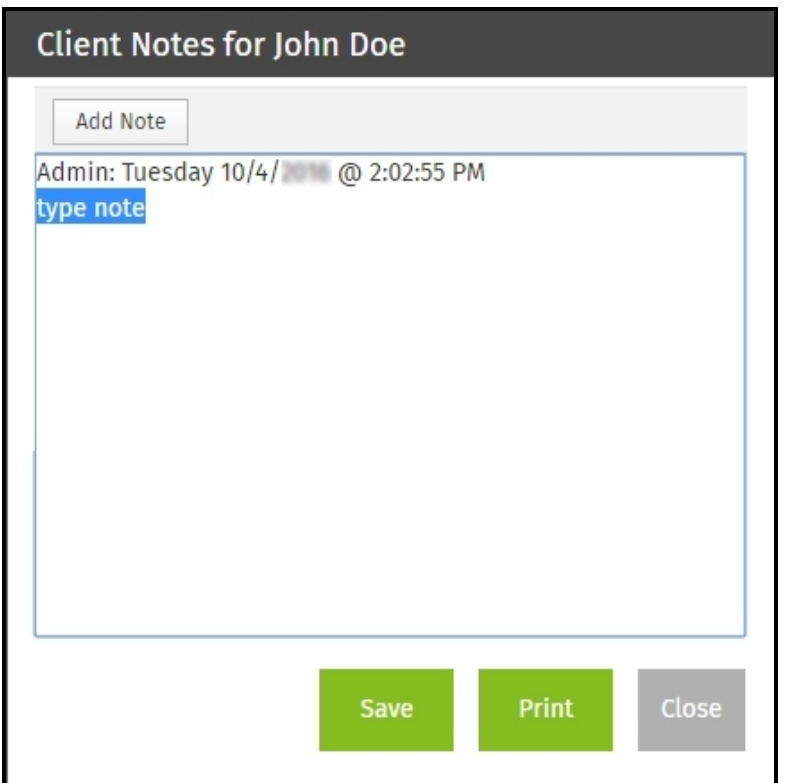

- 3. Enter your note and click **Save**.
- 4. To print the **Client Notes**, click **Print**.
- 5. To close the **Client Notes**, click **Close**.

Access client notes from the Return list

The **Client Note** button will be to the left of the TIN if a note exist for that tax return.

1. Click the **Client Notes** button .

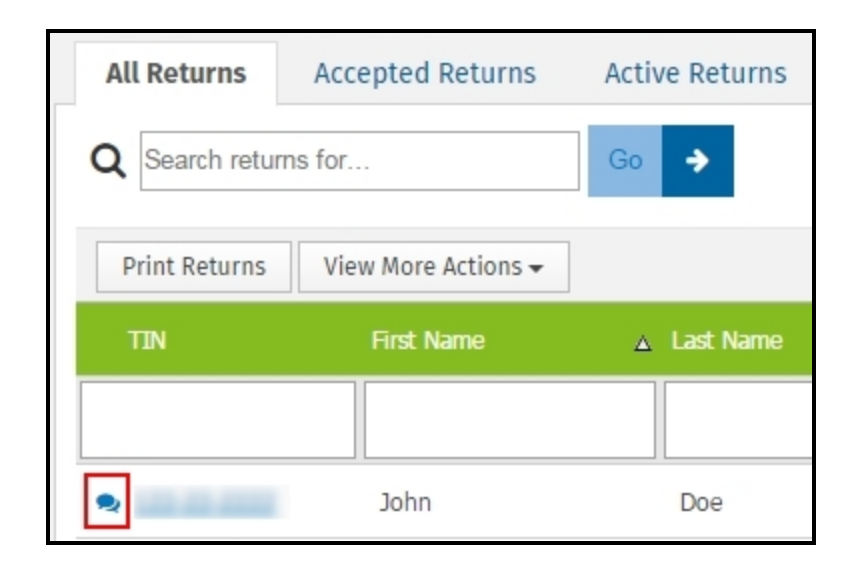

- 2. To view or add additional notes, click **More**.
- 3. To add additional notes, click **Add Note**.
- 4. To print the **Client Notes**, click **Print**.
- 5. To close the **Client Notes**, click **Close**.

#### Move returns

This action allows you to move tax returns from one user to another. When the tax return is moved it is no longer available to the original user. The ability to move returns is only available to the **Admin** or a user with the **Administrator** role, **SuperUser** role or **Reviewer** role.

#### **To move returns to another user, use the following steps:**

1. Click **Tax Returns**.

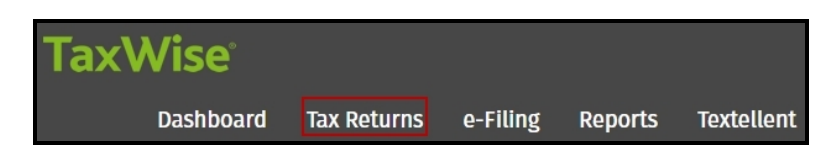

2. In the **View More Actions** list, click **Move Returns**.

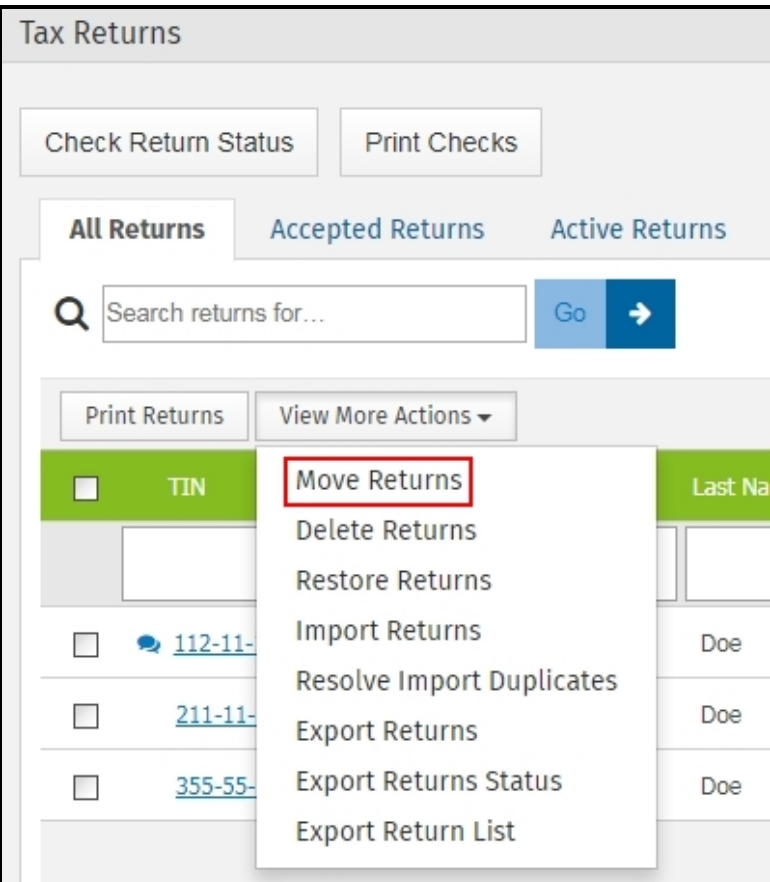

- 3. In the **Select a user** list, select the user where you want the return(s) moved.
- 4. Select the return(s) and click **Move**.

If all returns need to be moved to the same user, click **Select All**. To clear all the check boxes, click **Unselect All**.

- 5. Click **OK** to confirm the move.
- 6. Click **Close**.

#### Run diagnostics

**Co** 

Once you have completed a return you should run diagnostics to check for errors by clicking **Diagnostics**.

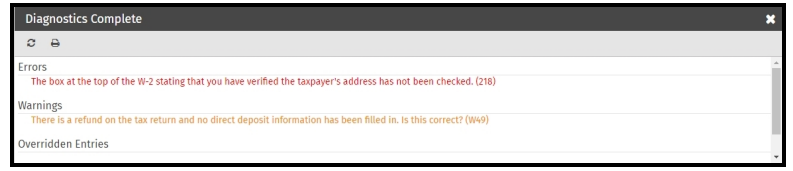

To print the diagnostics, click the **Print diagnostics** button . TaxWise Online will display the **Print** dialog. Make any changes to the print properties if applicable and click **Print**.

The diagnostics screen is divided into four sections:

- **Electronic filing errors**
- Warnings

C.

- Overridden entries
- Estimated entries

TaxWise Online may not display all sections on every diagnostics report.

## Correct electronic filing errors

Electronic filing errors are always a first priority. TaxWise Online displays them in red text on the **Diagnostics** report. The red text is a link pointing to the form and entry that needs correction. When you click the link, TaxWise Online opens the form with the error below the **Diagnostics** report so that the user has a chance to correct the entry. After you correct each error, the return is ready for another **Diagnostics** run.

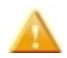

You must correct all electronic filing errors prior to e-filing the return.

#### **Warnings**

Warnings identify possible problems, inconsistencies or suspicious information in the tax's return data.

Warnings can include:

- Missing data that may not be required.
- Data that does not appear consistent with other data in the return.

If a warning is displayed, you should verify that the information in the return is correct. Warnings do not disqualify a return from electronic filing.

#### Overridden Entries

TaxWise Online identifies overridden entries in the **Diagnostics** report. To go to the form to verify the overridden entry, click the listing for that entry.

As you verify the overridden entries, make sure that they are absolutely necessary. Even though overridden entries do not disqualify a return from electronic filing, they may result in calculation errors.

#### Estimated Entries

TaxWise Online identifies estimated entries in the **Diagnostics** report. To go to the form to verify any missing information, click the listing for that entry.

Although estimated entries do not disqualify a return from electronic filing, they may cause you to file incorrect information.

## Email Client

TaxWise Online includes the ability to communicate via email with your taxpayer from within the tax return.

#### **To email your taxpayer from within the return, use the following steps:**

1. From inside a return, click the **Send Email** button.

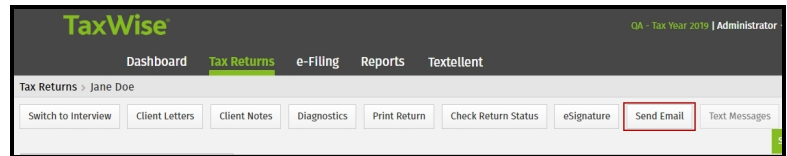

TaxWise Online displays the **Send Email** dialog box.

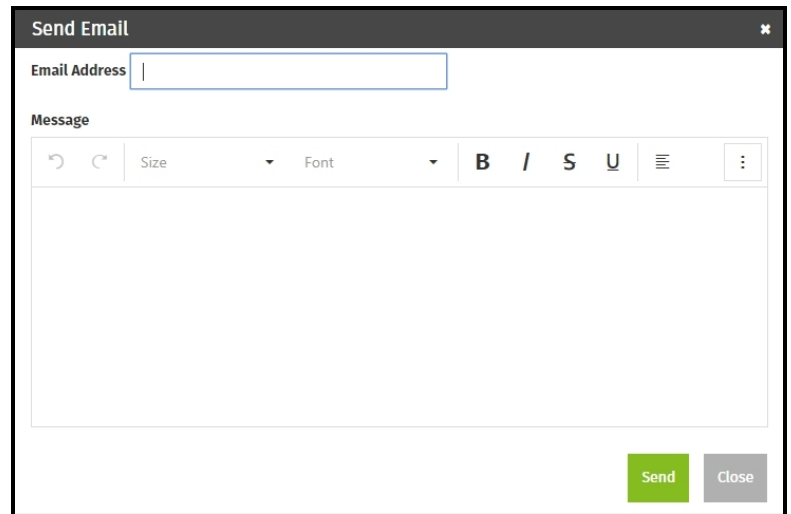

2. If the email address was entered in the return, it will be entered automatically. If no email address is present in the return, enter the address in the space provided.

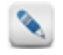

You cannot enter more than one email address in the Email Address field.

- 3. Compose your email to the customer in the **Message** section. One the message has been typed and formatted, click **Send**.
- 4. TaxWise Online displays the Email Status dialog box confirming that the Email has been sent successfully. Click **Close** to exit.

### Client Letter

The client letter enables you to print a letter with each tax return. You can add a standard letter, customize an existing client letter or create your own letter to fit your needs.

You must disable all pop-up blockers to use the **Client Letter** feature.

Atypical client letter provides the taxpayer with the following information:

- The tax preparer's contact information.
- The taxpayer's contact information.
- The federal refund, balance or amount due.
- Additional instructions about your client's federal and state tax return.

#### Add a client letter to a tax return

#### **To add a client letter to a return, use the following steps:**

- 1. Log in as the appropriate user.
- 2. Open a tax return.

 $\mathcal{P}$ 

The firm name and address calculate to the client letter from the ERO Information entered on the Form 8879.

3. Click **Client Letters**.

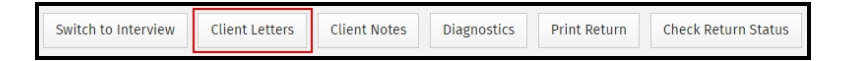

- 4. Select a letter from the **Custom Templates** or **Predefined Templates** in the list.
- 5. Click **Print Letter**.

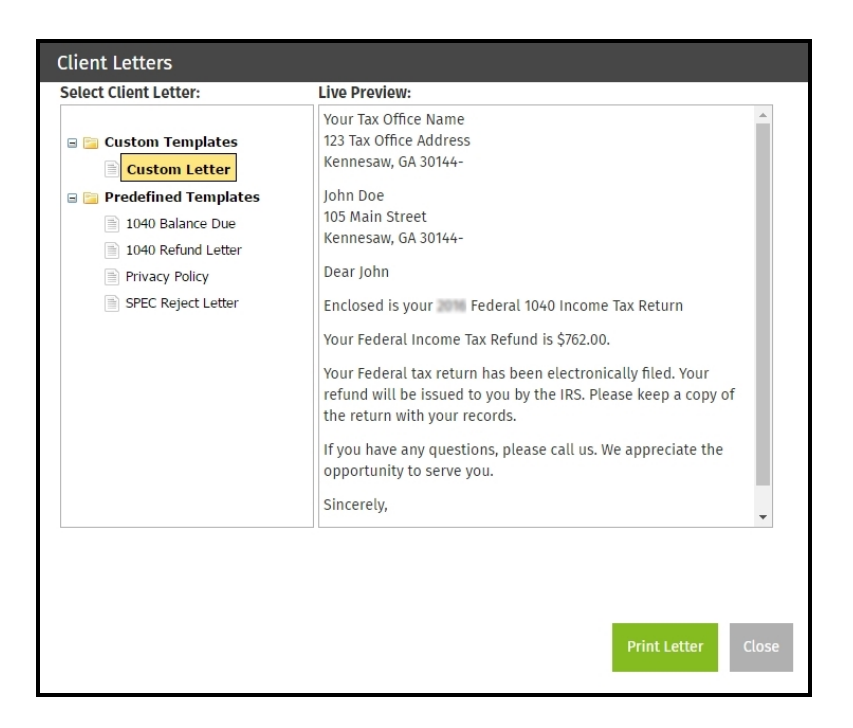

6. Change any print properties if applicable, and click **Print**.

#### Print a client letter for a tax return

#### **To add a client letter to a return, use the following steps:**

- 1. Open a tax return.
- 2. Click **Client Letters**.

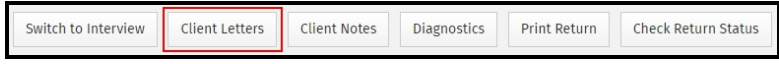

- 3. Select a letter from the **Custom Templates** or **Predefined Templates**.
- 4. Click **Print**.

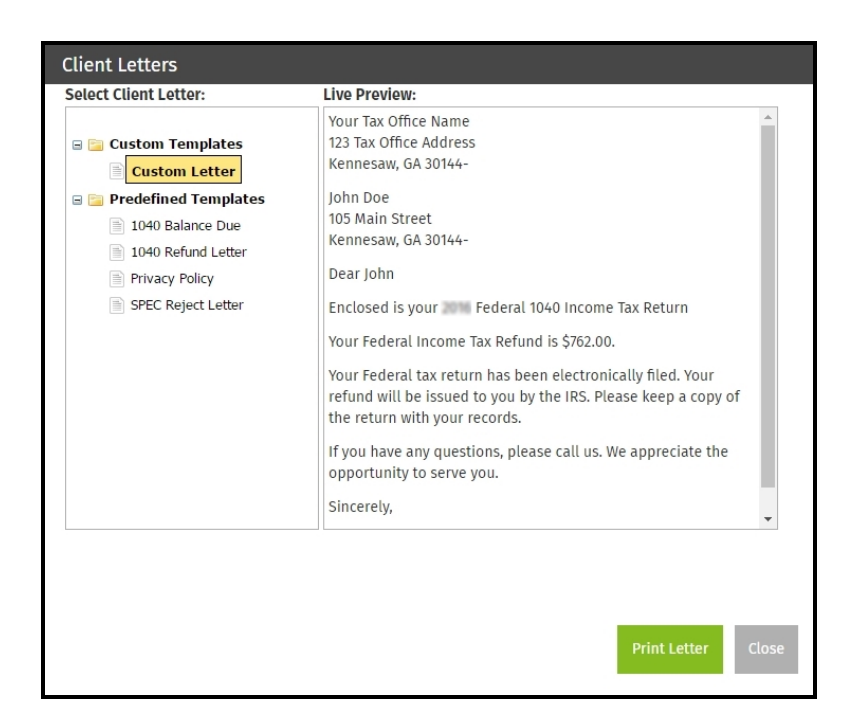

- 5. Make any changes to the print properties if applicable, and click **Print**.
- 6. Click **Close** to exit out of the Client Letters.

#### Delete returns

TaxWise Online allows you to delete returns and has the ability to [restore](#page-86-0) returns after deletion.

#### **To delete returns, use the following steps:**

- 1. Log in as the **Admin** or a user with the **Administrator** role or **ReturnDeleter** role.
- 2. Click **Tax Returns**.

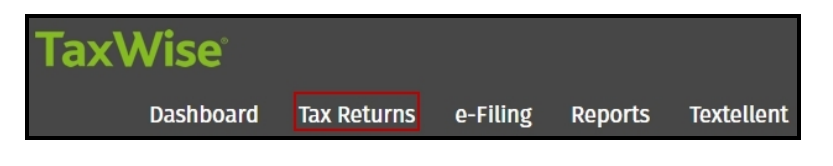

3. In the **View More Actions** list, click **Delete Returns**.

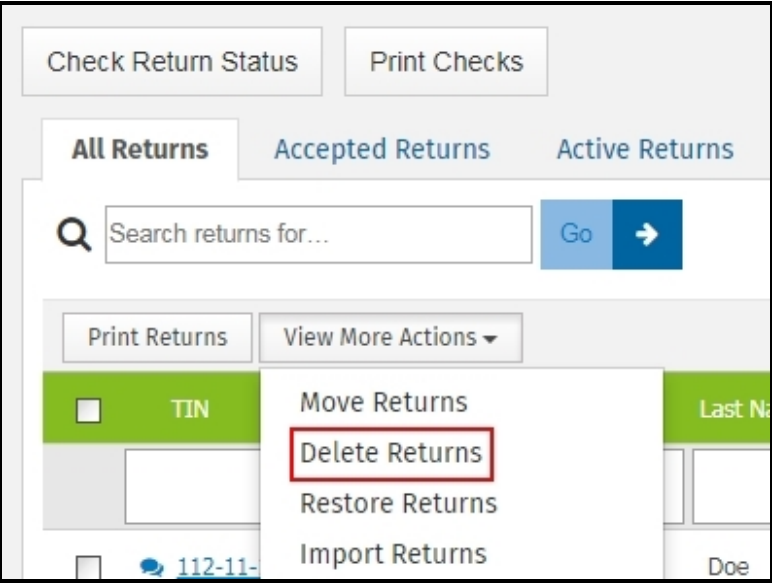

4. Select the returns and click **Delete**.

If all returns need to be deleted, click **Select All**. To clear all the check boxes, click **Unselect All**.

- 5. Click **OK** to confirm the deletion.
- 6. Click **Close**.

 $\mathcal{P}$ 

#### <span id="page-86-0"></span>Restore deleted returns

TaxWise Online gives you the option to restore returns you have previously deleted.

#### **To restore a deleted return, use the following steps:**

1. Click **Tax Returns**.

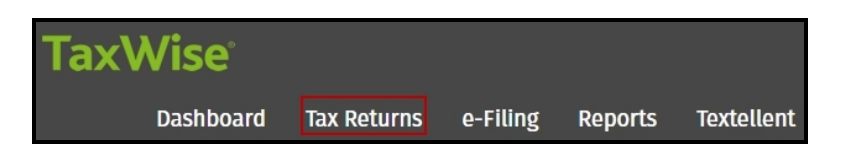

#### 2. Click **New Return**.

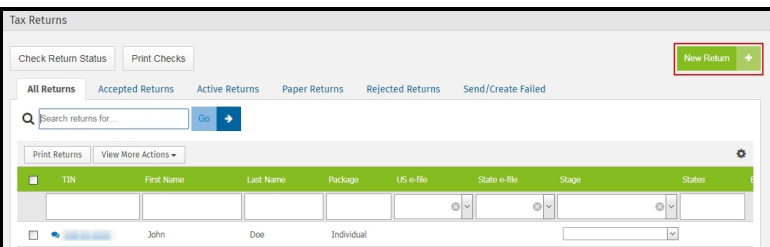

- 3. Enter the **Social Security number (SSN)** twice for validation purposes.
- 4. Click **Go to Tax Forms** or **Go to Interview**.
- 5. Do one of the following:
	- **.** Click **Restore Return** to bring forward the previously deleted return.
	- **.** Click Create New Return to start a blank return.
	- **.** Click Close to cancel the process.

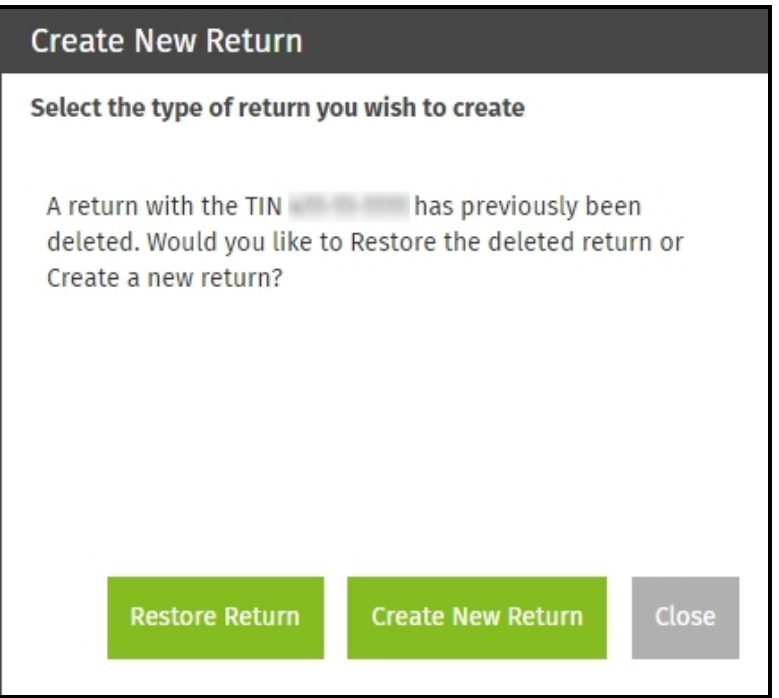

Restore multiple deleted returns

**To restore multiple returns, use the following steps:**

- 1. Log in as the **Admin** or a user with the **Administrator** role or **ReturnDeleter** role.
- 2. Click **Tax Returns**.

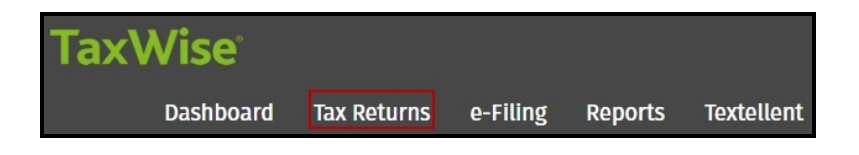

3. In the **View More Actions** list, click **Restore Returns**

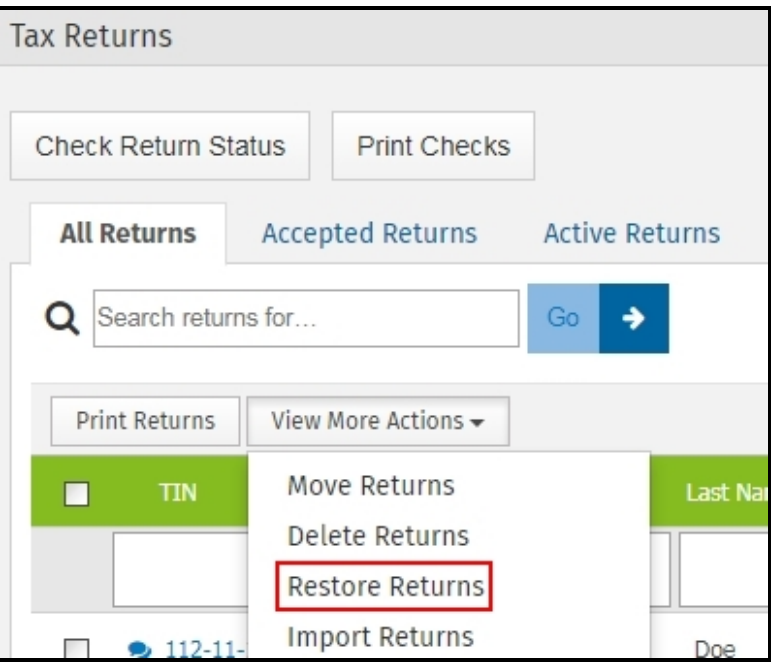

Within the **Restore Returns** dialog, all previously deleted returns will be displayed.

- 4. Do one of the following:
	- **.** Click Select All to select all returns shown, or
	- Select the check box next to the return(s) you want to restore.
- 5. Click **Restore**.
- 6. Click **OK** to confirm the selected returns will be restored.
- 7. Click **Close**.

## Chapter

## **9**

## **Printing**

With TaxWise Online, users can print single forms, sets of forms, or entire returns as well as checks and reports. In this chapter, the different methods that can be used in printing returns are discussed in detail and steps are given for Online Check Printing.

When printing returns (or forms), TaxWise Online creates a PDF that can be printed. Adobe Reader 8.1 or higher is required.  $\mathscr{D}$ 

#### Print Returns

The printing in TaxWise Online provides a user-friendly module to print tax returns in a PDFfile. All pop-up blockers should be disabled before attempting to print returns.

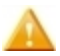

Adobe 8.1or higher is required to print returns.

#### **To print the tax return, use the following steps:**

- 1. Open a tax return.
- 2. Click **Print Return**.
- 3. Select the **Print Sets** you wish to print.
- 4. Select the check box if you would like to mask the SSN and EIN on the printed output.
- 5. Click **Print**.
- 6. Click **OK** on the message that a pdf is being generated.
- 7. Do one or more of the following:
	- <sup>l</sup> Click **Send to Client Portal** Apdf of the return will be uploaded to the taxpayer's Client Portal. See CCH iFirm [Client](#page-103-0) [Portal.](#page-103-0)

TaxWise Online has to be connected to CCH iFirm in the [Security](#page-45-0) settings for this option to be available.

- <sup>l</sup> Click **Save to Vault** Apdf of the return will be stored in the **Loaded Forms** of the return.
- <sup>l</sup> Click **Open PDF** To view the return in a new browser window. In the new browser window, click the **Print** button.
- 5. Click **Close** on the **Print Return Complete** dialog.

#### Print a single form (page)

This feature allows you to print an single form (page) while the return is open.

#### **To print a form (page) inside the return, use the following steps:**

- 1. Open a return.
- 2. Click the **Print a Form** button **in** the **Loaded Forms**.

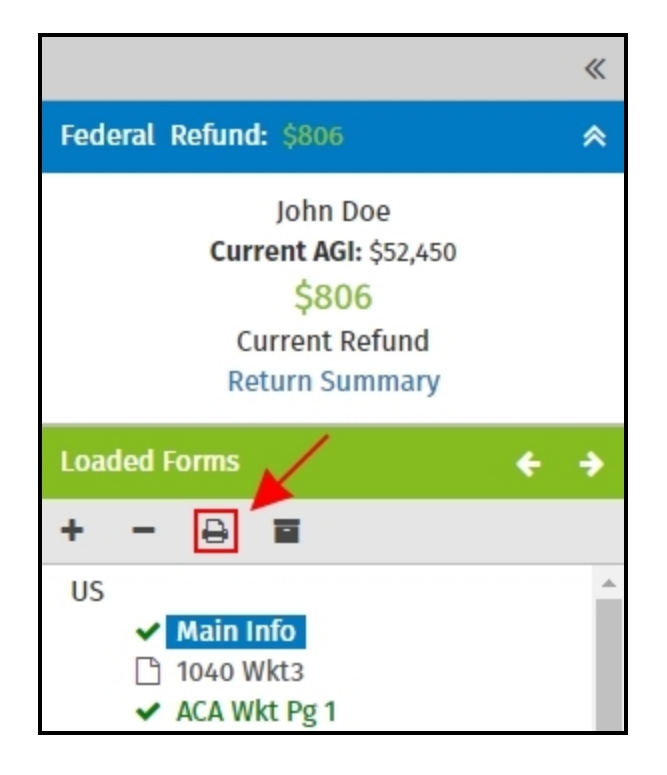

3. Click the **Printer** button  $\blacksquare$  on the row of the form you want to print.

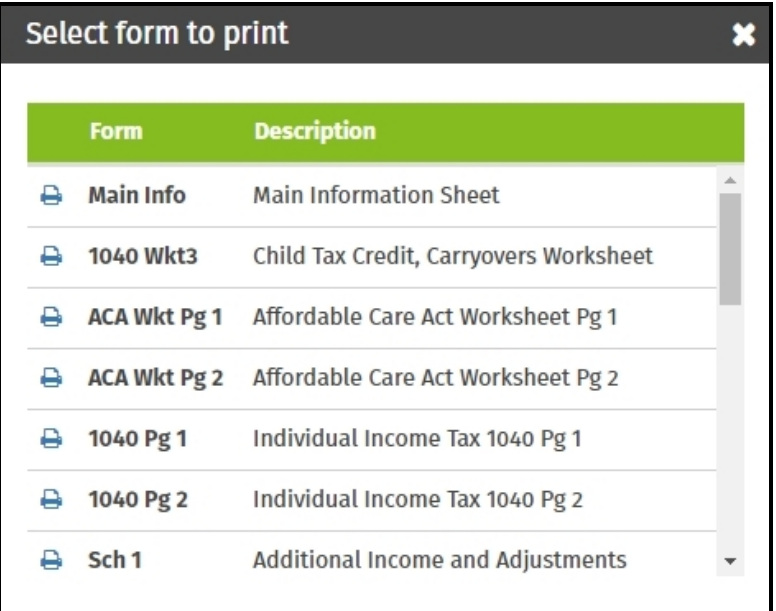

- 4. Click **OK** on the message that a pdf is being generated.
- 5. Click **Open PDF**to view the form in your browser.

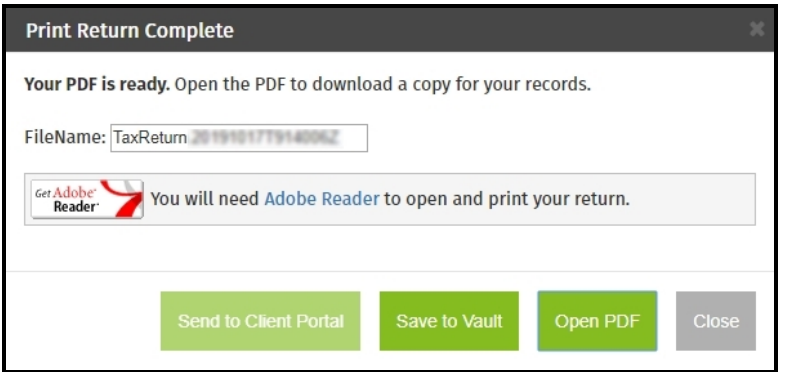

6. In your browser, click the **Print** button.

#### Print returns from the return list

Printing from the return list gives you the option to print a single return or multiple returns at one time. The **Admin** or a user with the **Administrator** role can access all user's returns for printing. Other users can print only their own returns.

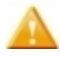

You must be logged in as the **Admin** or a user with the **Administrator**, **SuperUser**, or **ReturnPrinter** role in order to print returns from the returns list.

**To print from the return list, use the following steps:**

1. Click **Tax Returns.**

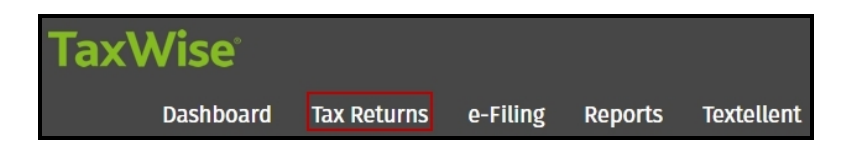

- 2. Verify you are on the correct tab (All Returns, Accepted, Active, etc.).
- 3. Select the check box on the row of the return you want to print. To print all of the returns listed in the grid, select the check box in the header.

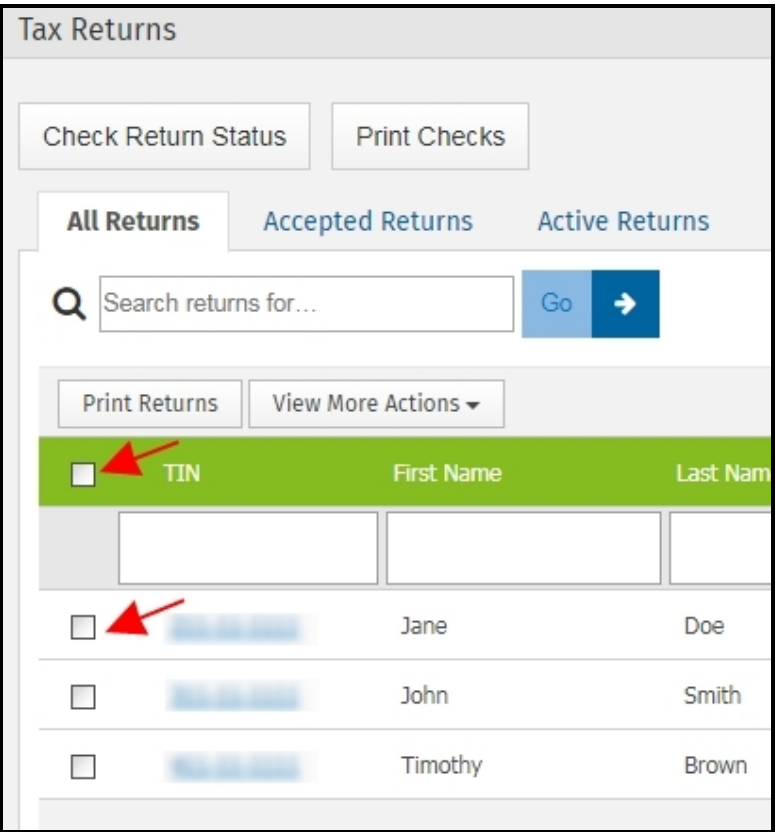

4. Click **Print Selected Return(s)**. The **Print Returns** page will automatically refresh until each return that you selected is available for download.

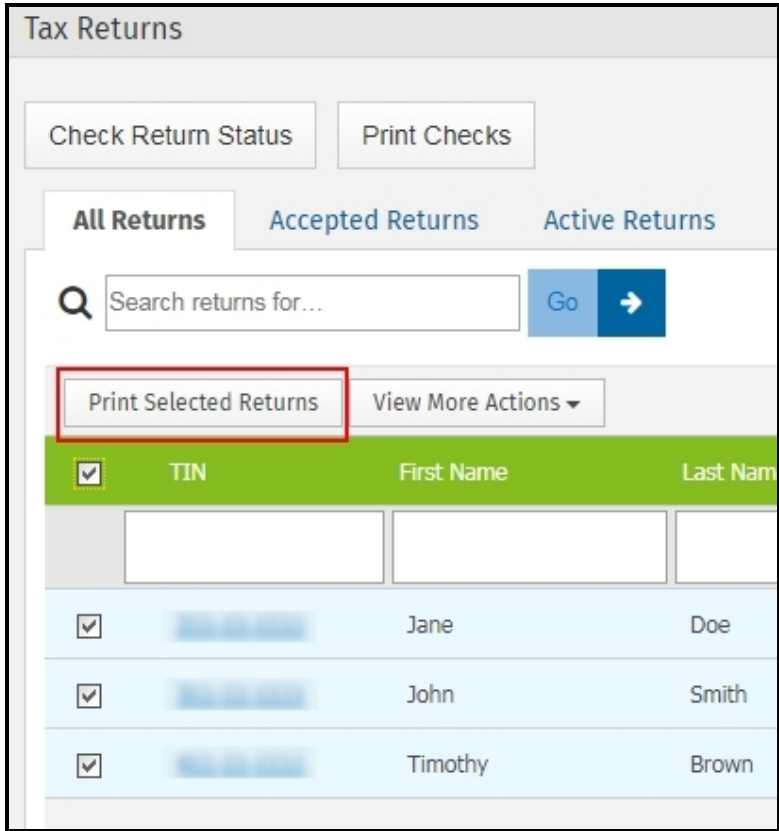

5. Click **Get Document**. Each return will open in a new browser window.

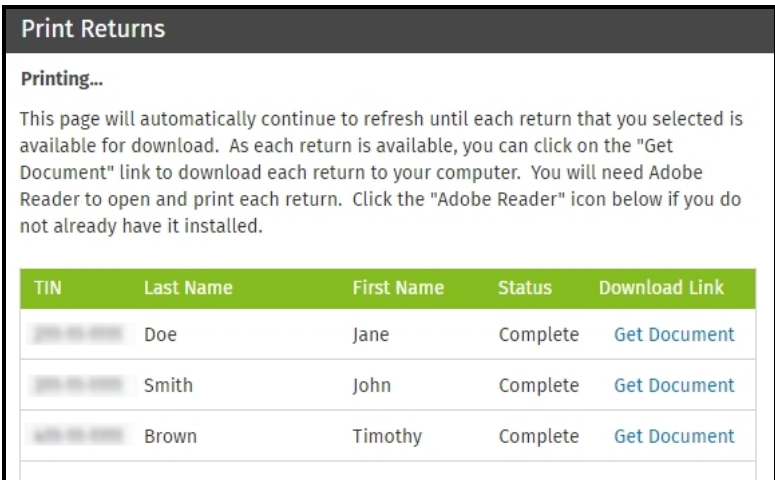

- 6. In your browser, click the **Print** button.
- 7. In the TaxWise Online window click **Close** to exit **Print Returns**.

#### Print checks

TaxWise Online provides you with Online Check Printing. This feature allows you to print taxpayer's checks anytime at any place. All you need is a printer and check stock.

The minimum requirements for online check printing are:

- Internet connection (Broadband)
- Authorized user (CheckPrinter role)
- Check stock (Bank agreement)
- Configured laser printer

Make sure your check stock is loaded correctly in your printer.

#### **To print online checks, use the following steps:**

- 1. Log in as a user with check printing rights. The user must have the **CheckPrinter** role in order to have this option available to print checks.
- 2. Do one of the following:
	- <sup>l</sup> Click **Print Checks** located in the **Getting Started** widget on the **Dashboard**.
	- <sup>l</sup> Click **Print Checks** on the **Tax Returns** page.
- 3. Enter your login for Online Check Printing if necessary.
- 4. The Solution Center displays the **Print Checks >Select Checks to Print** page, listing all the available check authorization records.
- 5. Select the record to print.
- 6. Click **Next**.
- 7. Set the check number and click **Next**.
- 8. Repeat as necessary.

## Chapter **10**

## **eSignature**

eSignature allows you to stay compliant and keep client information secure by capturing signatures digitally in person or remotely through TaxWise Online. To purchase eSignature, either call your Account Representative or add it to your account via the [website.](https://taxna.wolterskluwer.com/professional-tax-software/taxwise/e-signature)

#### Use eSignature

Once you have completed a tax return, you can use eSignature to have the taxpayer, spouse, preparer and EROto electronically sign the tax return.

The eSignature button is grayed out unless you are logged in as the **Admin** or a user with the **SuperUser** role or **eSignature** role.

- 1. To create the envelope<sup>1</sup> to be sent for electronic signature, do one of the following:
	- **.** Inside an open return, click **eSignature**.

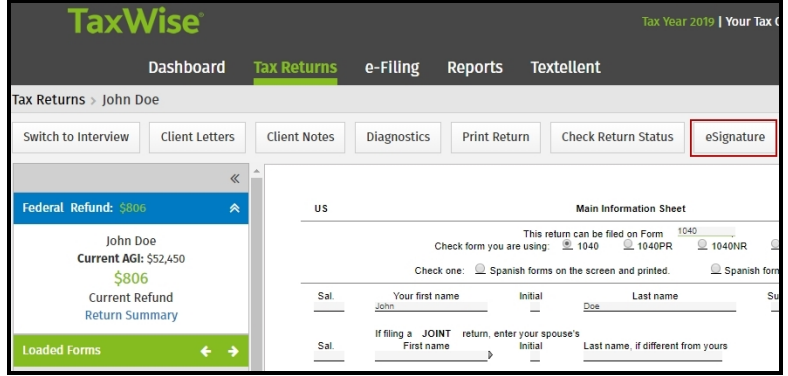

<sup>l</sup> On the Return List (Tax Returns tab), click **Request Signatures**.

<sup>1</sup>An envelope is a package of documents for eSignature. An envelope can contain as few as one document, but generally will contain multiple. An example would be an envelope that has the tax return.

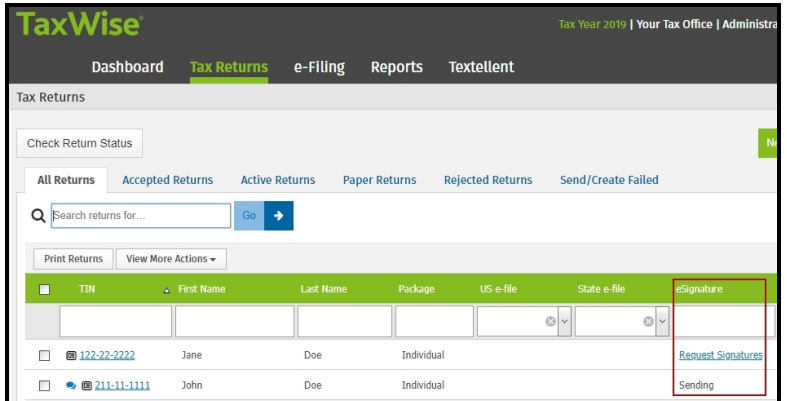

- 2. Select one of the following for the taxpayer and/ or spouse (if applicable):
	- In-Person Choose this option if the taxpayer or spouse is physically present in your office and you have verified their identity. They will sign using their smartphone, tablet or other device.
	- <sup>l</sup> **Remote** -Choose this option if the taxpayer or spouse are not physically present and signatures are to be obtained remotely. You must meet certain requirements (see IRS electronic signature rules) to select this option. Before the taxpayer or spouse is able to sign their return remotely they will be asked identification questions in order to verify their identity.
	- <sup>l</sup> **On Preparer's Device** Choose this option if the taxpayer or spouse is physically present, you have verified their identity and they will sign using your computer or other device.
	- <sup>l</sup> **Don't Sign Electronically** Choose this option if the taxpayer or spouse is not going to sign electronically.
- 3. Enter the email address for the taxpayer and/ or spouse (if applicable). This is the email address where they will receive an email containing a link to the documents to be signed if **In-Person** or **Remote** is chosen in step 2.

If the email address was entered on the Main Information Sheet, you will not be able to make any changes to the email address on this dialog. Any changes will have to be made on the Main Information Sheet.

- 4. Select one of the following for the EROand/ or Preparer:
	- **In Person** Choose this option if the ERO or Preparer will sign using their smartphone, tablet or other device.
	- **Don't Sign Electronically** Choose this option if the ERO or Preparer is not going to sign electronically.
	- <sup>l</sup> **On Preparer's Device** Choose this option if the ERO or Preparer will sign using their computer or other device.
- 5. Enter the email address for the EROand/ or Preparer. This is the email address where the EROand/ or Preparer will receive an email containing a link to the documents to be signed if **In-Person** is chosen in step 4.

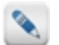

The preparer email address is calculated from **Settings** > **Manager Users**.

The EROName must be entered on Form 8879 in the EROsignature field or in **Settings** > **General Settings** > **ERO.**

6. Click **Submit**.

The **eSignature Summary** dialog box will display showing the [status](#page-96-0) of the envelope1. If "**On Preparer's Device**" was selected, click **Sign Now** for each individual.

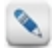

If you need to open the eSignature Summary window at any time, click the eSignature status link to the right of the eSignature button on the toolbar.

<sup>1</sup>An envelope is a package of documents for eSignature. An envelope can contain as few as one document, but generally will contain multiple. An example would be an envelope that has the tax return.

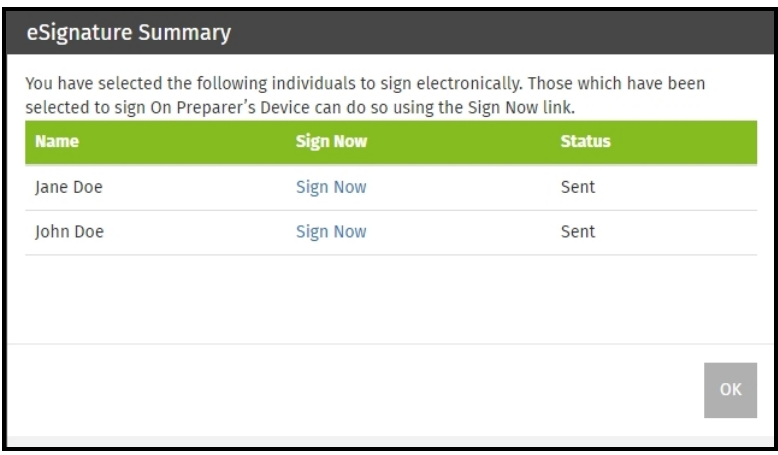

#### 7. Click **OK**.

Each individual that selected **In Person** or **Remote** will receive an email containing a link to the documents that need to be signed. Once the documents are signed, they will be displayed in [Vault](#page-69-0).

### <span id="page-96-0"></span>eSignature status

The status of the envelope<sup>1</sup> will be displayed inside an open return and in the return list.

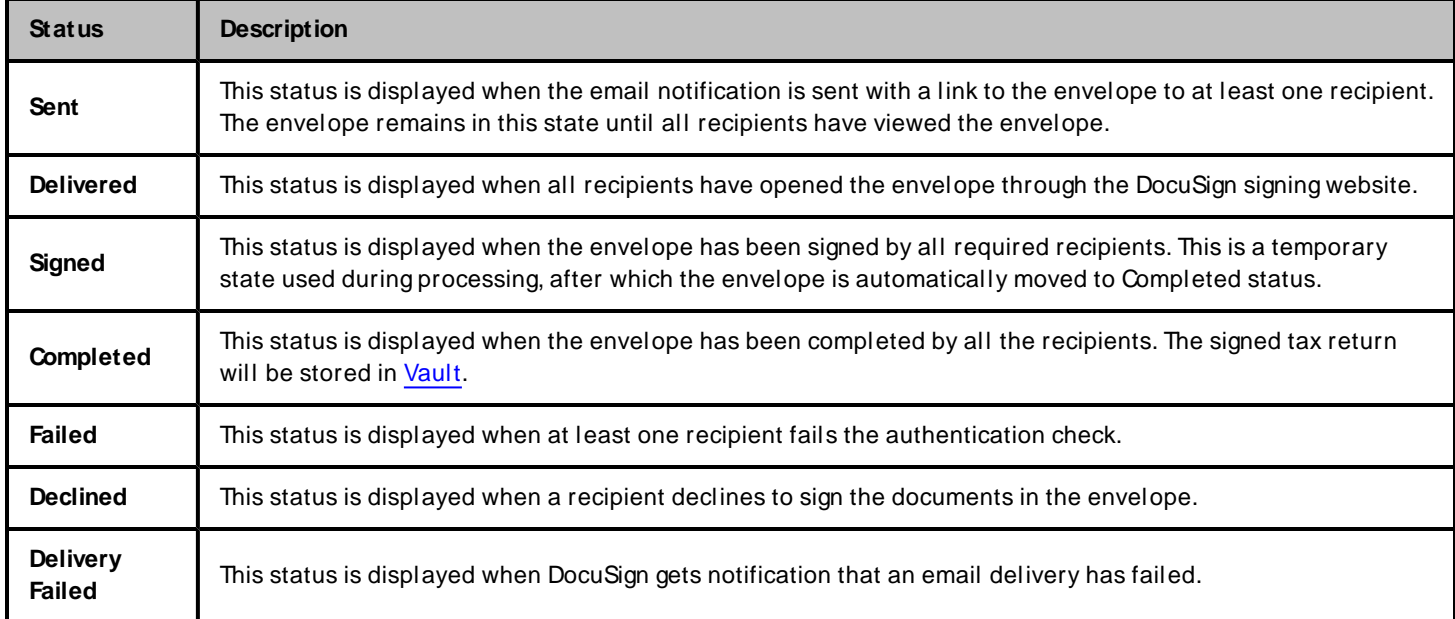

<sup>1</sup>An envelope is a package of documents for eSignature. An envelope can contain as few as one document, but generally will contain multiple. An example would be an envelope that has the tax return.

# Chapter **11**

## **Tax Help**

The Tax Help menu item offers you numerous ways to research tax information using CCH® AnswerConnect or CCH® IntelliConnect® from inside or outside a return, earn CPEcredits and more!

The content available to you varies based on the tax package you purchased. Click the **Upgrade My Tax Help** menu item to **learn more about purchasing additional content.**<br>Learn more about purchasing additional content.

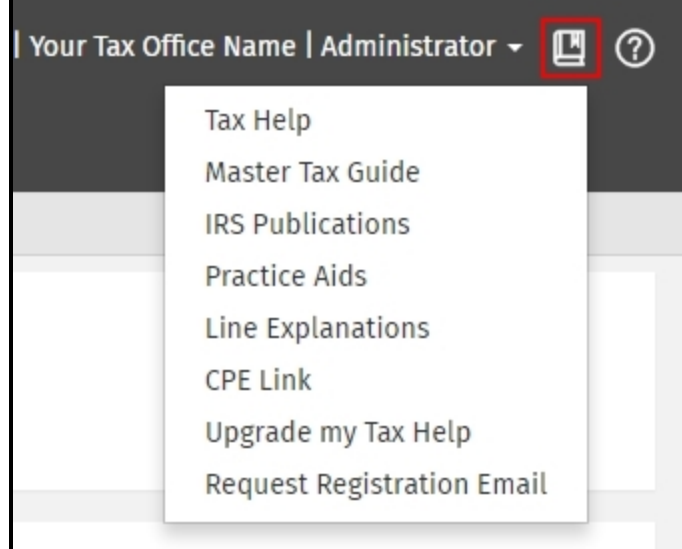

## Tax Help widget

The **Tax Help** widget displays on the **Dashboard** for the **Admin** user. If you do not know or have forgotten your registration email, click request your tax help [registration](https://taxna.wolterskluwer.com/getting-started/small-firm-services-research) email on the **Dashboard** widget to fill out a form to get your login information.

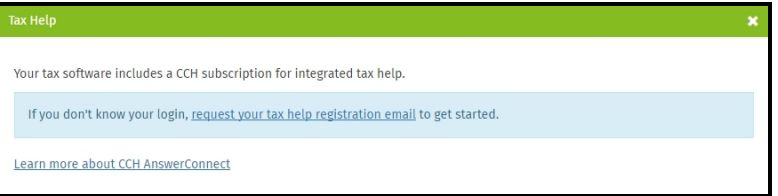

## Master Tax Guide

The Tax Help menu includes access to the U.S. Master Tax Guide powered by CCH® AnswerConnect or CCH® IntelliConnect®. The guide will assist you in preparing tax returns and researching tax items.

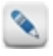

The content available to you varies based on the tax package you purchased. Click the **Upgrade My Tax Help** menu item to learn more about purchasing additional content.

#### **To access the Master Tax Guide, use the following steps:**

1. Click the **Tax Help** menu

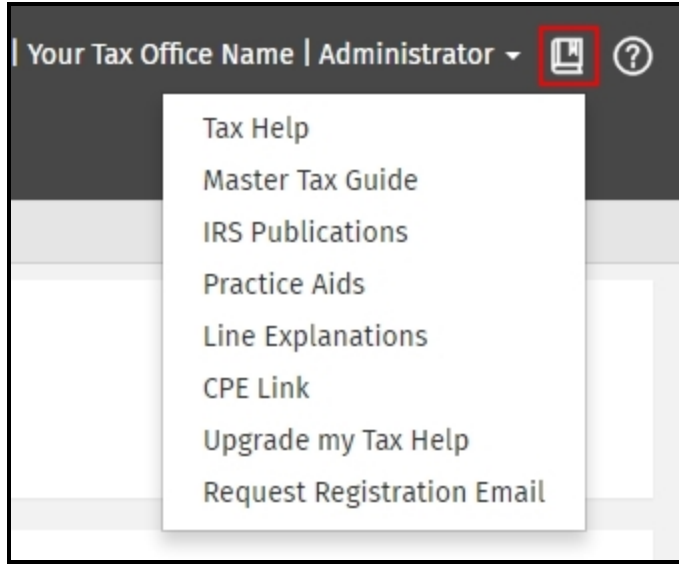

- 2. Click **Master Tax Guide** while inside or outside of a return.
- 3. Enter your CCH® AnswerConnect or CCH® IntelliConnect® **User ID** (email address) and **Password**. If you do not know or have forgotten your registration email, click Request [Registration](#page-101-0) Email from the Tax Help menu to get started.

On the log in page, you can set your log in preferences (Remember my User ID, Remember my password, or Log me in automatically).

#### IRS Publications

The Tax Help menu allows you to access IRS publications for use in preparing returns. For additional information on navigating the IRS Publications, refer to the Help from within CCH® AnswerConnect or CCH® IntelliConnect®.

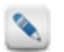

The content available to you varies based on the tax package you purchased. Click the **Upgrade My Tax Help** menu item to learn more about purchasing additional content.

#### **To access the IRS Publications, use the following steps:**

1. Click the **Tax Help** menu .

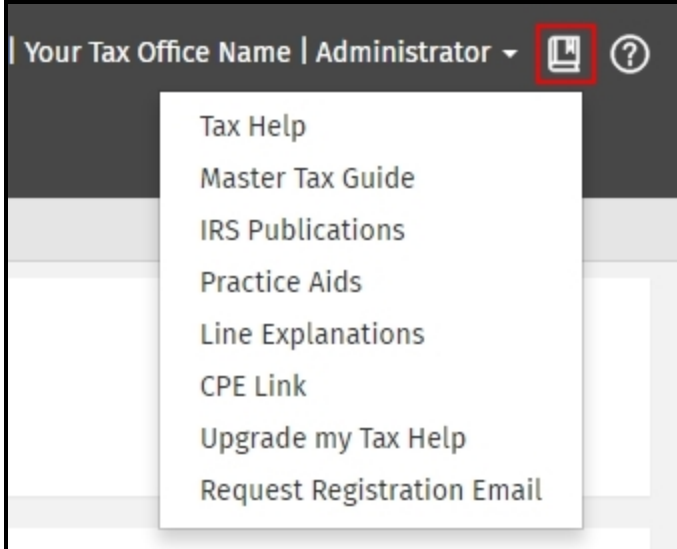

- 2. Click **IRS Publications** while inside or outside of a return.
- 3. Enter your CCH® AnswerConnect or CCH® IntelliConnect® **User ID** (email address) and **Password**. If you do not know or have forgotten your registration email, click Request [Registration](#page-101-0) Email from the Tax Help menu to get started.

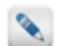

On the log in page, you can set your log in preferences (Remember my User ID, Remember my password, or Log me in automatically).

## Practice Aids

Practice Aids allow you to select from elections, flowcharts, worksheets, checklists, tables, tools and client letters, that aid in tax preparation. For additional information on navigating the Practice Aids, refer to the Help from within CCH® AnswerConnect or CCH® IntelliConnect®.

The content available to you varies based on the tax package you purchased. Click the **Upgrade My Tax Help** menu item to learn more about purchasing additional content.

#### **To access the Practice Aids, use the following steps:**

1. Click the Tax Help menu  $\Box$ 

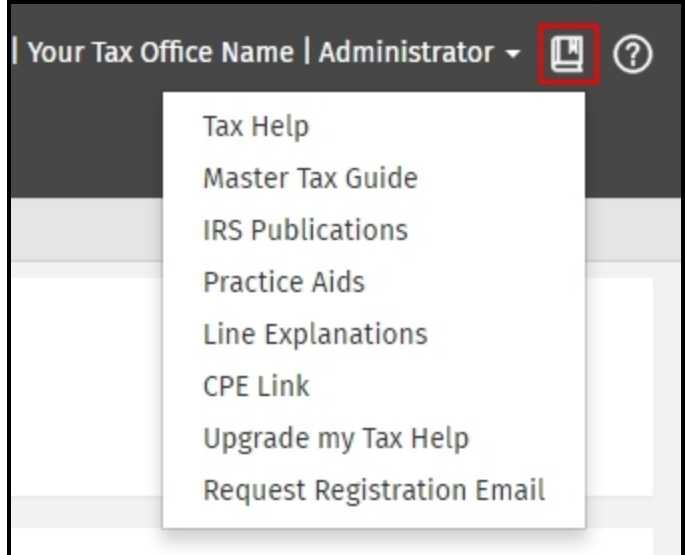

- 2. Click **Practice Aids** while inside or outside of a return.
- 3. Enter your CCH® AnswerConnect or CCH® IntelliConnect® **User ID** (email address) and **Password**. If you do not know or have forgotten your registration email, click Request [Registration](#page-101-0) Email from the Tax Help menu to get started.

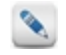

On the log in page, you can set your log in preferences (Remember my User ID, Remember my password, or Log me in automatically).

## Line Explanations

The Tax Help menu provides line explanations powered by CCH® AnswerConnect or CCH® IntelliConnect® to assist you in the completion of tax returns. Line explanations are only available for the main form (1040). For additional information on navigating the line explanations, refer to the Help from within CCH® AnswerConnect or CCH® IntelliConnect®.

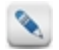

The content available to you varies based on the tax package you purchased. Click the **Upgrade My Tax Help** menu item to learn more about purchasing additional content.

#### **To access the Line Explanations, use the following steps:**

(mm)

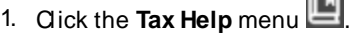

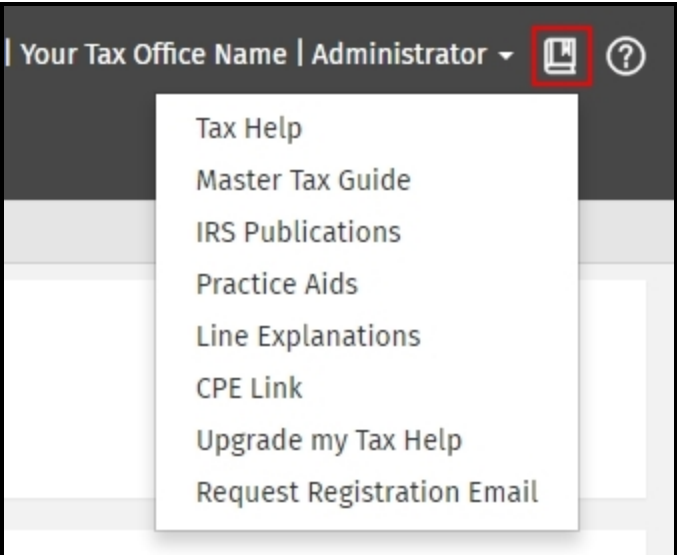

- 2. Click **Line Explanations** while inside or outside of a return.
- 3. Enter your CCH® AnswerConnect or CCH® IntelliConnect® **User ID** (email address) and **Password**. If you do not know or have forgotten your registration email, click Request [Registration](#page-101-0) Email from the Tax Help menu to get started.

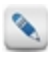

On the log in page, you can set your log in preferences (Remember my User ID, Remember my password, or Log me in automatically).

4. Your default Internet browser opens and displays the line explanations.

#### Accessing Line-Specific Research within Returns

Line specific research help is available for some fields on Form 1040. The research help can be accessed by clicking on the entry link on a field. From the smart bar, click on the Tax Help button. CCH® AnswerConnect or CCH® IntelliConnect® will open in a new window displaying the tax help for that line of Form 1040.

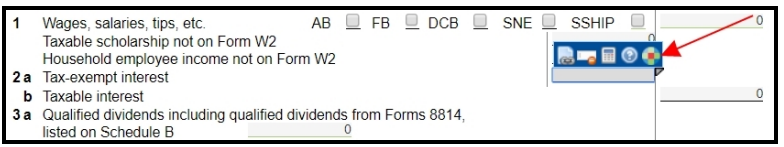

## CPE Link

CPELink offers a multitude of online webinars and self-study courses where you can receive CPEcredits.

Click the **CPELink** menu item and your Internet browser launches the CPELink page. From the CPELink page, you can access courses that cover tax preparation, tax laws, and other hot topics.

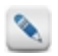

The content available to you varies based on the tax package you purchased. Click the **Upgrade My Tax Help** menu item to learn more about purchasing additional content.

## Upgrade my Tax Help

The Tax Help content available to you varies based on the tax package you purchased. Click the Tax Help menu and click **Upgrade My Tax Help** to learn more about purchasing additional content.

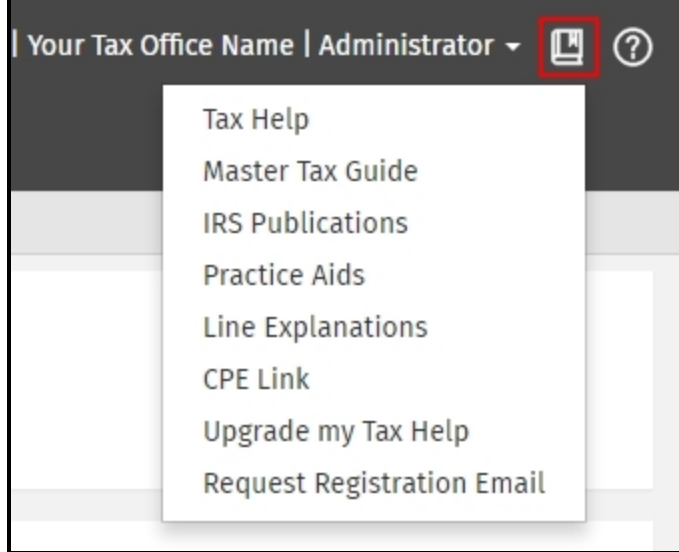

## <span id="page-101-0"></span>Request Registration Email

If you do not know or have forgotten your registration email, click Request [Registration](https://taxna.wolterskluwer.com/getting-started/small-firm-services-research) Email on the Tax Help menu to fill out a form to get your login information.

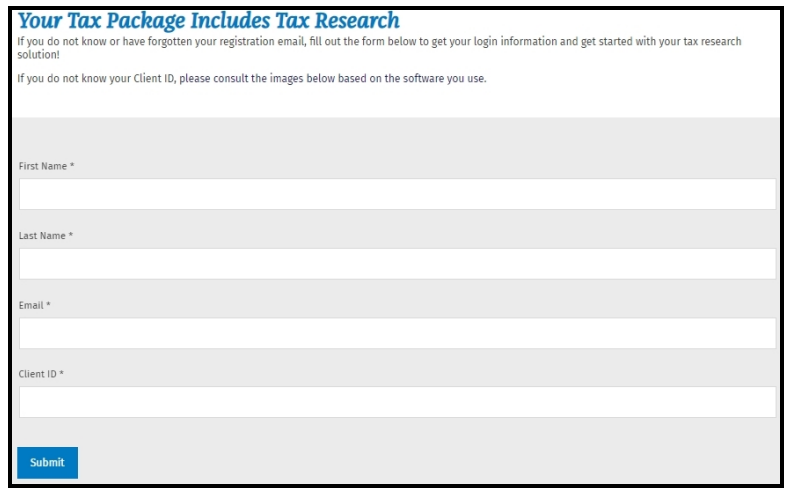

## Chapter **12**

## <span id="page-103-0"></span>**CCH iFirm Client Portal**

CCH iFirm Client Portal allows you to securely share files with your clients. TaxWise Online and CCH iFirm work together to simplify your office work flow. As a Client Portal subscriber, you have the ability to send tax return PDFs to Client Portal and send files from Vault to Client Portal.

Some of the most-loved features of Client Portal are:

- Sharing documents with your clients
- Automatic notifications when clients upload documents to you
- Integration between TaxWise Online and Client Portal

For information on how to set up your Client [Portal](https://help.cchifirm.us/default.htm#client portal/setting up/set up client portal.html%3FTocPath%3DClient%2520Portal|Setting%2520up%2520|_____0) in CCH iFirm, see Set up Client Portal.

#### Send to Client Portal from Vault

Review the following scenarios before sending files from Vault to Client Portal:

#### **Scenario 1: When a contact does not exist in CCH iFirm**

When a contact does not exist in CCH iFirm, the contact and portal are created for you when sending files from Vault to Client Portal. When an e-mail address is present on the Main Information page in TaxWise Online, Client Portal automatically sends an invitation e-mail when the files are sent to Client Portal. If no e-mail address is present on the Main Information page in TaxWise Online, you will need to add an e-mail address for the contact in CCH iFirm in order to send an invitation e-mail. See Invite [people](https://help.cchifirm.us/default.htm#client portal/using/manage invitations.html%3FTocPath%3DClient%2520Portal|Using%2520Client%2520Portal|_____1) to a portal and manage [invitations.](https://help.cchifirm.us/default.htm#client portal/using/manage invitations.html%3FTocPath%3DClient%2520Portal|Using%2520Client%2520Portal|_____1)

#### **Scenario 2: When the contact exist in CCH iFirm, but no portal exist**

When the contact does exist in CCH iFirm, the portal will be created for you when sending files from Vault to Client Portal. When an e-mail address is present on the Main Information page in TaxWise Online, Client Portal automatically sends an invitation e-mail when the files from Vault are sent to Client Portal. If no e-mail address is present on the Main Information page in TaxWise Online, you will need to add an e-mail address for the contact in CCH iFirm in order to send an invitation e-mail. See Invite [people](https://help.cchifirm.us/default.htm#client portal/using/manage invitations.html%3FTocPath%3DClient%2520Portal|Using%2520Client%2520Portal|_____1) to a portal and manage [invitations.](https://help.cchifirm.us/default.htm#client portal/using/manage invitations.html%3FTocPath%3DClient%2520Portal|Using%2520Client%2520Portal|_____1)

#### Send tax return PDF to Client Portal

Review the following scenarios before sending PDFs of the tax return to Client Portal:

#### **Scenario 1: When a contact does not exist in CCH iFirm**

When a contact does not exist in CCH iFirm, the contact and portal are created for you when sending a PDF of the tax return to Client Portal. An invitation e-mail **will not** be sent from Client Portal. You will need to add an e-mail address for the contact in CCH iFirm in order to send an invitation e-mail. See Invite people to a portal and manage [invitations](https://help.cchifirm.us/default.htm#client portal/using/manage invitations.html%3FTocPath%3DClient%2520Portal|Using%2520Client%2520Portal|_____1).

#### **Scenario 2: When the contact exist in CCH iFirm, but no portal exist**

When the contact does exist in CCH iFirm, the portal will be created for you when sending PDF of the tax return to Client Portal. If an e-mail address is present for that contact in CCH iFirm, Client Portal automatically sends an invitation e-mail when you send a PDF

of the return to Client Portal. If no e-mail is present for the contact in CCH iFirm, you will need to add an e-mail address in order to send an invitation e-mail. See Invite people to a portal and manage [invitations](https://help.cchifirm.us/default.htm#client portal/using/manage invitations.html%3FTocPath%3DClient%2520Portal|Using%2520Client%2520Portal|_____1).

# Chapter **13**

## **Working with e-Files**

After you have entered all data in the tax return, reviewed all forms, and ensured that each form is complete, you are ready to run diagnostics to check the integrity of the return and create the e-File. Diagnostics also looks for electronic filing errors in both federal and state returns.

### Create and submit e-Files

Once the tax return is finished and free of e-File and validation errors, you are ready to submit the tax return to the IRS.

If your office is set up to submit interviews to your Main Office, you will not have the ability to create e-Files. After submitting the interview, your Main Office will complete and e-File the return.

#### **To create and send an e-File, use the following steps:**

- 1. Click **Diagnostics**.
- 2. Verify that there are no electronic filing errors.
- 3. Click **Create e-File(s)**. A message will display to let you know the e-File was created. If the return contains any validation errors they will be shown in the diagnostics window. Those errors will need to be corrected before you able to create the e-File.

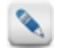

The return can be printed by clicking **Print Return**, before or after creating the e-File.

- 4. Click **Save and Close**.
- 5. Click **e-Filing**.

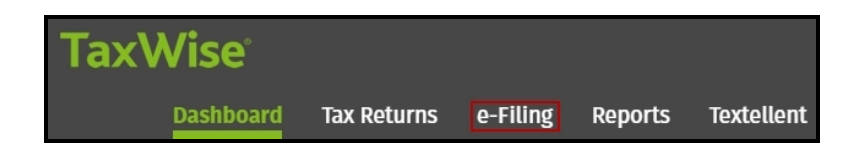

- 6. Click **Submit e-Files**.
- 7. Select the check box(es) next to the TIN of the tax return you want to e-File. To select all the available e-Files, select the check box in the green header (highlighted in the image)

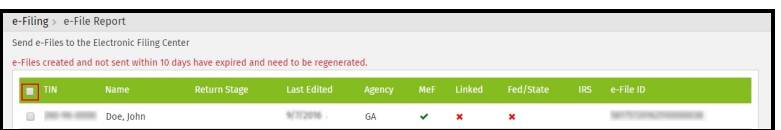

- 8. Click **Continue**.
- 9. Click **Print** to print a copy of the e-File Report for your records.
- 10. Click **Continue**.
- 11. Alist will be displayed showing the returns that have been queued for submission.

## Linked vs. unlinked state returns

TaxWise Online supports both linked and unlinked state e-Files.

#### **Linked State Returns**

Linked state returns (with a seperate e-File created) cannot be submitted until the Federal return is accepted by the IRS.

The linked state e-File is displayed in the **e-File Report** dialog as locked. It cannot be selected and transmitted until the federal return is accepted. The state return becomes available in the **e-File Report** dialog when the federal return is accepted.

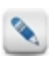

If the Federal return is rejected by the IRS, any associated state e-Files are deleted and are removed from the **e-File Report** dialog. Once you correct the return, be sure you recreate the state e-File in addition to the Federal e-File.

#### **Unlinked State Returns**

Unlinked state returns can be submitted at any time. The Federal return is not required to be accepted before the state return is submitted for processing.

An example of an unlinked state return is when no Federal return is required to be filed, but the state return is required. You would be allowed to send this unlinked state return without having to send the Federal return.

#### **Important Item to Remember**

The state MeF returns are defaulted to the linked condition. However, the ERO/ Preparer may elect to send the state as unlinked by making a selection on the state form.

#### Acknowledgements

Once an e-File has been submitted, the IRS, state and bank will send an acknowledgement to let you know if the return was accepted or rejected and, if rejected, what you can do to correct the return. This chapter discusses acknowledgements, what they mean, and what users can do once they have been received.

#### View acknowledgements

TaxWise Online allows you to view current federal, state and bank acknowledgements.

You have the option to view acknowledgements under two categories:

- Not Archived The default view for all acknowledgements.
- Archived Acknowledgements that you selected to archive.

Acknowledgements are available as soon as the IRS or state acknowledges the return. This could take up to 48 hours.

#### **To view acknowledgements, use the following steps:**

1. Click **e-Filing**.

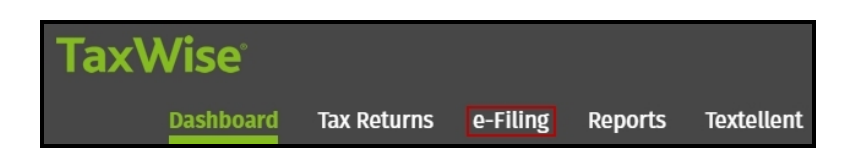

- 2. Click **View Acknowledgements**.
- 3. Click the tab of the type of acknowledgement (IRS, State or Bank) you want to view.
- 4. Click the **Not Archived** tab to view acknowledgements that have not been archived. Click the **Archived** tab to view acknowledgements that have been archived.

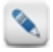

To learn more about archiving acknowledgements, see the section titled **Archiving acknowledgements**.

- 5. Notice the **Status** column indicating acceptance, rejection, or sent to the IRSfor each acknowledgement.
- 6. Click **Print All** to print the acknowledgement.

The following table displays the information contained in an acknowledgement:

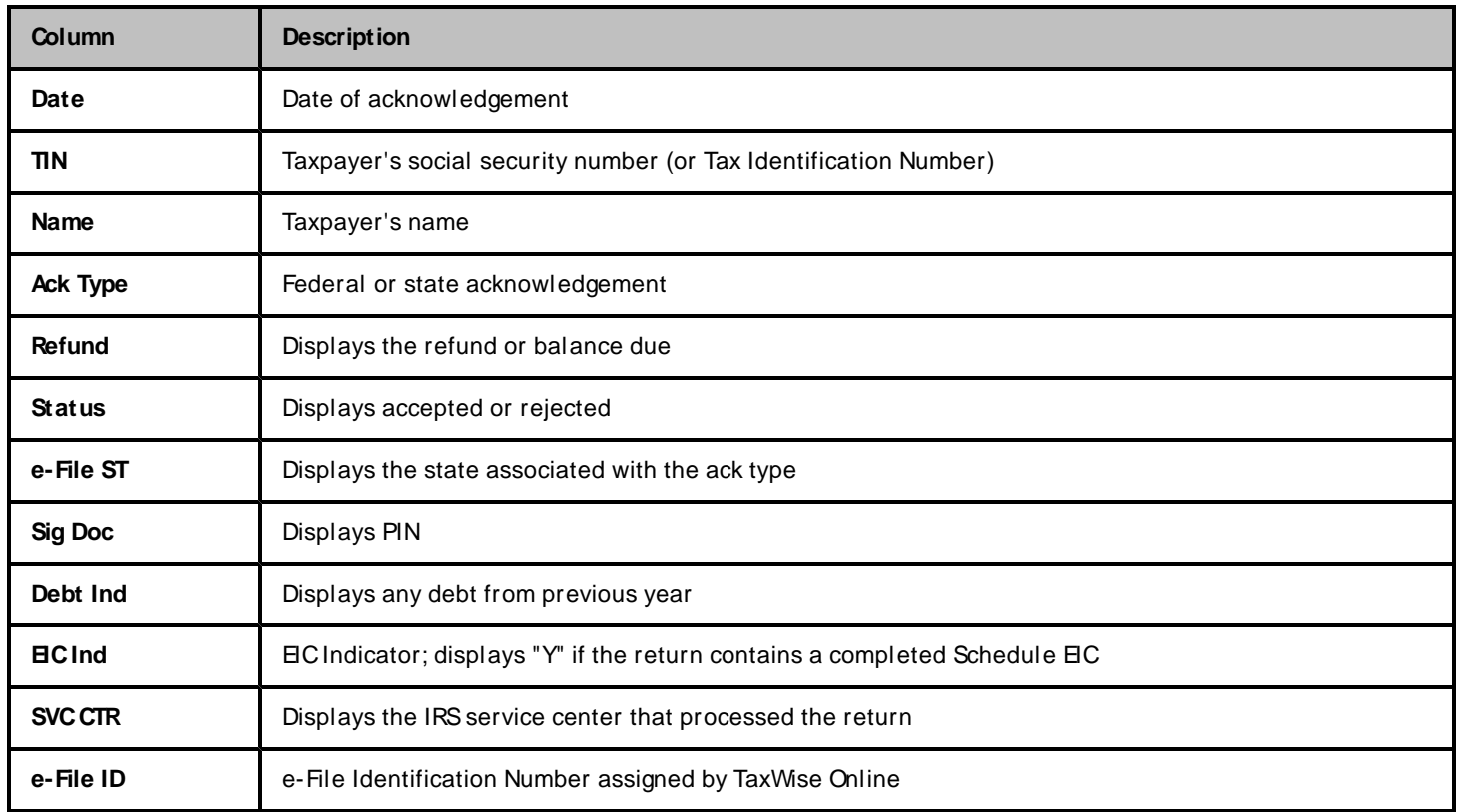

#### View acknowledgements by calendar date

**To view acknowledgements using the date filter, use the following steps:**

- 1. Click **e-Filing**.
- 2. Click **View Acknowledgements**.
- 3. Enter the starting date in the **From Date** box.
- 4. Enter the ending date in the **To Date** box.

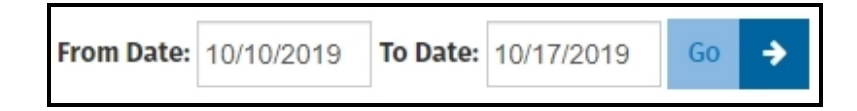

5. Click **Go**.

The acknowledgements are displayed for the date range selected.

#### Archive acknowledgements

#### **To archive acknowledgements, use the following steps:**

1. Click **e-Filing**.

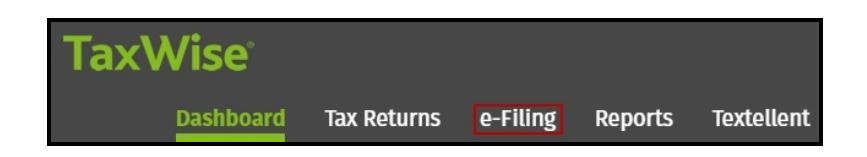

- 2. Click **View Acknowledgements**.
- 3. Click the tab of the type of acknowledgement (IRS, State or Bank) you want to archive.
- 4. Click the **Not Archived** tab.
- 5. Select the check box next to the acknowledgement(s) you want to archive.
- 6. Click **Archive Selected**.

Archived acknowledgements are displayed when you click the **Archived** tab.

#### <span id="page-108-0"></span>**To unarchive acknowledgements, use the following steps:**

- 1. Click **e-Filing**.
- 2. Click **View Acknowledgements**.
- 3. Click the tab of the type of acknowledgement (IRS, State or Bank) you want to unarchive.
- 4. Click the **Archived** tab.
- 5. Select the check box next to the acknowledgement(s) to unarchive.
- 6. Click **Unarchive Selected.**

<span id="page-108-2"></span>Acknowledgements that are not archived are displayed when you click the **Not Archived** tab.

### Identify rejected returns

TaxWise Online provides you with several methods of identifying rejected returns.

- The rejected returns can be viewed by, printing the acknowledgements,
- <sup>l</sup> The **Check Return Status** button located on the **Dashboard** or **Tax Returns** page can be used for a quick search for the tax return status, or
- <sup>l</sup> The **Print Reject Details** can be printed to show all returns that are rejected.

#### **To run the Outstanding Rejects report from the Solution Center, use the following steps:**

- 1. Log into the **Solution Center**.
- 2. Click **My Information**.
- 3. Click **Reports**.
- 4. Select the **Outstanding IRS Rejects** report by clicking **Generate** to the right of the report.

After the report is generated you can download the report to be opened or saved.

# Correct and resubmit rejected returns

When a return is rejected by an agency (IRSor State), the tax preparer is notified of the rejection via an acknowledgement. An explanation or reason for the reject, or reject code is given in the acknowledgement. There are so many different reasons for a return to be rejected, it is impossible to list them all here.

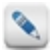

You can see an explanation and the value that caused the rejection by clicking the **Check Return Status** button located on the Dashboard or Tax Returns page.

#### State Rejects

Select the state website from the **State Tax Sites** panel on the **Dashboard**. Each state's Department of Revenue website has different features and functions. It is impractical to list the best method of locating rejects for every state's website. Asimple search may give the desired results or it may be necessary to call the state's revenue office/ department to determine the reason for the reject.

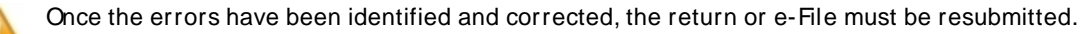

# <span id="page-108-1"></span>Clear sent e-Files

The **Admin** or a user with the **Administrator** role has the ability to clear the status of a sent e-File.

#### **To clear the sent e-Files, use the following instructions:**

1. Click **e-Filing**.

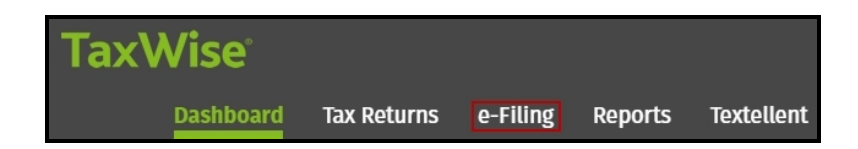

- 2. Click **Clear Sent e-Files**.
- 3. Select the e-Files and click **Clear e-Files**.

If all e-Files need to be cleared, click **Select All**. To clear all the check boxes, click **Unselect All**.  $\begin{picture}(20,20) \put(0,0){\line(1,0){10}} \put(15,0){\line(1,0){10}} \put(15,0){\line(1,0){10}} \put(15,0){\line(1,0){10}} \put(15,0){\line(1,0){10}} \put(15,0){\line(1,0){10}} \put(15,0){\line(1,0){10}} \put(15,0){\line(1,0){10}} \put(15,0){\line(1,0){10}} \put(15,0){\line(1,0){10}} \put(15,0){\line(1,0){10}} \put(15,0){\line(1$ 

# <span id="page-109-0"></span>Print Reject Details

TaxWise Online gives you the ability to print the details of rejected returns.

#### **To print reject details, use the following the steps:**

1. Click **e-Filing**.

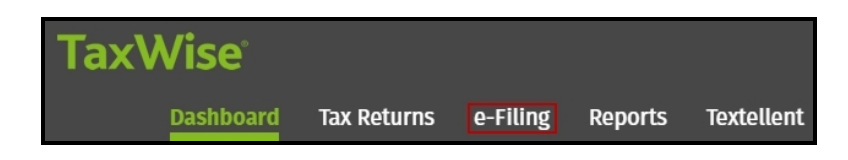

- 2. Click **Print Reject Details**.
- 3. Do one of the following:
	- Select the check box(es) beside the reject(s) to be printed.
	- **.** Click the **Select All** button to select all rejects displayed.
- 4. Click **Submit**.
- 5. Click **OK**.
- 6. Click **Print**.

# **Reports**

<span id="page-110-0"></span>TaxWise Online includes a variety of reports that can be generated for use in your office.

# Print Reports

### **To access reports, use the following steps:**

1. Click **Reports**.

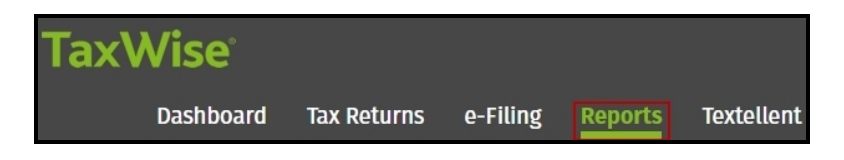

2. Click **Generate** on the row of the report you want to view.

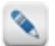

The status will update to Pending.

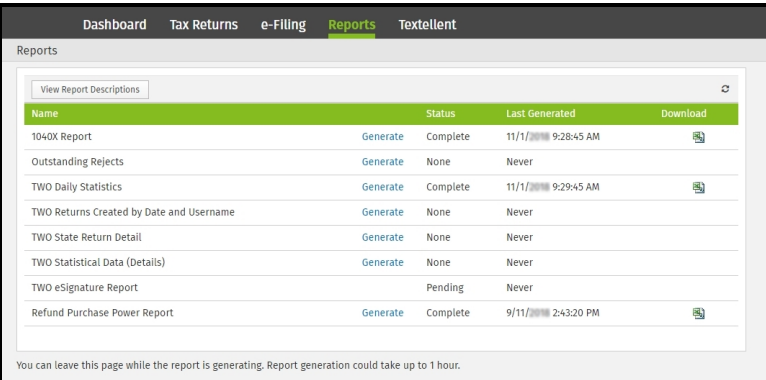

- 3. When the report is complete, the status will change to **Complete**. (This step could take up to an hour)
- 4. Click the **Excel** button to download the report.

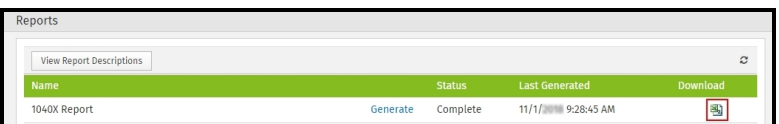

Reports are downloaded into .csv file format. These files can be opened and viewed with MS Excel. Once the file is  $\mathcal{L}_{\mathcal{A}}$ opened, it can be printed and/ or saved as an Excel file.

# **Communicating with Textellent**

TaxWise Online allows you to communicate with your customers by sending and receiving text messages using [Textellent](https://textellent.com/). You must first register with Textellent. See [Textellent](#page-111-0) Settings and Using [Textellent](#page-113-0) for additional information.

# <span id="page-111-0"></span>Textellent Settings

TaxWise Online allows you to communicate with your customers by sending and receiving text messages using Textellent. You must first connect to Textellent.

### **To connect to Textellent, use the following steps:**

- 1. Log in as the **Admin** or a user with the **Administrator** role.
- 2. Do one of the following:
	- **.** Click the **Textellent** tab.
	- <sup>l</sup> Click your name on the top right of the screen, select **Settings** and then click **Textellent Settings.**
- 3. TaxWise Online displays the **Textellent Settings** page. Click **Connect**.

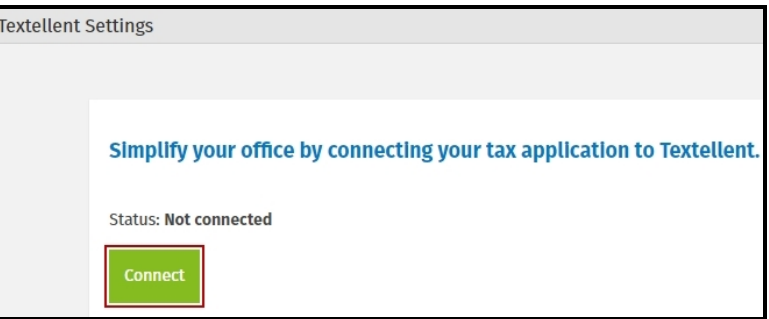

4. Your Internet Browser opens to the **Textellent login** page. Enter your **username** and **password** and click **Login**.

You must register with [Textellent](https://textellent.com/) to receive a username and password.

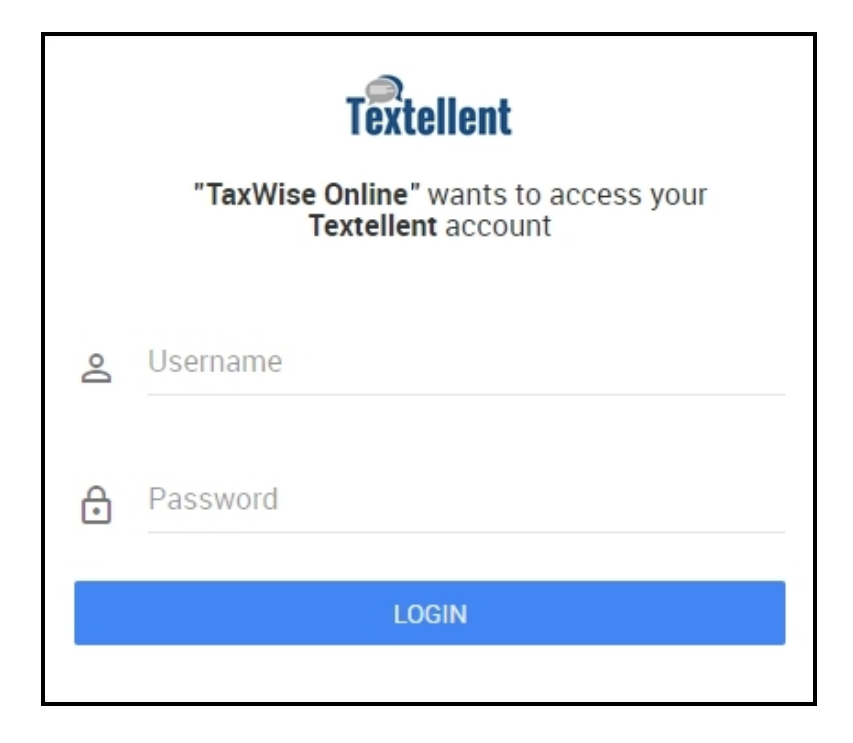

5. A message is displayed asking you to authorize access to between TaxWise Online and Textellent. Click **Authorize** or **Deny**.

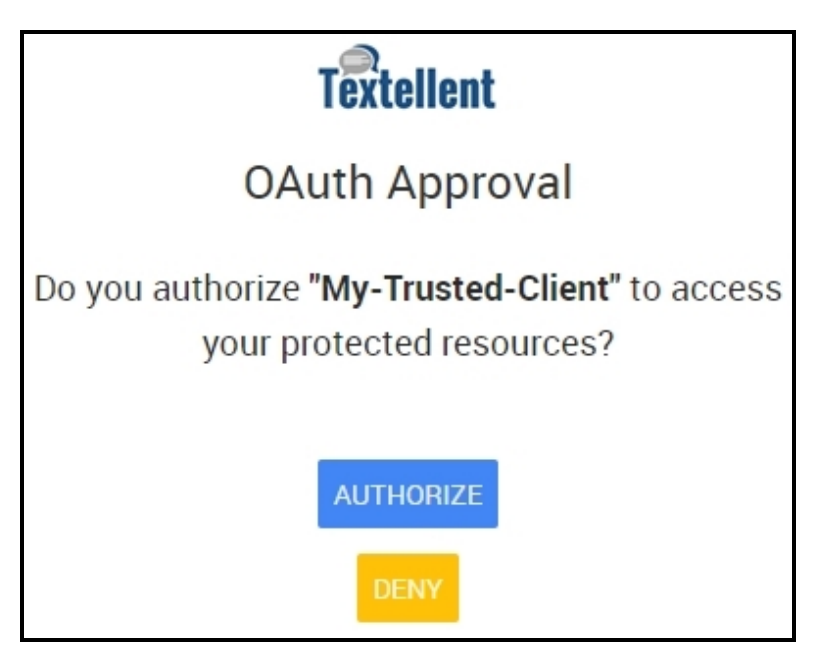

6. TaxWise Online displays the **Textellent Settings** page showing that you are now connected.

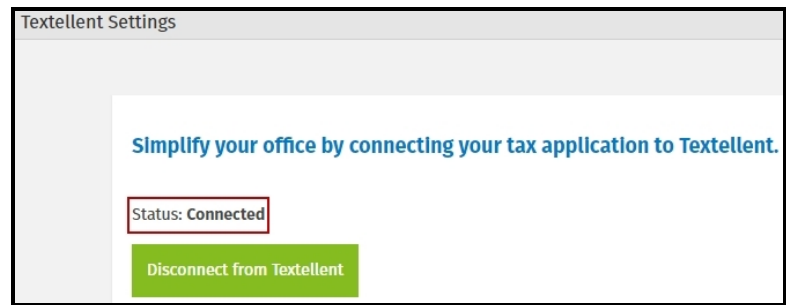

# <span id="page-113-0"></span>Using Textellent

Once you have registered with [Textellent](https://textellent.com/) and connected to it through [Textellent](#page-111-0) Settings, you can begin communicating with your taxpayers by text message.

Aphone number MUST be entered in the Cell phone field on the Main Information Sheet before you can text your taxpayer.  $\mathcal{P}$ 

#### **To send and receive Text Messages, use the following steps:**

- 1. Open the return of the taxpayer you wish to communicate with.
- 2. Make sure that the taxpayer's correct cell phone number is entered on the Main Information Sheet.
- 3. Click the **Text Messages** button.

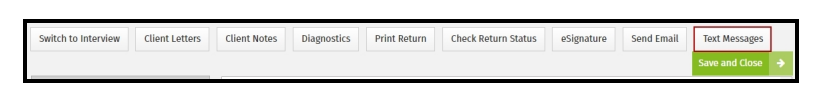

4. The **Textellent Messaging** window displays. Compose your text in the Enter Your Text field. You have the option to Add Media, send a Canned message, reset the dialog box or Send the text you composed.

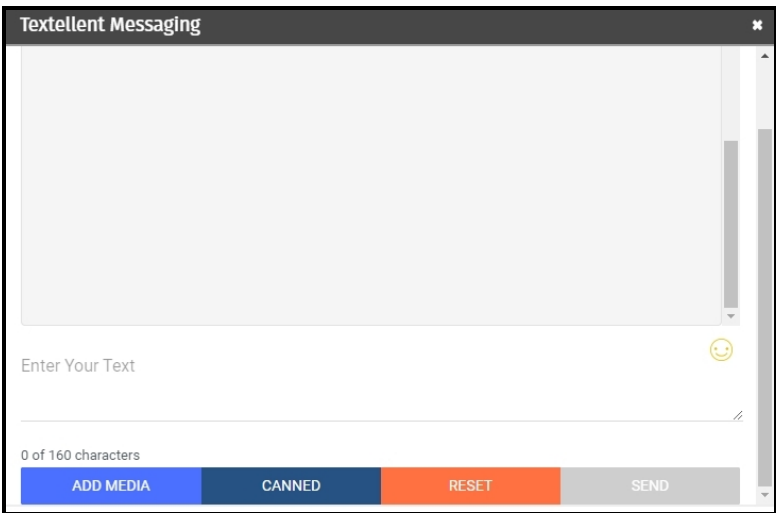

After you finish communicating with your taxpayer, click the Xin the top-right corner to close the messaging window. You can come back to this at any point in time by clicking the **Text Messages** button again.

# **TWO Mobile App**

### Co-Brand Mobile App

TaxWise Online allows you to co-brand the Mobile App so that the site used by your customers has your office information.

#### **To co-brand the Mobile App, use the following steps:**

- 1. Log in as the **Admin** or a user with the **Administrator** role.
- 2. Click your name on the top right of the screen and select **Settings**.
- 3. Click **Co-Brand Mobile App**.

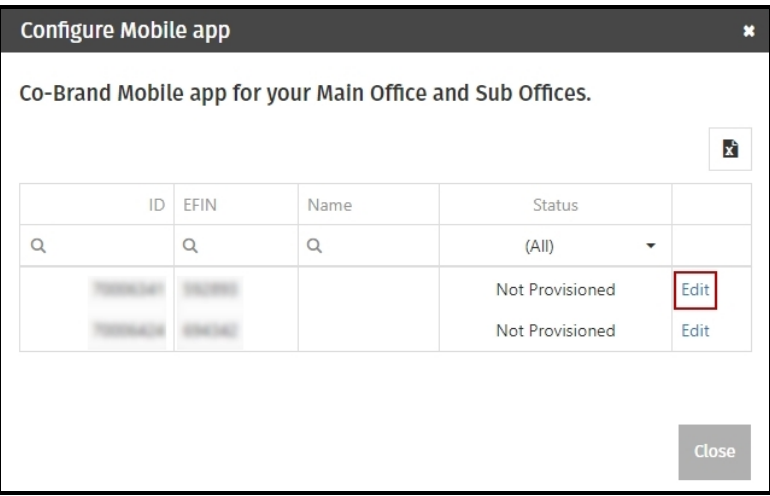

4. The **Configure Mobile app** dialog box displays. Select the Main Office or Sub Office that you would like to co-brand and click **Edit**.

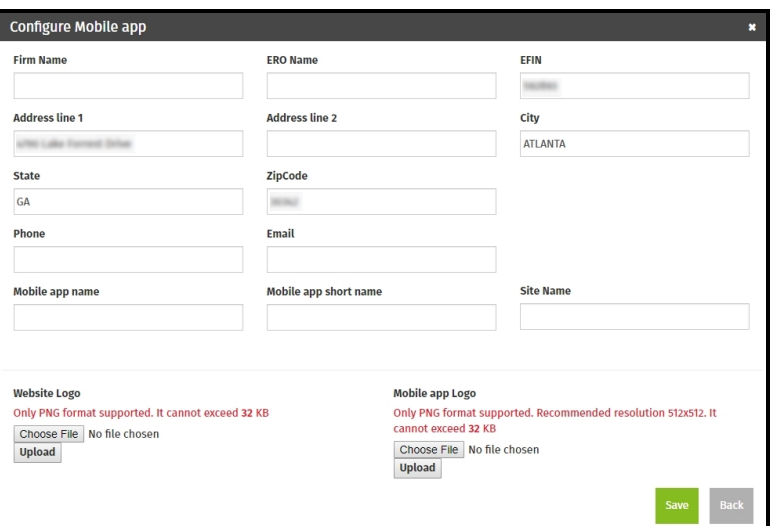

- 5. The **Configure Mobile app** dialog box displays. Enter all applicable information in the spaces provided.
- 6. To upload a **Website Logo** and/ or **Mobile app Logo**, click the applicable **Choose File** button, select the logo file you wish to use and click **Open**.
- 7. The image displays on the **Configure Mobile app** dialog box. Click **Upload** to use the image.

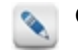

Only PNGformat is supported for logos and the file size cannot exceed 32 KB.

- 8. Once you have finished entering information, click **Save**.
- 9. The status changes to **Provisioned** once you have saved your information. To change the information you entered, click **Edit**.

# <span id="page-116-0"></span>**Use the TaxWise Online help**

TaxWise Online offers program help, state help, tax form help, and field level context sensitive help. This chapter discusses how to access and use help to solve many different types of issues.

# TaxWise Online help

To get help in TaxWise Online, press **F1** or click the **Help** button on the top right of the screen and select **Program Help**.

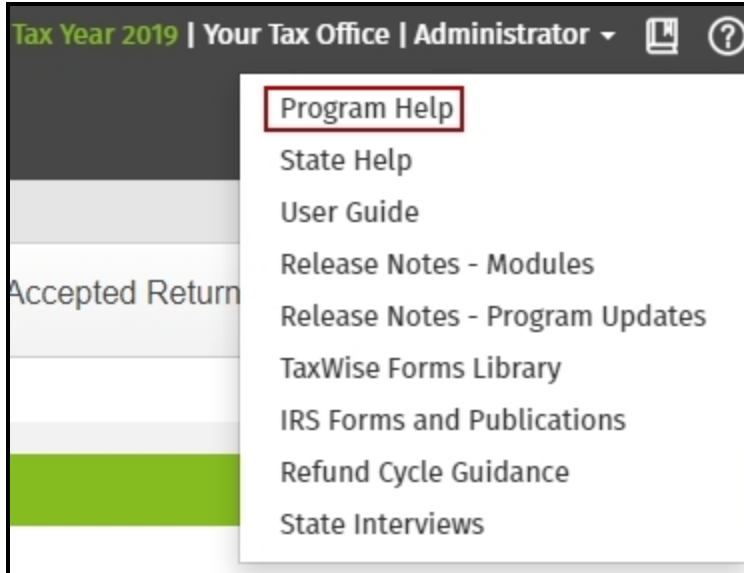

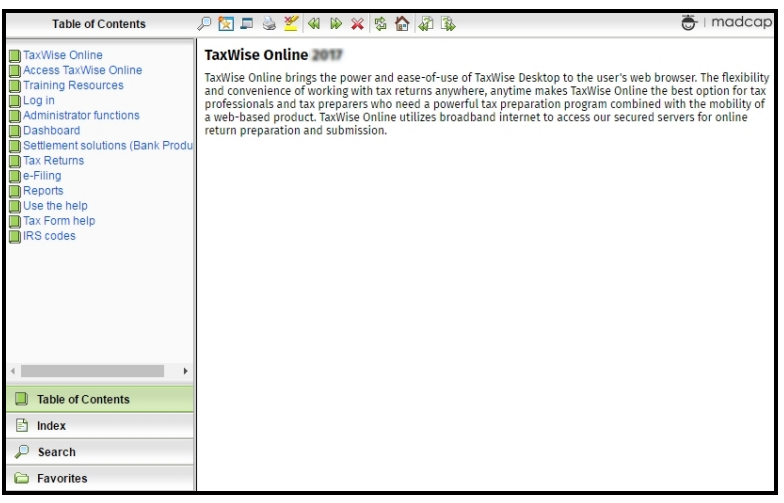

The left pane of the Help window has four options:

- Table Of Contents
- $\cdot$  Index
- <sup>l</sup> Search
- Favorites

### Table of Contents tab

When help is displayed, the **Table Of Contents** is the default view.

If you've changed views and wish to return to the Table of Contents view, simply click the **Table Of Contents** tab:

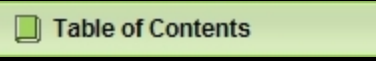

Click the blue text or the book icon to the left of the blue text to expand an entry. When you click on a heading for any topic, the information related to that topic is displayed in the right pane.

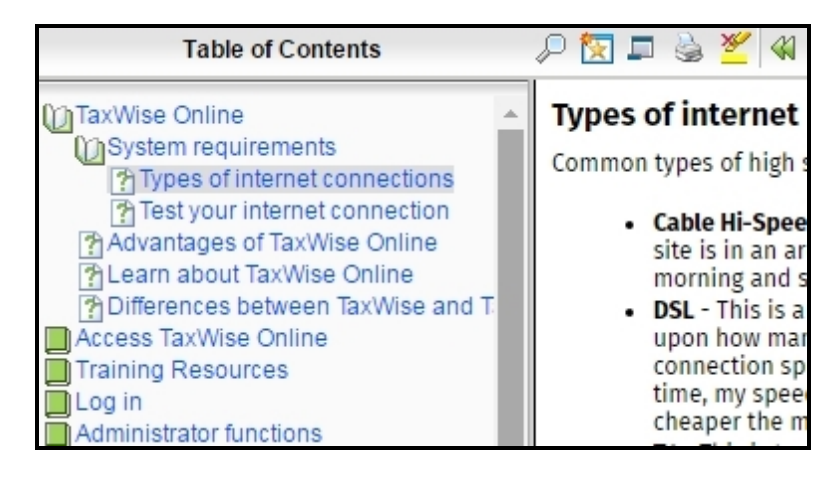

Index tab

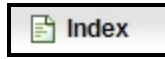

To search for a topic using the Help Index, click the **Index** tab. Index key words are listed in the left pane. If you type a keyword in the search box and it is listed in the left pane, that keyword will be highlighted.

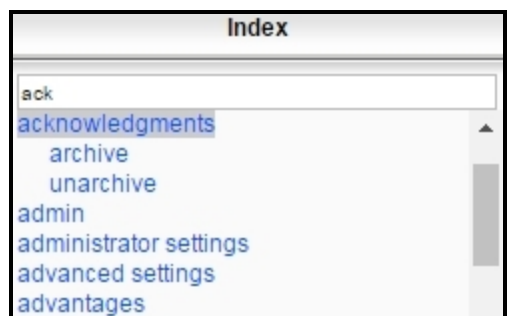

Click on the desired key word in the left pane. If the selected keyword appears in multiple topics, a list of the available topics will be displayed. If there is only one topic for a keyword, that topic will immediately be displayed in the right pane.

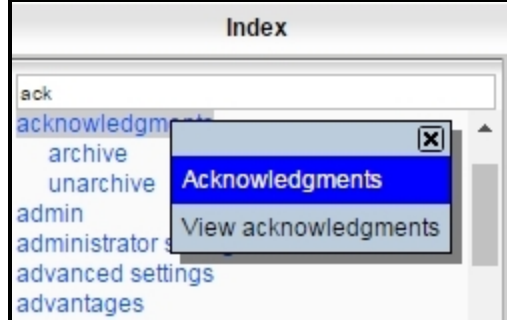

Search tab

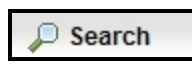

TaxWise Online help allows you to search text in the help files. Click the **Search** tab, then enter any keyword about the topic of interest. TaxWise Online returns a list of every possible match in the help file.

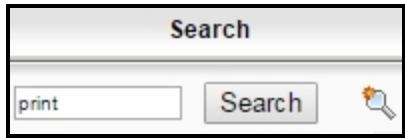

To view a topic in the list that TaxWise Online help displays, simply click that topic, and TaxWise Online help displays the information in the right pane.

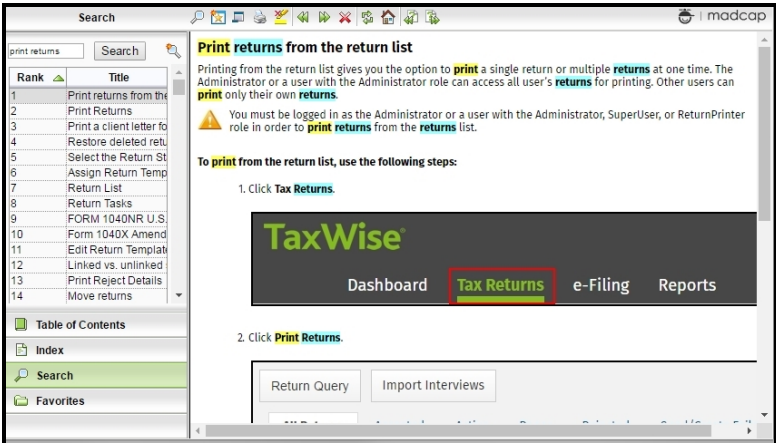

All occurrences of the word(s) or phrase searched will be highlighted. To remove the highlighting, click the **Remove Search Highlighting** icon on the toolbar at the top of the screen. To add a search string to your favorites list, simply click the icon next to the **Search** button.

Favorites tab

To add a topic to your **Favorites** when using **Search**, click the **Add search string to favorites** button .

To add a topic to your **Favorites** when using the **Table of Contents** or **Index**, open the help topic you want to save, then click the **Add topic to favorites** button.

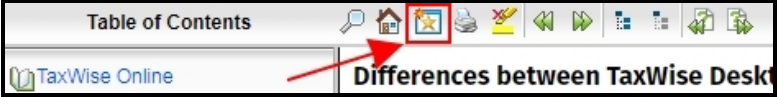

The search and topics will then be accessible by clicking the **Favorites** tab and then selecting the search or topic from the **Favorites** list.

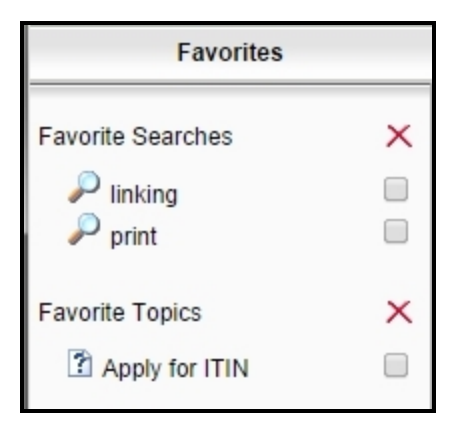

To remove a search or topic from the **Favorite Topics** list, select the check box next to the topic, then click the red **X**at the top of the list.

# State help

#### **To access the state help files, use the following steps:**

1. Click the **Help** button on the top right of the screen and select **State Help**.

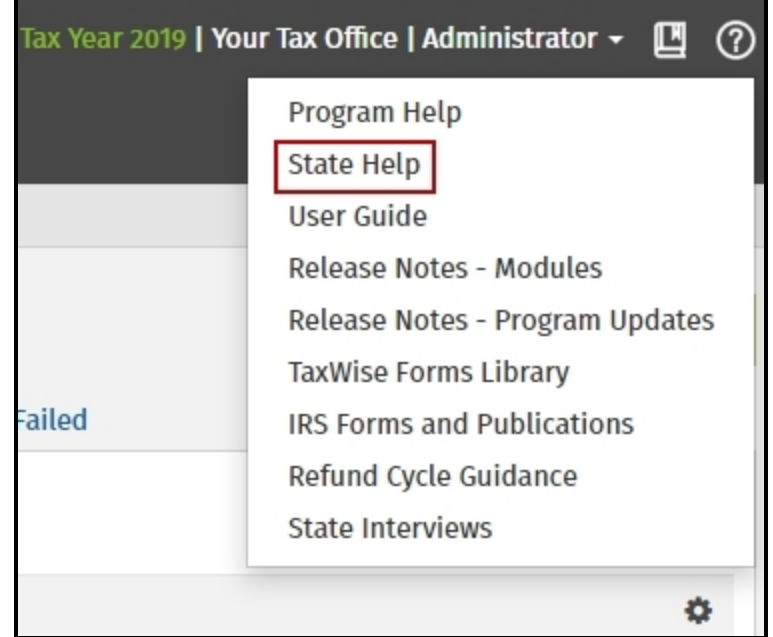

- 2. Do one of the following:
	- **.** On the TOC tab, expand the desired state and click on the appropriate form, or
	- <sup>l</sup> Click the **Search** tab, type the name or abbreviation of the desired state in the **Search** box, then click **Search** to display all help references to that state. Select from the list in the left pane.
	- <sup>l</sup> Click on the **Favorites** tab, click on the topic listed under the **Favorite Topics**. To add a topic to your Favorites when using Table Of Contents or Index to navigate, open the help topic you want to save, then click the **Favorites** button on the toolbar.

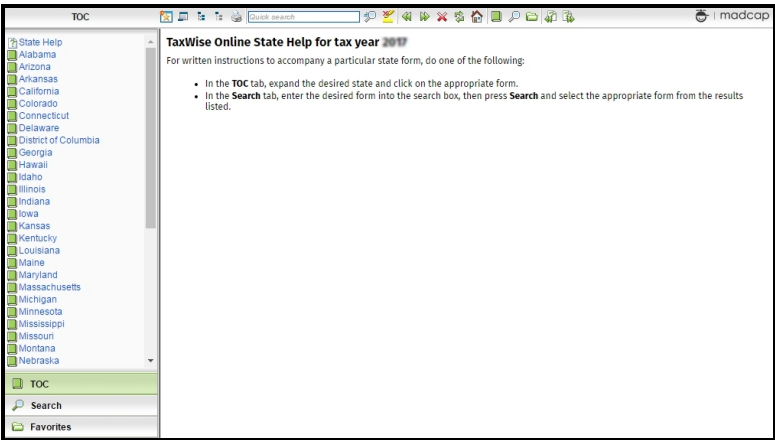

# Context sensitive help

While working in a return, when the mouse passes over a field, check box, or radio button an entry link will appear to the right for the entry. Clicking the entry link will open a smart bar that displays buttons that can be selected to either open a small window with instructions for the highlighted field or toggle the highlighted field between estimated and un-estimated.

Pictured below as an example is the birth date field found on the Main Information Sheet with the entry link and smart bar displayed:

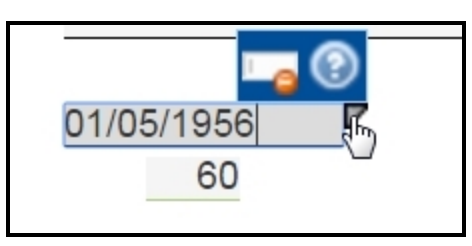

Clicking the **Help** button will open a **Entry Help** window with detailed form instructions for the highlighted field in the top, right corner of the active return.

Clicking the **Toggle Estimated** icon will toggle the highlighted field between estimated and un-estimated.

# **Index**

e-

google chrome [4](#page-10-1)

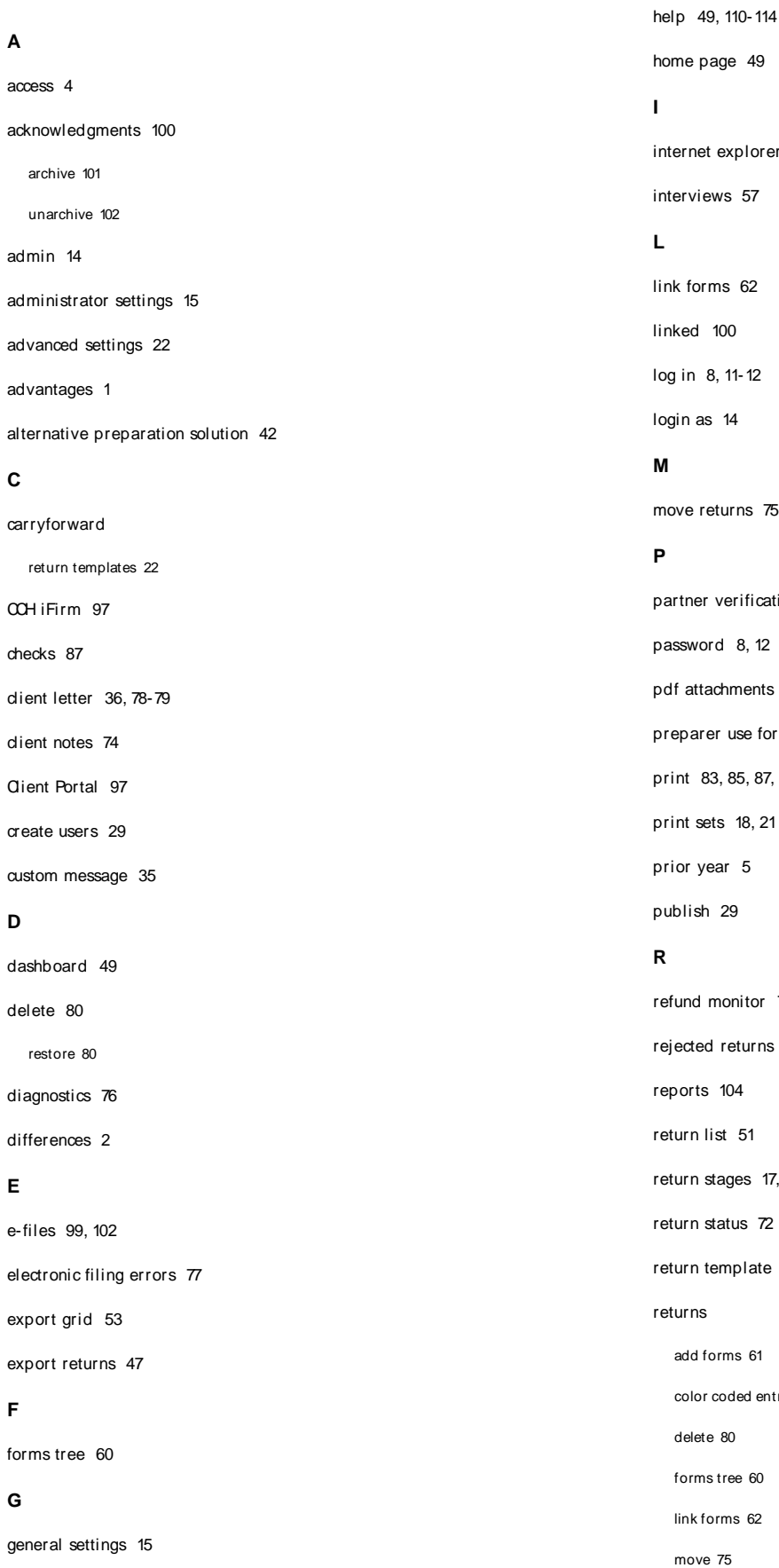

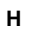

he page [49](#page-55-0) internet explorer [4](#page-10-2) rviews [57](#page-63-0) forms [62](#page-68-0) ed [100](#page-106-1) log in [8](#page-14-0), [11-12](#page-17-0)  $n$  as  $14$ e returns [75](#page-81-0) ner verification [41](#page-47-0) password [8](#page-14-1), [12](#page-18-0) attachments [63](#page-69-0) arer use form [16](#page-22-0), [60](#page-66-1) print [83,](#page-89-0) [85](#page-91-0), [87,](#page-93-0) [103](#page-109-0) sets [18](#page-24-0), [21](#page-27-0) prior year [5](#page-11-0) lish [29](#page-35-1) nd monitor [72](#page-78-0) cted returns [102-103](#page-108-2) orts [104](#page-110-0) rn list [51](#page-57-0) rn stages [17,](#page-23-0) [72](#page-78-1) rn status [72](#page-78-2) rn template [24-25,](#page-30-0) [27-29](#page-33-0) rns add forms [61](#page-67-0) color coded entries [59](#page-65-0) delete [80](#page-86-0) orms tree [60](#page-66-0) lk forms [62](#page-68-0) move [75](#page-81-0) navigate [58](#page-64-0)

#### new [56](#page-62-0)

pdf attachments [63](#page-69-0)

prepare [51](#page-57-1)

print [83](#page-89-1)

retrieve [42](#page-48-0)

#### **S**

salutations [23](#page-29-0)

security settings [39](#page-45-0)

#### settings

send [40](#page-46-0)

shortcut keys [59](#page-65-1)

#### **T**

templates [29](#page-35-1)

training [6](#page-12-0)

#### **U**

unlinked [100](#page-106-1)

user settings [15](#page-21-2)

#### users

add [30](#page-36-0)

deactivate [35](#page-41-1)

Suite 200

Please visit TaxNA.WoltersKluwer.com/TaxWise2019 for more information.

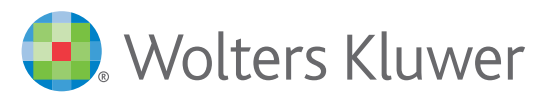

When you have to be right